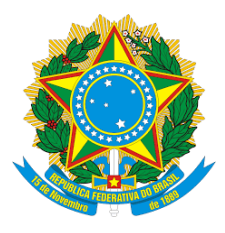

MINISTÉRIO DA DEFESA EXERCITO BRASILEIRO ´ DCT - DSG 2º CENTRO DE GEOINFORMACÃO

# Manual de Uso do Plugin DSG Tools Para o QGIS

Vers˜ao Atual: 3.2 Vers˜ao do QGIS suportada: 2.18

Equipe de edição:

CAP LUIZ CLÁUDIO E <sup>10</sup> TEN BORBA

1<sup>0</sup> TEN ESPERIDIÃO

30 de julho de 2018, Brasília-DF

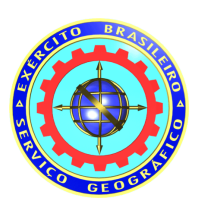

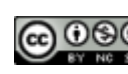

**CO** O SO Esta obra está licenciada como uma Licença Creative Commons

# Conteúdo

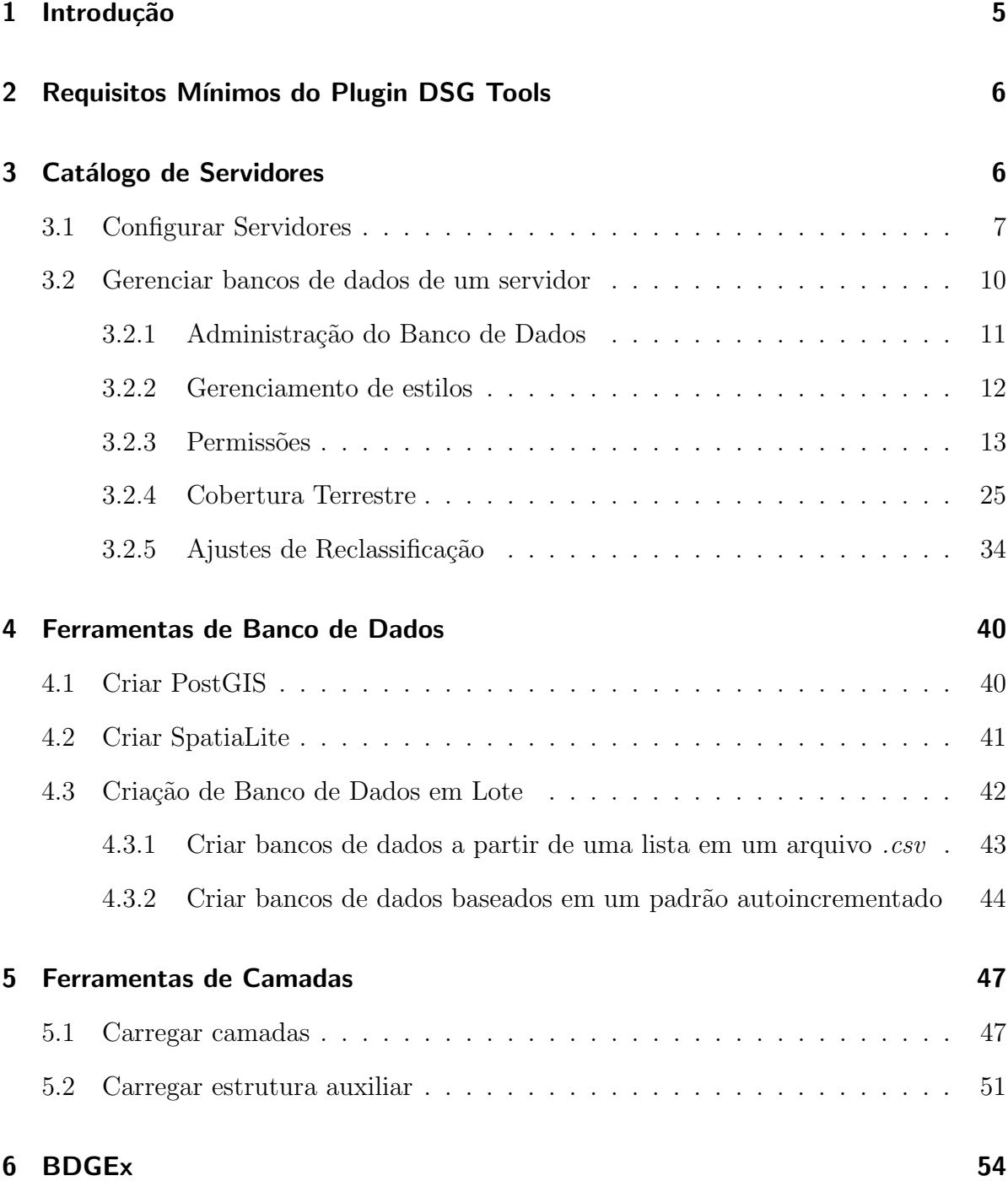

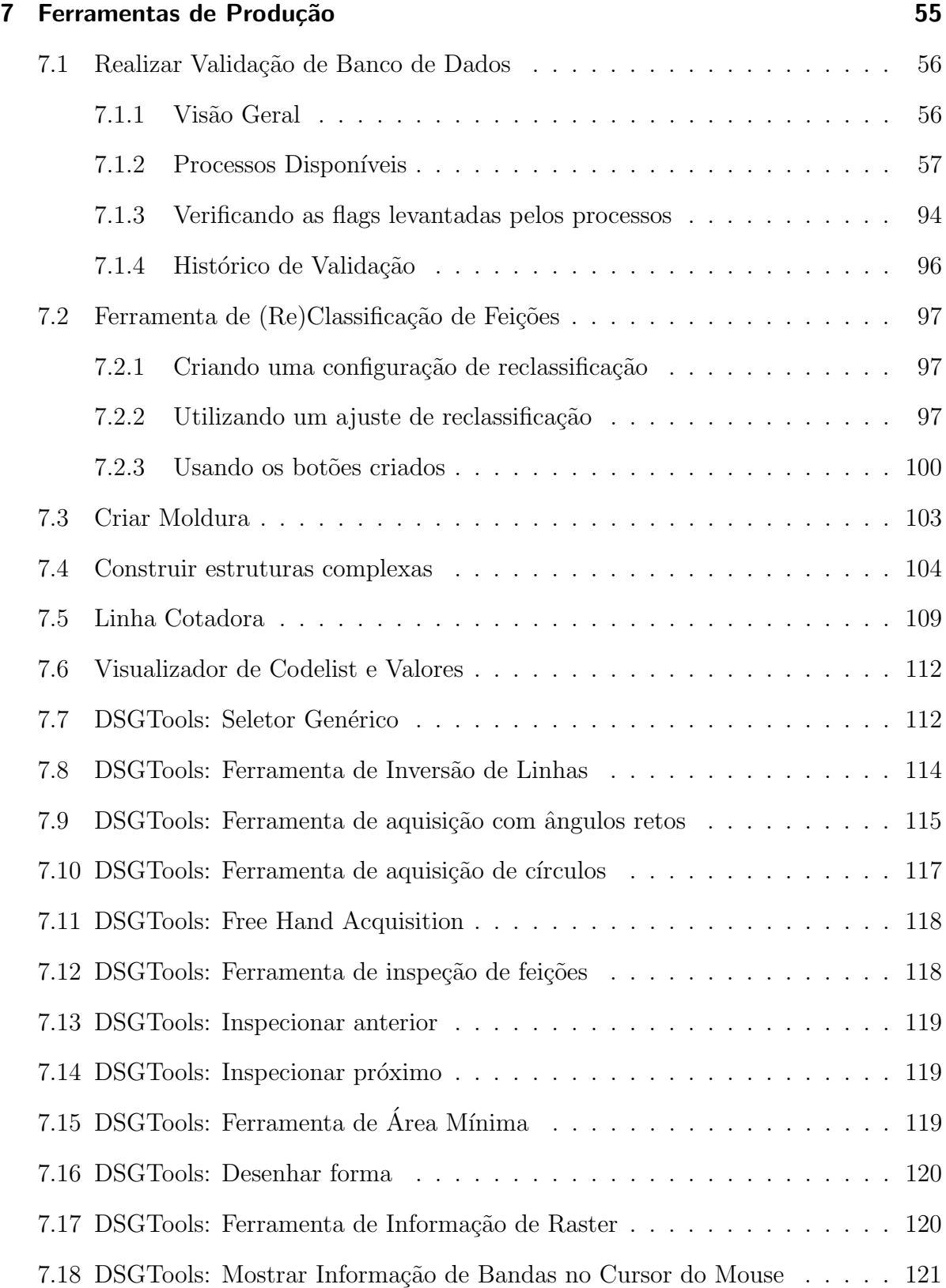

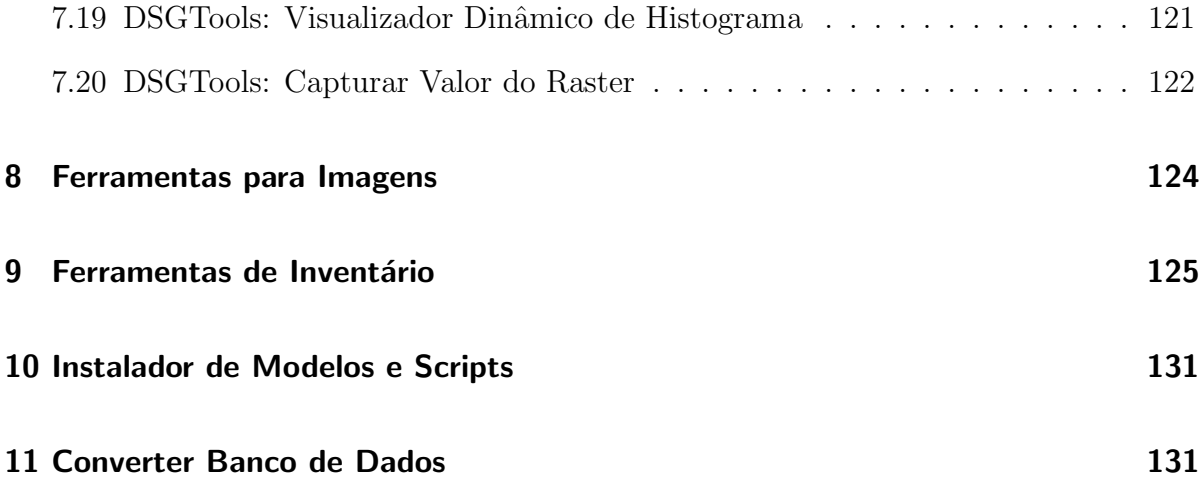

## <span id="page-4-0"></span>1 Introdução

O plugin DSG Tools foi desenvolvido pela Diretoria de Serviço Geográfico (DSG) do Exército Brasileiro (EB) a fim de otimizar as etapas de produção cartográfica com o uso do QGIS. Este manual está dividido em subcapítulos de acordo com as funcionalidades do plugin. Tais funcionalidades são feitas em concordância com as Normas Técnicas do Sistema Cartográfico Nacional para a INDE que podem ser encontradas na página do [Geoportal da DSG.](http://www.geoportal.eb.mil.br/)

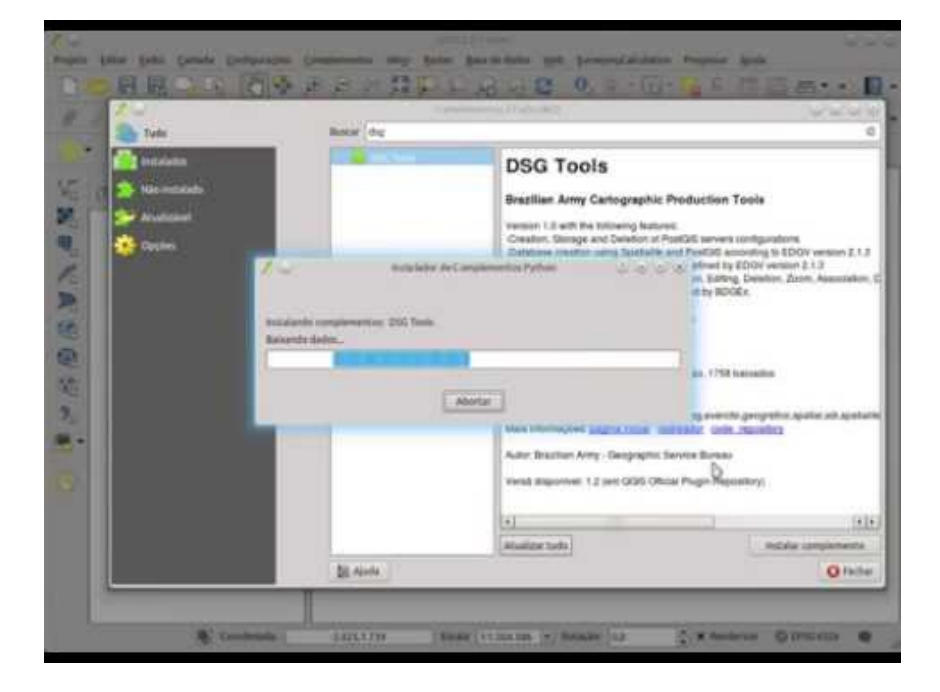

No vídeo abaixo mostramos o processo de instalação e a visão geral do plugin.

Versão em PDF do manual (v3.0.8)

Versão em PDF do manual (v3.1.0)

Versão em PDF do manual (v3.2\_dev)

[API do DsgTools \(para desenvolvedores\)](https://dsgoficial.github.io/DSGTools-api/doc/index.html)

## <span id="page-5-0"></span>2 Requisitos Mínimos do Plugin DSG Tools

São necessários ao funcionamento adequado do plugin os seguintes programas:

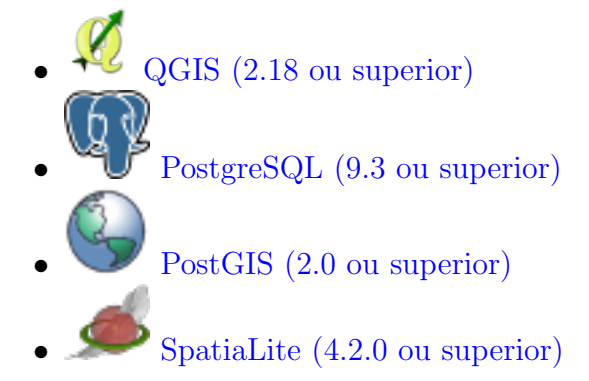

#### Usuários de Linux

 $\acute{E}$  necessário que se instale algumas dependências para o funcionamento do plugin em ambiente Linux: python-qt4-sql , libqt4-sql-psql e libqt4-sql-sqlite. Basta executar as linhas de comando abaixo:

- sudo apt-get install python-qt4-sql
- sudo apt-get install libqt4-sql-psql
- sudo apt-get install libqt4-sql-sqlite

# <span id="page-5-1"></span>3 Catálogo de Servidores

Abaixo, tem-se informações acerca das ferramentas de servidores disponibilizadas pelo DsgTools.

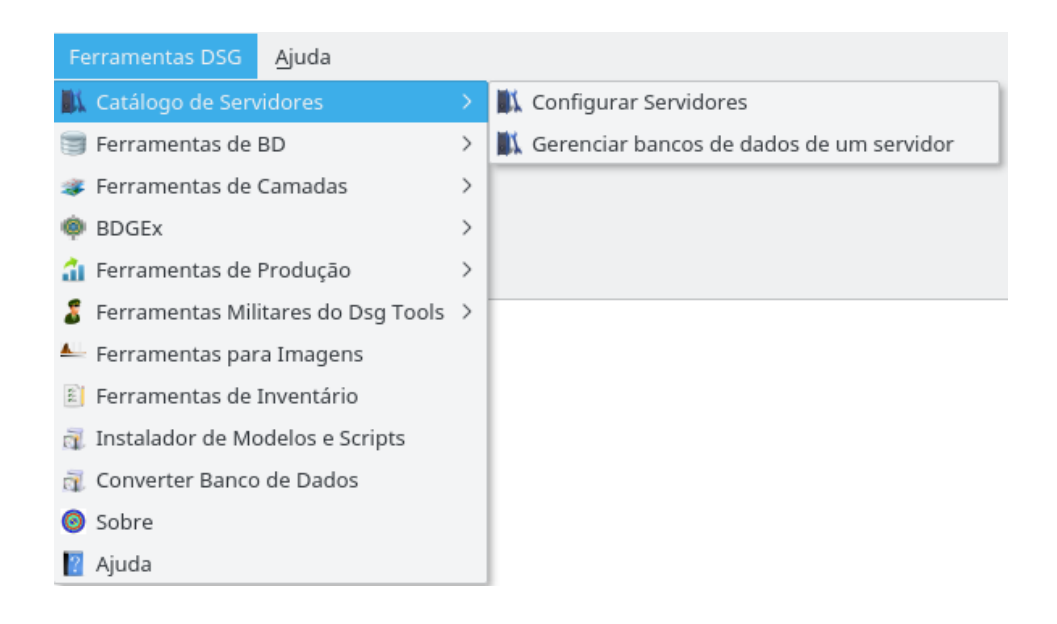

Fig. 1: ferramentas de catálogo de servidores.

### <span id="page-6-0"></span>3.1 Configurar Servidores

Aqui é possível ver um vídeo mostrando como realizar a configuração de servidores. Para maiores detalhes conceituais existem, abaixo do vídeo, os conceitos relacionados.

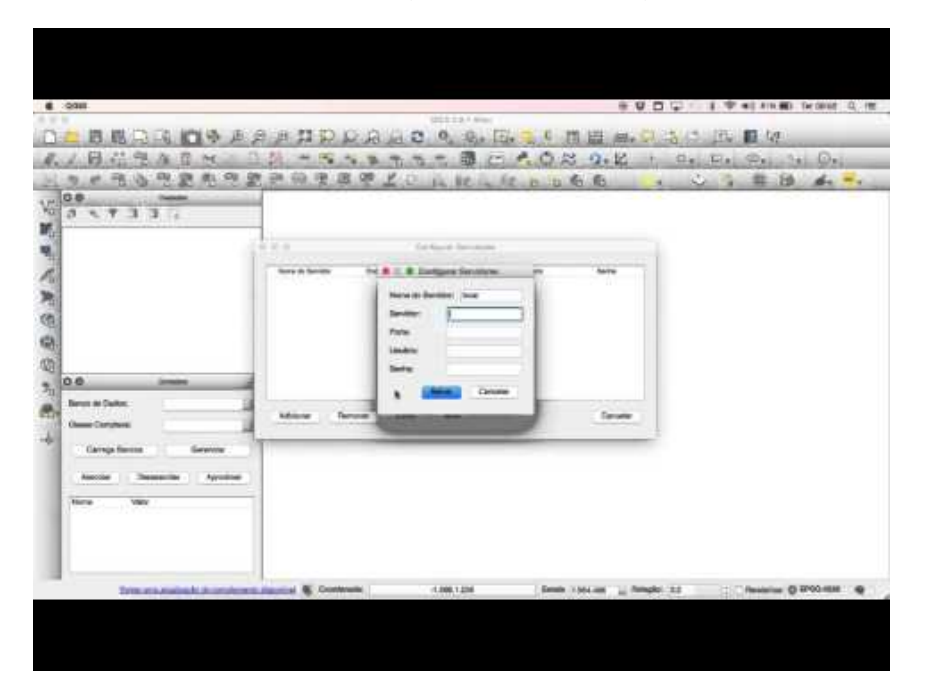

Para se iniciar o uso do plugin os servidores de banco de dados devem ser catalogados. Este catálogo é feito no menu:

#### Ferramentas DSG  $>$  Catálogo de Servidores  $>$  Configurar Servidor

A janela a seguir é onde são listados os servidores configurados. É possivel se adicionar ( Adicionar ), remover ( Remover ), editar ( Editar ) e testar ( Testar ) uma nova conex˜ao.

| Ğ |                      |          | Configurar Servidores |         | $? \vee \wedge$<br>[X] |
|---|----------------------|----------|-----------------------|---------|------------------------|
|   | Nome do Servidor     | Endereço | Porta                 | Usuário | Senha                  |
|   |                      |          |                       |         | Salvo                  |
|   |                      |          |                       |         | Salvo                  |
|   |                      |          |                       |         | Salvo                  |
|   |                      |          |                       |         | Salvo                  |
|   |                      |          |                       |         |                        |
|   |                      |          |                       |         |                        |
|   |                      |          |                       |         |                        |
|   | Adicionar<br>Remover | Editar   | Testar                |         | Fechar                 |

Fig. 2: janela de configuração de bancos de dados.

A janela a seguir é aberta quando se clica em Adicionar ou Editar . Deve-se preencher um nome para a identificação do servidor (a critério do usuário), o endereço do servidor (endereço IP ou localhost em caso de servido local), a porta de acesso, além de usuário e senha de acesso.

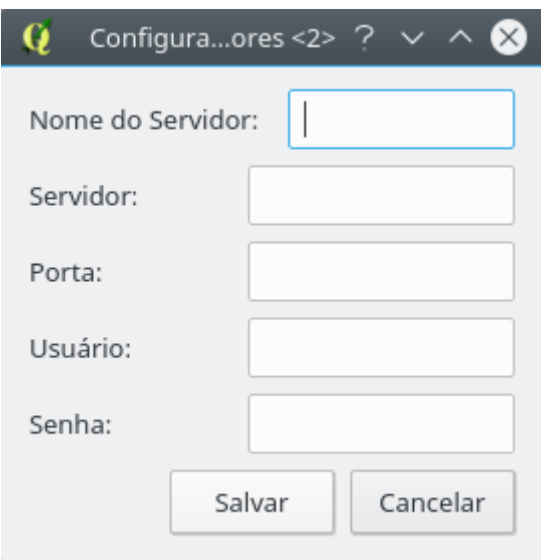

Fig. 3: adicionando uma conexão com servidor.

Quando configurado, o servidor aparecerá na lista de servidores conforme a imagem a seguir. Após a configuração, é possível testar a conexão clicando-se em Testar

.

| G                |                   | Configurar Servidores |         | $2 \times$ |
|------------------|-------------------|-----------------------|---------|------------|
| Nome do Servidor | Endereço          | Porta                 | Usuário | Senha      |
|                  |                   |                       |         | Salvo      |
| localhost        | localhost         |                       |         | Salvo      |
|                  |                   |                       | u.      | Salvo      |
|                  |                   |                       |         | Salvo      |
|                  |                   |                       |         |            |
|                  |                   |                       |         |            |
|                  |                   |                       |         |            |
|                  |                   |                       |         |            |
| Adicionar        | Editar<br>Remover | Testar                |         | Fechar     |

Fig. 4: conexão com servidor criado.

#### <span id="page-9-0"></span>3.2 Gerenciar bancos de dados de um servidor

Por meio desta ferramenta, um administrador de bancos de dados pode gerir bancos de dados criados *ou não* pelo DsgTools, clicando em Ferramentas DSG > Catálogo de Servidores > Gerenciar bancos de dados de um servidor . A figura 5 mostra o estado inicial da ferramenta.

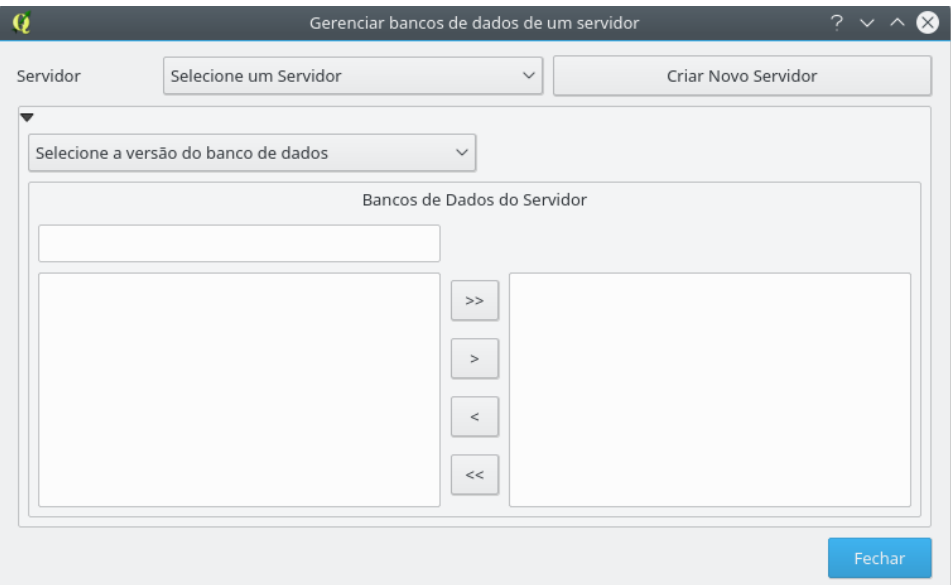

Fig. 5: ferramenta de gestão de bancos de dados.

O primeiro passo para iniciar o gerenciamento é selecionar um servidor. Após isso deve-se selecionar os bancos que serão gerenciados (múltiplos bancos podem ser selecionados simultaneamente).

Após selecionar um servidor, deve ser escolhida uma versão de banco de dados. O DSTools permite trabalhar com bancos ET-EDGV 2.1.3, ET-EDGV Fter  $2^a$  Edição e bancos não ET-EDGV. Desde a versão 3.0 o DSGTools permite acesso a qualquer banco PostGIS, tornando o DsgTools uma ferramenta genérica no que diz respeito a bancos PostGIS. A figura mostra o caso da seleção de bancos EDGV 2.1.3.

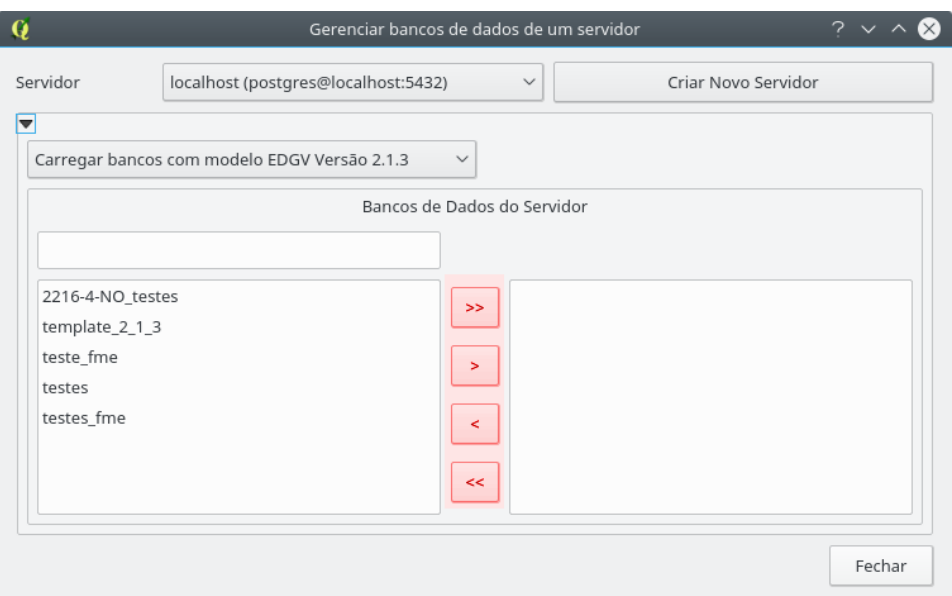

Fig. 6: seleção de bancos EDGV 2.1.3.

Os botões em destaque no meio do diálogo acima permitem, respectivamente, gerenciar tudo, gerenciar somente os bancos selecionados, remover somente os selecionados da gestão e remover todos os bancos da gestão.

Após a seleção é possível acessar abas com funcionalidades específicas, cada uma delas será abordada nos itens a seguir.

#### <span id="page-10-0"></span>3.2.1 Administração do Banco de Dados

Ao se iniciar a administração de um banco de dados, a janela deve se assemelhar à da Fig. 7.

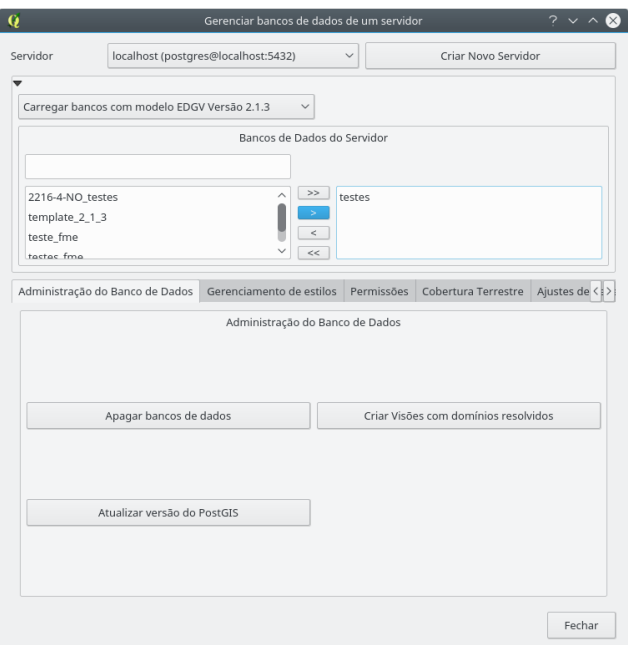

Fig. 7: administração de banco de dados.

Nela é possível:

- apagar os bancos selecionados;
- atualizar vers˜ao do PostGIS: Esta ferramenta permite que bancos criados com vers˜oes antigas do PostGIS (mais antigas que a vers˜ao atualmente instalada) sejam atualizados de maneira automática; e
- criar Vis˜oes com dom´ınios resolvidos: Permite que sejam criadas vis˜oes das tabelas dos bancos selecionados com os domínios resolvidos, ou seja, ao invés de se ver os números dos code lists da EDGV é possível ver diretamente o texto dos domínios.

#### <span id="page-11-0"></span>3.2.2 Gerenciamento de estilos

A figura 8 mostra o que se obtém ao se clicar nesta aba.

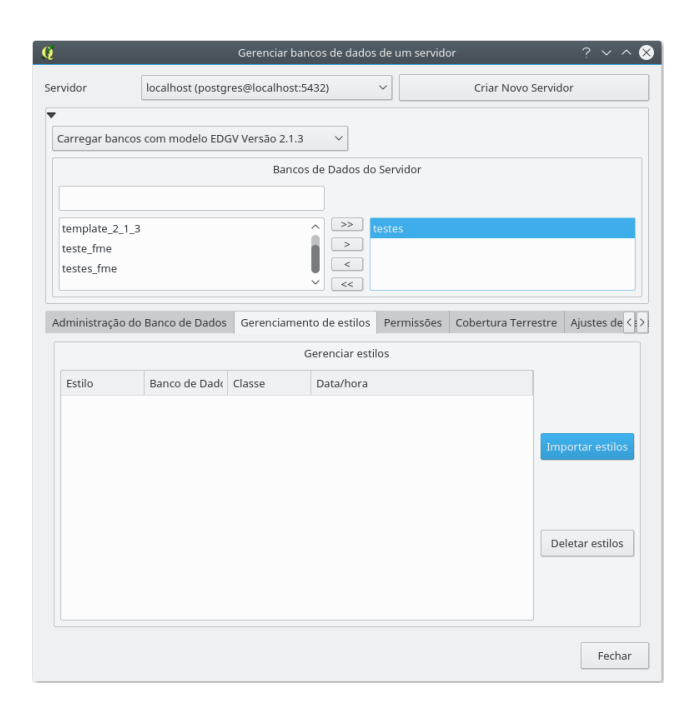

Fig. 8: gerenciamento de estilos.

Nesta aba é possível Importar estilos para o banco selecionado e Deletar estilos do banco selecionado.

#### <span id="page-12-0"></span>3.2.3 Permissões

O sistema de gerenciamento de permissões do DsgTools evoluiu na versão 3.0, ficando mais amigável ao usuário. Vejamos as diferenças implementadas. A figura 9 mostra a situação inicial da aba de permissões.

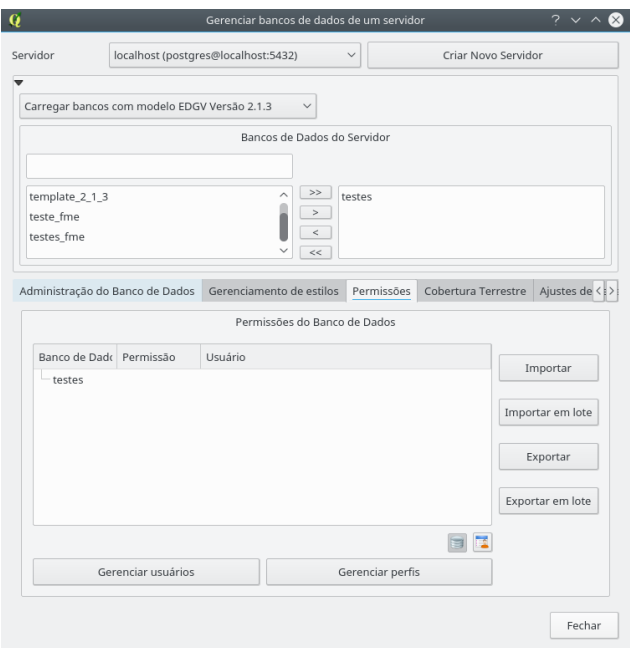

Fig. 9: gerenciamento de permissões.

Nos itens seguintes serão abordadas cada uma das ferramentas desta aba.

#### Gerenciar usuários

No botão Gerenciar usuários é possível criar, remover e mudar senha de usuários no PostgreSQL. Ao se clicar no botão se obtém o diálogo mostrado na figura 10.

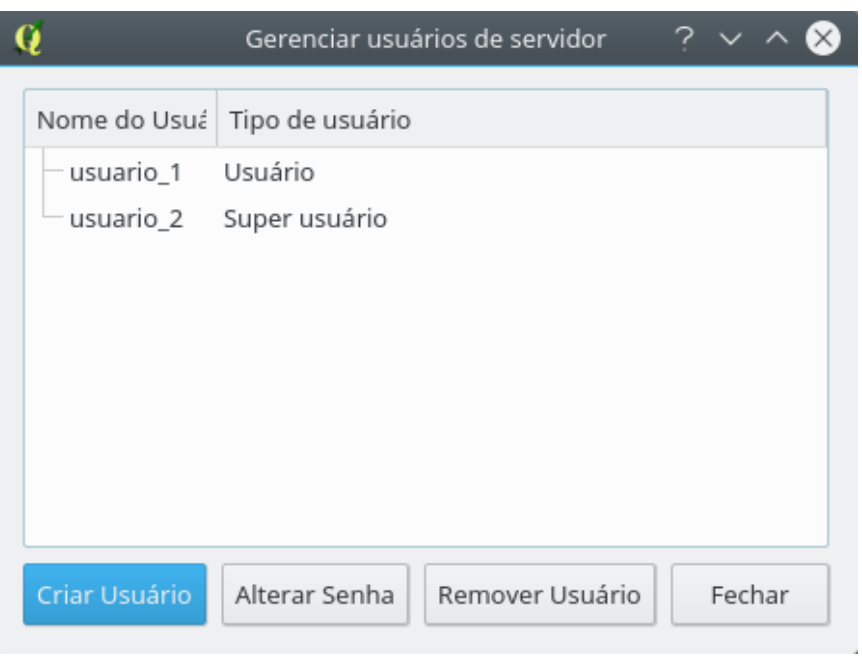

Fig. 10: gerenciando usuários.

Ao se clicar em  $\mathtt{Criar}$ Usuário se obtém o seguinte:

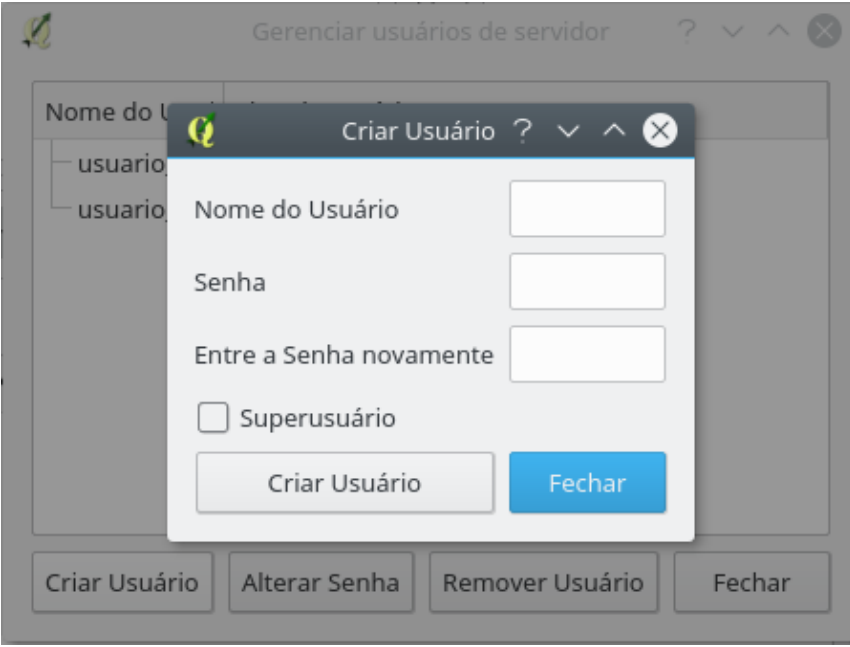

Fig. 11: criação de usuários.

A criação de usuários é direta e simples, basta entrar com os dados solicitados e clicar em Criar Usuário. Ao se clicar em Alterar Senha se obtém o seguinte:

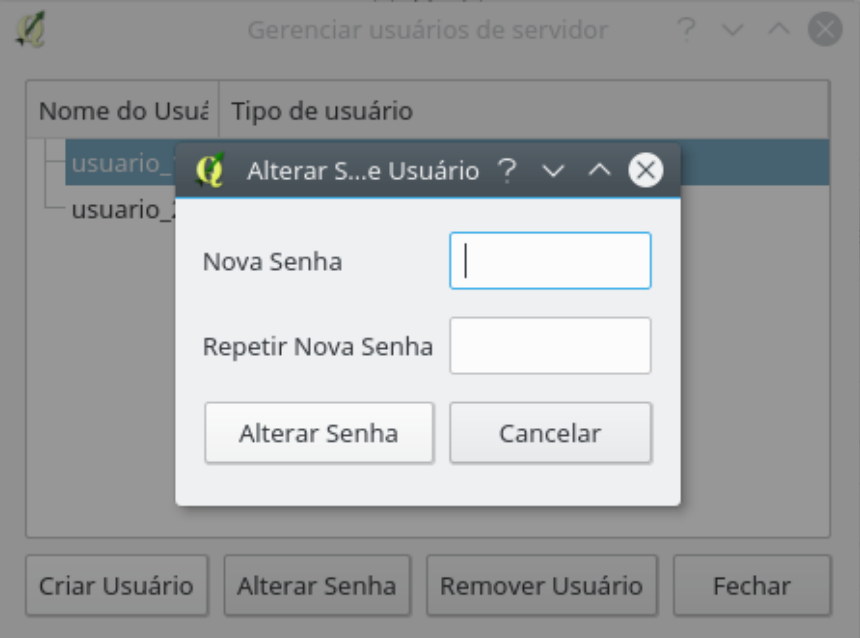

Fig. 12: alterarando senha de usuários.

Basta entrar com a senha nova e repetir a mesma para garantir que os dados foram entrados corretamente e clicar em Alterar Senha.

Finalizando, para se remover usuários basta selecionar pelo menos um e clicar em Remover Usuário.

#### Gerenciar Perfis

Ao se clicar em Gerenciar Perfis se obtém o seguinte:

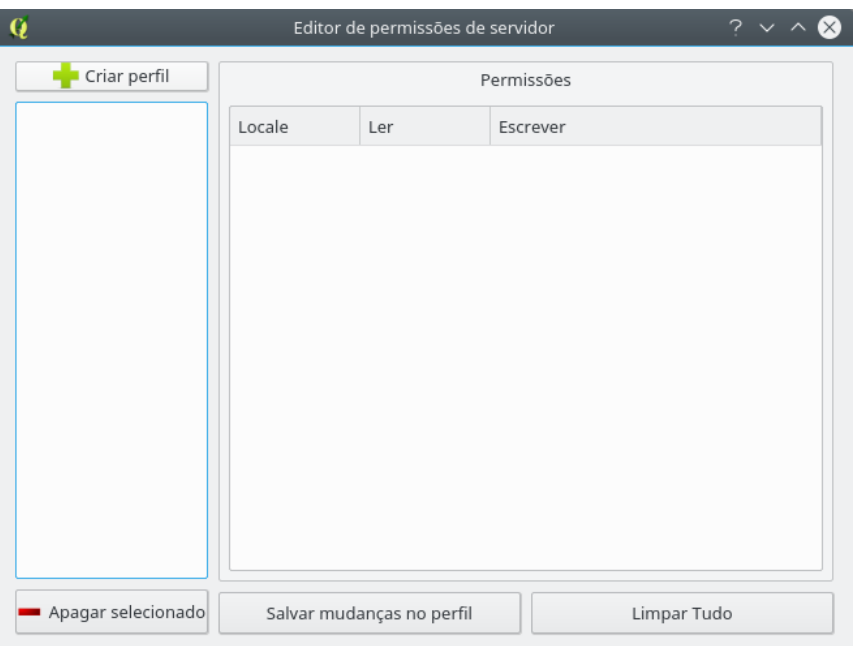

Fig. 13: editando permissões.

Neste diálogo é possível criar e apagar modelos de permissões e salvar mudanças ou reverter tudo ao estado original. Para se criar um perfil deve-se clicar em Criar Perfil e posteriormente deve-se selecionar o banco que será usado como base para a criação do modelo de permissões. Preencha o campo Nome da Propriedade com o nome desejado para o modelo de permissões. No exemplo abaixo é mostrado a criação de um modelo de permissões para hidrografia.

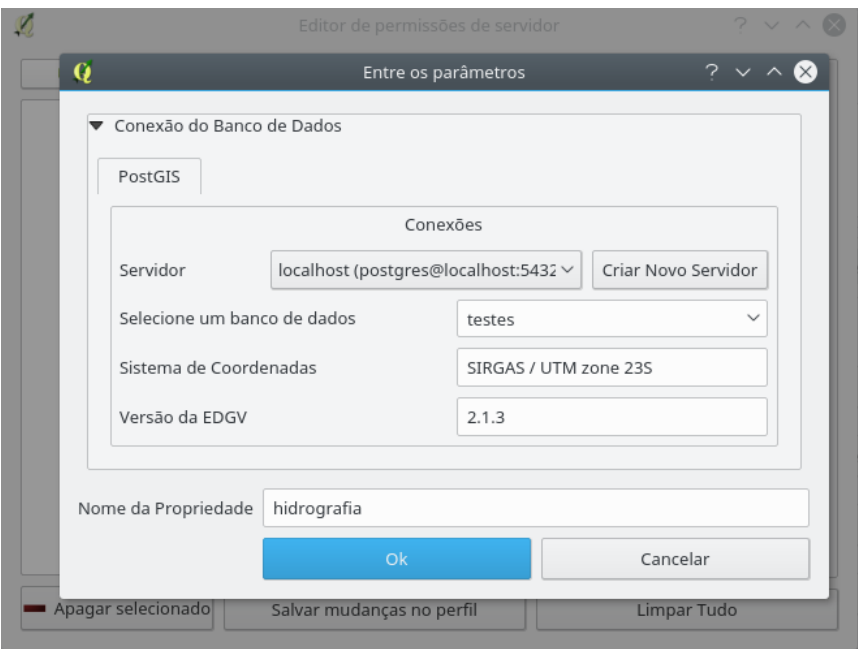

Fig. 14: modelo de permissão para hidrografia.

Ao se confirmar a escolha é possível ver a seguinte figura onde é possível definir que partes do banco terão permissões de leitura e/ou escrita. No caso em questão se deseja que seja possível ler tudo e somente escrever na categoria hidrografia. A figura 14 mostra o resultado esperado.

| Q                   |                  | Editor de permissões de servidor |             | $? \vee \wedge \&$ |
|---------------------|------------------|----------------------------------|-------------|--------------------|
| Criar perfil        |                  |                                  | Permissões  |                    |
| hidrografia (2.1.3) | Locale           | Ler                              | Escrever    | ́                  |
|                     | $\vee$ -database |                                  | O           |                    |
|                     | $\vee$ -cb       | П                                | O           |                    |
|                     | adm              | П                                |             |                    |
|                     | asb              | п                                |             |                    |
|                     | aux              | п                                |             |                    |
|                     | eco              | п                                |             |                    |
|                     | edu              | п                                |             |                    |
|                     | enc              | П                                |             |                    |
|                     | hid              | n                                | ⊓           |                    |
|                     | lim              | n                                |             |                    |
|                     | - loc            | n                                |             |                    |
|                     | pto              | ⊓                                |             | $\checkmark$       |
|                     | <b>PAL</b>       |                                  |             |                    |
| Apagar selecionado  |                  | Salvar mudanças no perfil        | Limpar Tudo |                    |

Fig. 15: permissões de leitura total e escrita em hidrografia.

Após terminar de editar o modelo basta clicar em Salvar mudanças no perfil para terminar a edição. Agora a permissão está disponível para ser aplicada aos usuários do banco, isso pode ser visto na figura 16.

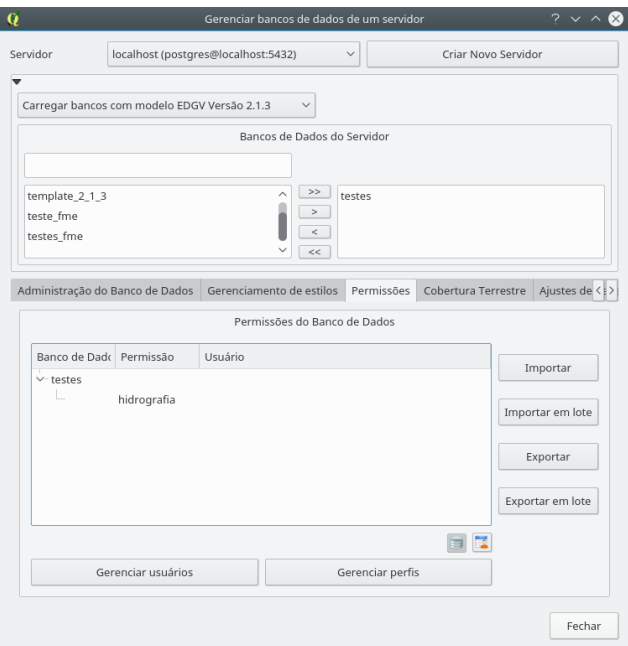

Fig. 16: modelo de permissão disponível.

Para seguir, resta aplicar o modelo de permissões criado a algum usuário, para tanto deve se clicar com o botão direito do mouse no modelo criado para ter acesso à opção Gerenciar Permissões de Usuários.

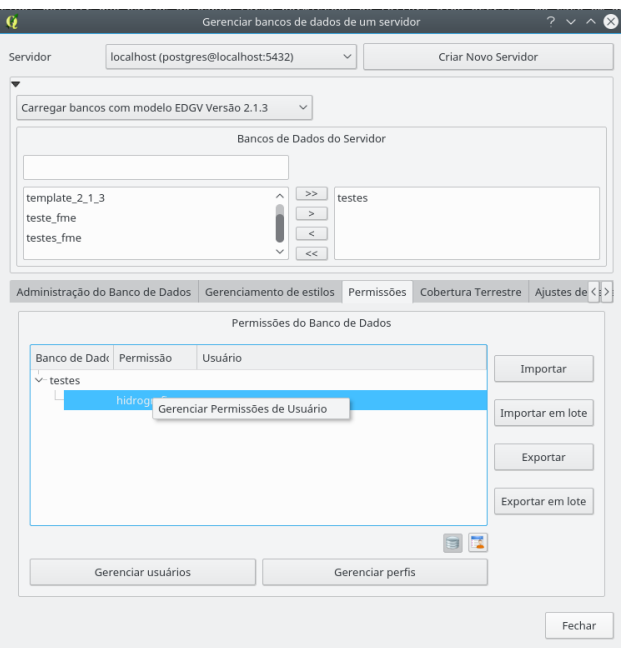

Fig. 17: gerenciando permissões de usuário.

Ao se clicar no menu mostrado se obtém o seguinte:

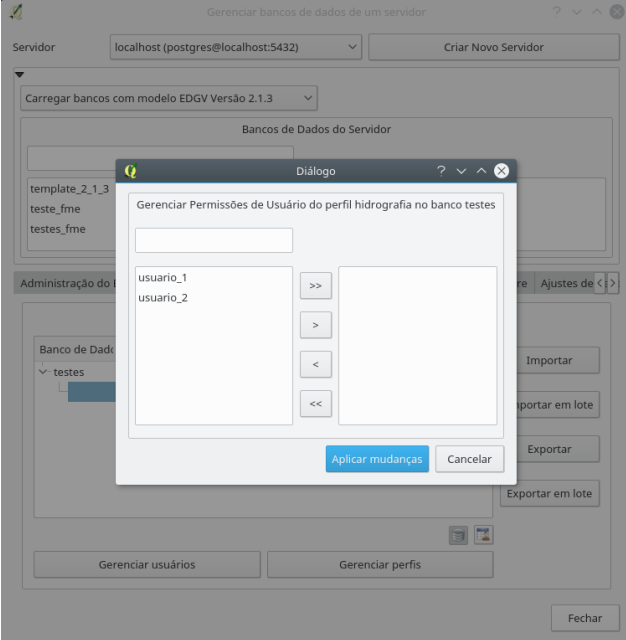

Fig. 18: gerenciando permissões de usuário.

Os botões centrais funcionam conforme já mencionado anteriormente. Basta selecionar os usuários aos quais se deseja atribuir o modelo de permissão selecionado e clicar em Aplicar Mudanças para concluir, como se pode ver na figura abaixo. Neste diálogo é possível atribuir e desatribuir usuários de maneira unificada.

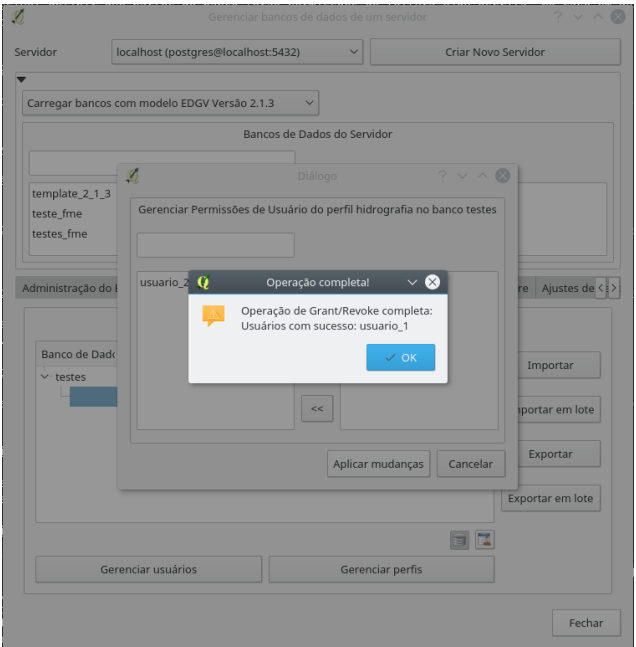

Fig. 19: atribuindo permissões.

Agora é possível ver na figura 19 que o usuário usuario 1 possui a permissão para ler todo o banco real1, porém só possui permissão para escrever nas classes da categoria de hidrografia.

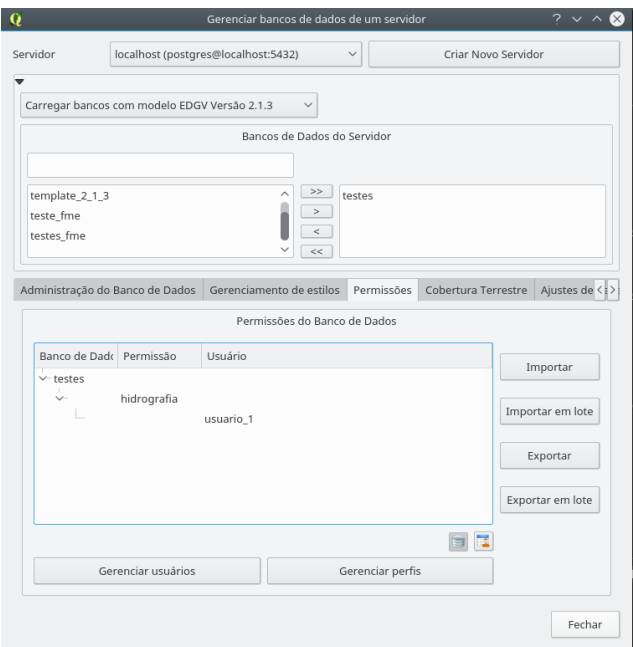

Fig. 20: permissão atribuida.

Na janela da figura 17 é possível gerenciar permissões de usuários de maneira unificada, porém caso se deseje revogar permissões de um usuário específico é possível clicar com o botão direito nele e clicar Revogar usuário como se pode ver na figura abaixo.

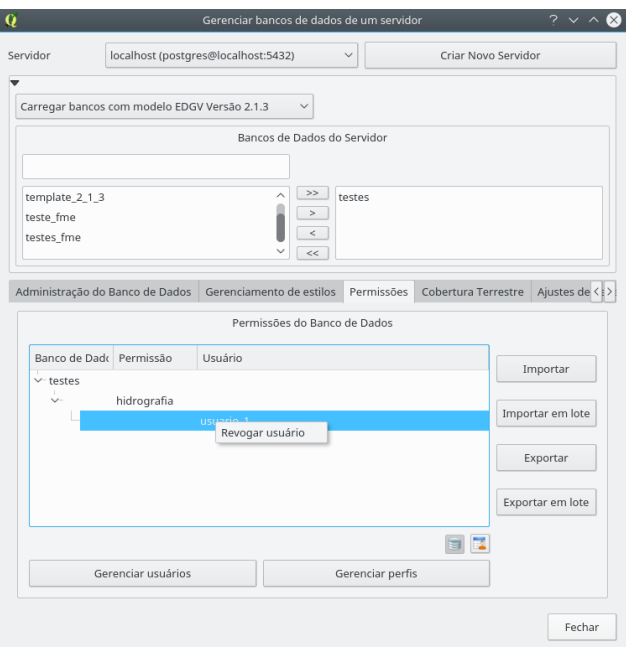

Fig. 21: revogando usuário específico.

### Importação/Exportação

Esta aba também permite que modelos de permissões sejam importados e exportados, essas opções são acessadas pelos botões presentes ao lado como se pode ver na figura abaixo.

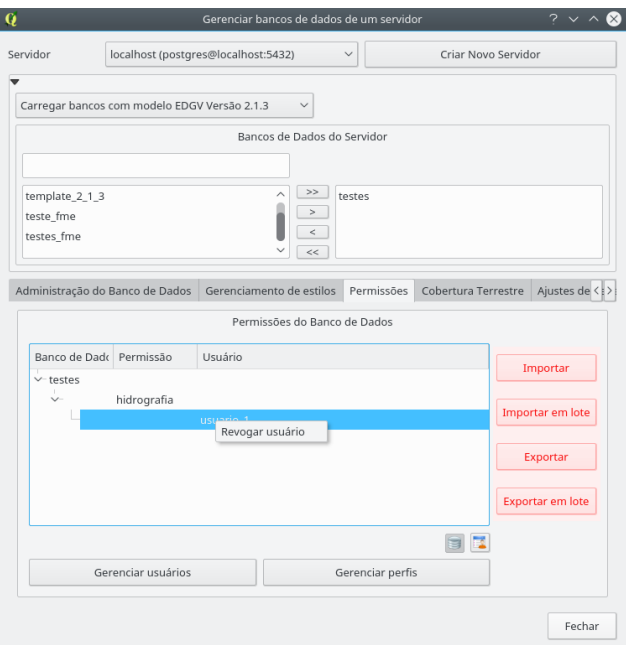

Fig. 22: botões de importação/exportação.

#### <span id="page-24-0"></span>3.2.4 Cobertura Terrestre

Esta aba permite que sejam criados ajustes de cobertura terrestre que possibilitam a aquisição de feições por meio da abordagem de linha/centróide. A situação inicial desta aba pode ser vista na figura abaixo.

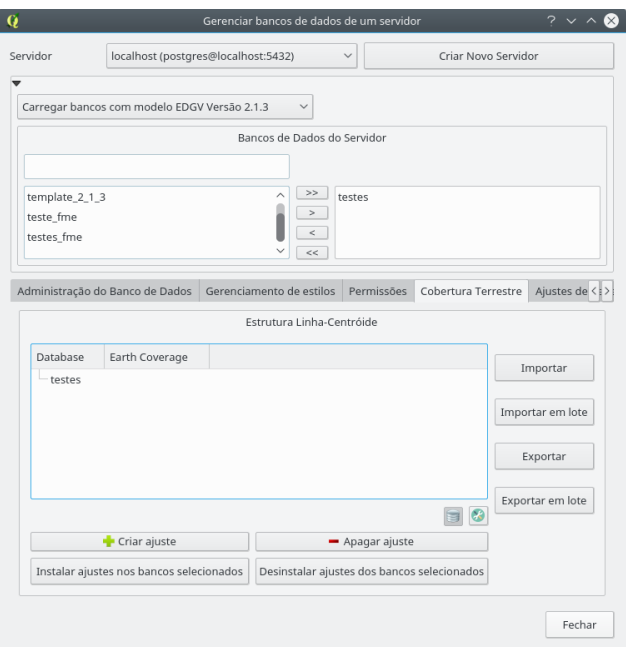

Fig. 23: ajustes de cobertura terrestre.

#### Criar ajuste

Os ajustes de cobertura terrestre dependem da seleção de um banco de dados que será utilizado como base conforme visto na figura 13. Supondo que o nome do ajuste em questão tenha sido definido como linha\_centroide, se obtém o seguinte (após a seleção do banco e definição de nome de propriedade):

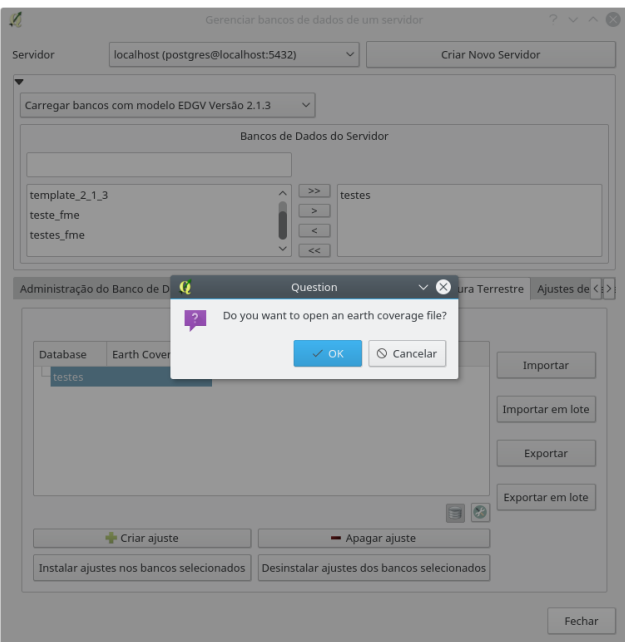

Fig. 24: criando ajuste de cobertura terrestre.

Vamos supor que se deseja iniciar um ajuste do zero, para tanto se deve clicar em Cancelar, isso mostrará a seguinte janela:

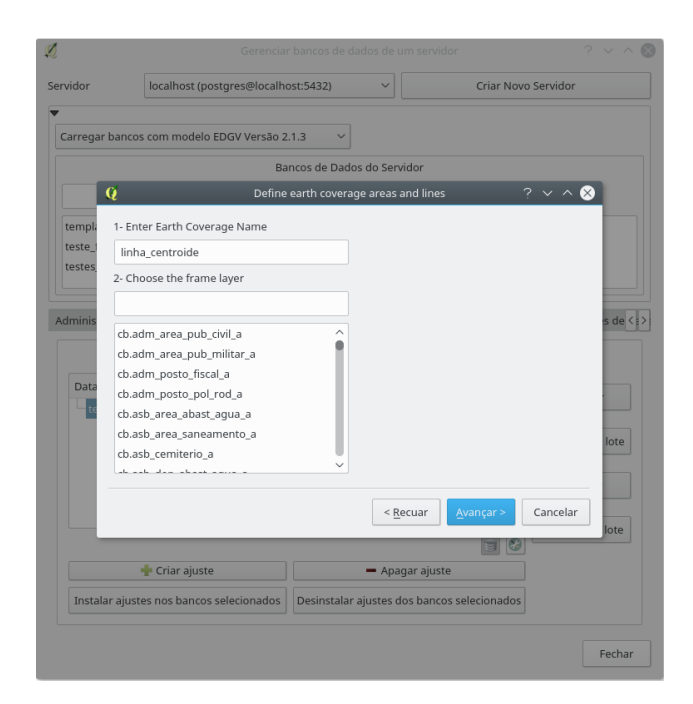

Fig. 25: criando o ajuste.

Para iniciar o ajuste, deve-se escolher a classe de moldura. Ao se escrever o nome as camadas possíveis são filtradas. Para bancos EDGV basta escrever moldura, selecionar a classe *public.aux\_moldura\_a* e clicar em Avançar para ter acesso ao seguinte:

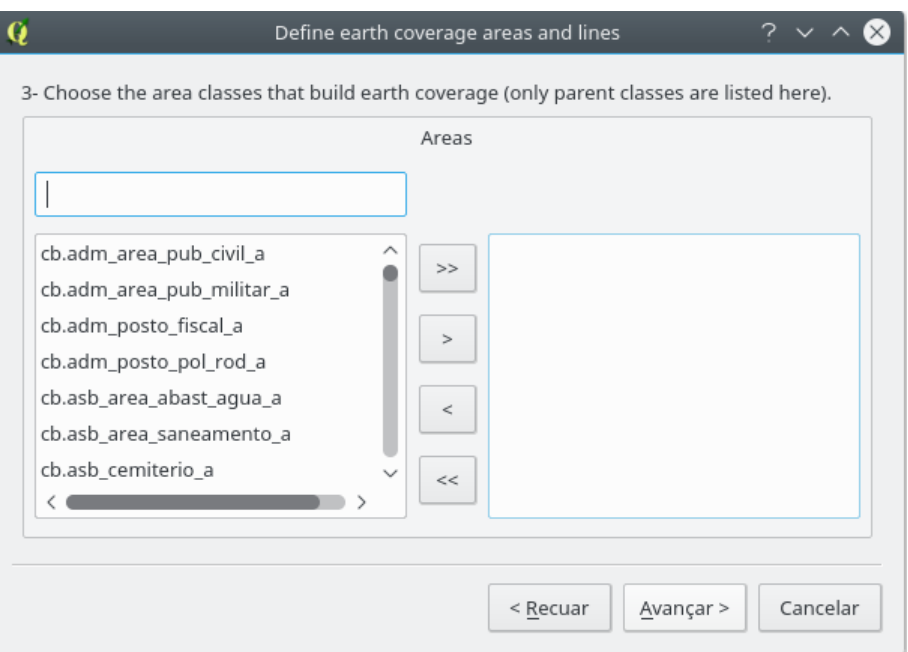

Fig. 26: classes do tipo área que compõem a cobertura terrestre.

As classes que formam a cobertura terrestre devem ser selecionadas nesta janela com o uso dos botões presentes no meio da janela como já visto anteriormente.

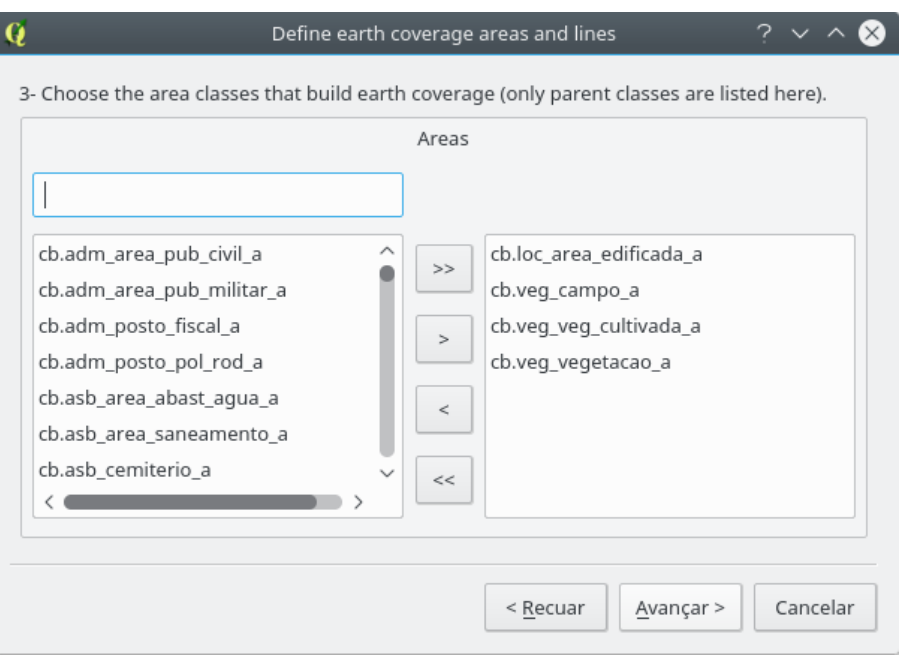

Fig. 27: seleção de classes.  $\,$ 

Clicando em Avançar passamos para o próximo passo como se pode ver abaixo.

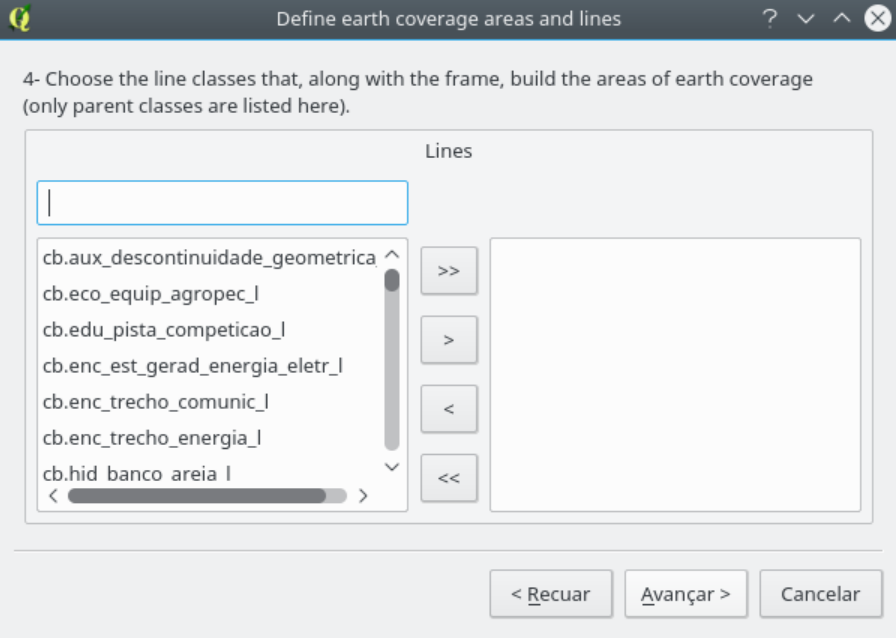

Fig.  $28:$ seleção de linhas de cobertura terrestre.  $\,$ 

Da mesma forma, selecione as linhas que fecham a cobertura terrestre e clique em Avançar para ter acesso ao mostrado abaixo.

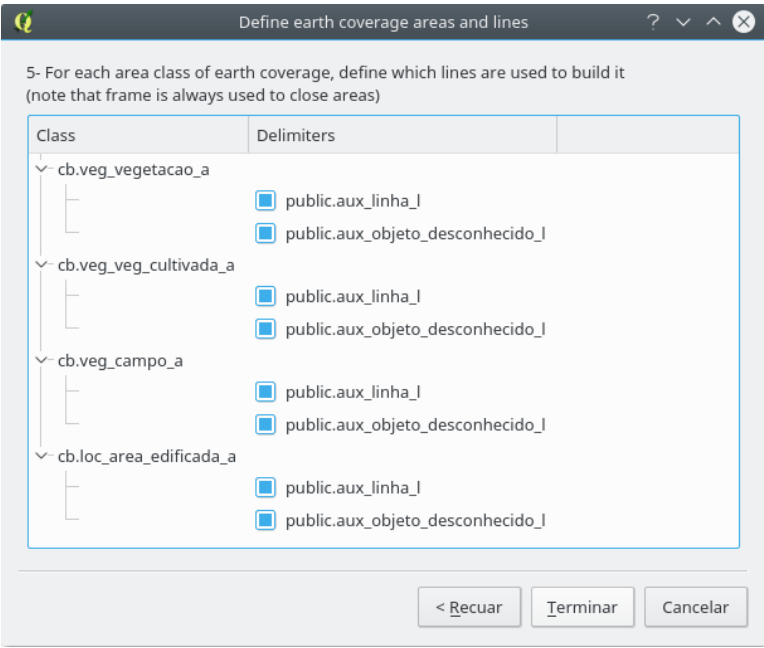

Fig. 29: terminando o ajuste de cobertura terrestre.

Para finalizar selecione quais delimitadores de fato fecham as áreas da cobertura terrestre clicando nas caixa de seleção mostradas na figura 29. Para finalizar clique em Terminar para voltar.

#### Apagar ajuste

A opção de apagar ajuste permite apagar os ajustes já criados, basta selecionar os ajustes que se deseja apagar e clicar em OK.

#### Instalar ajustes nos bancos selecionados

Permite instalar os ajustes já criados nos bancos selecionados.

#### Desinstalar ajustes nos bancos selecionados

Permite desinstalar os ajustes já criados nos bancos selecionados.

### Manipulando ajustes de permissão nos bancos de maneira individual

 $\acute{\textrm{E}}$  possível remover todas os ajustes de cobertura terrestre de um dado banco com por meio do menu que aparece ao se clicar com o bot˜ao direito no banco desejado, basta clicar em Uninstall all settings from selected database e confirmar a escolha. Isto pode ser visto na figura abaixo.

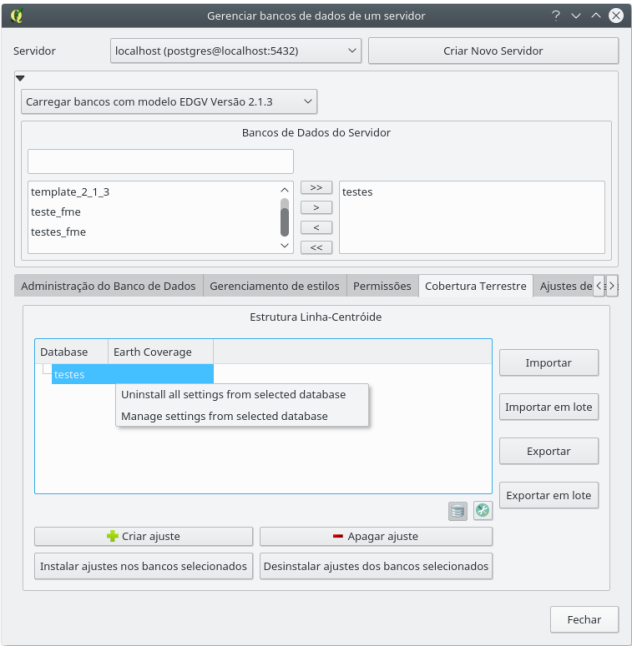

Fig. 30: opções de cobertura terrestre para o banco selecionado.

Ao se clicar em Manage settings from selected database é possível fazer a escolha do que se deseja instalar ou desinstalar do banco selecionado.

#### Menu dos ajustes instalados

Para se acessar o menu dos ajustes de cobertura terrestre é necessário clicar com o bot˜ao direito no ajuste instalado. O menu pode ser visto na figura a seguir.

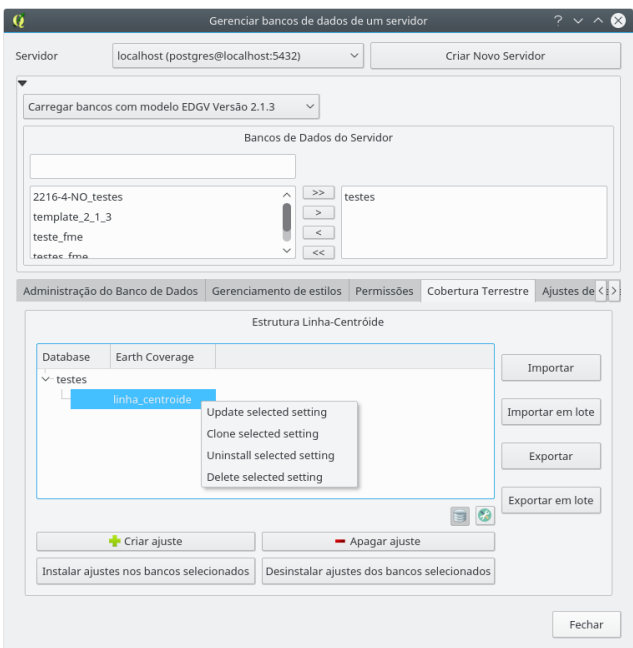

Fig. 31: menu de contexto dos ajustes de cobertura instalados.

O menu contém as seguintes opções:

- 1. update selected setting: Permite modificar o ajuste de cobertura terrestre;
- 2. clone selected setting: Cria uma cópia do ajuste de cobertura terrestre. Funciona como uma criação, porém partindo de um ajuste já criado;
- 3. uninstall selected setting: Desinstala o ajuste do banco em que está instalado; e
- 4. delete selected setting: Faz o mesmo que a opção 3, porém remove o ajuste não sendo mais possível utilizá-lo.

#### Importação/Exportação

Importam ou exportam configurações da Cobertura Terrestre a partir de arquivo local (gerado pelo próprio DsgTools).

#### <span id="page-33-0"></span>3.2.5 Ajustes de Reclassificação

Aqui, ajustes de reclassificação de feições podem ser definidos, de modo que feições de uma camada sejam reclassificadas ("movidas") para outra camada de acordo com atributos já pré-estabelecidos pelo usuário. Estes ajustes são muito úteis durante a etapa de reambulação, onde o operador pode, de maneira automatizada, reclassificar feições desconhecidas com apenas um clique de um botão. Para criar um ajuste, deve-se primeiramente clicar em Criar Ajuste e selecionar um banco para ser usado como base. Com o banco base selecionado, surge uma caixa de diálogo conforme a Fig. 32.

| $\mathbb{Q}$ $\circlearrowright$ | Ajustes de Reclassificação                                                                                                    | (2)<br>(x)<br>$\sim$           |
|----------------------------------|----------------------------------------------------------------------------------------------------|--------------------------------|
| Carregar de arguivo              | Tamanho do Botão:<br>Pequeno<br>Carregar<br>Criar botões agrupados por categoria $\mathbf{Q}$                                                                                                    | Grande                         |
| Elementos Custoi: Valor          | in Film<br>Novo Elemento                                                                                                    |                                |
| 6                                | Filtro<br>Nome do Botão<br>cb.adm_area_pub_civil_a<br>Atributo<br>cb.adm area pub militar a<br>cb.adm descontinuidade geometrica a<br>cb.adm_descontinuidade_geometrica_p<br>cb.adm edif pub civil a<br>cb.adm edif pub civil p<br>cb.adm_edif_pub_militar_a<br>cb.adm_edif_pub_militar_p<br>cb.adm_posto_fiscal_a<br>cb.adm_posto_fiscal_p<br>3<br>cb.adm posto pol rod a<br>cb.adm_posto_pol_rod_p<br>cb.asb_area_abast_agua_a<br>cb.asb area saneamento a<br>cb.asb cemiterio a<br>cb.asb cemiterio p<br>cb.asb_dep_abast_agua_a<br>cb.asb_dep_abast_agua_p<br>cb.asb dep saneamento a<br>cb.asb dep saneamento p<br>cb.asb descontinuidade geometrica a<br>$\checkmark$ | Valor<br>Adicionar / Atualizar |
|                                  | $\vee$ OK                                                                                                    | Cancelar                       |

Fig. 32: ajustes de reclassificação.

A janela de configuração é dividida em partes (figura 32), quais sejam:

- 1. Carregar arquivo: Carrega um arquivo de configuração de reclassificação já existente
- 2. Filtro: Utilização de um filtro para rápida localização de uma feição na EDGV
- 3. Classes da EDGV: Classes da EDGV selecionada
- 4. Atributos da classe: Onde o usuário ajusta e define os valores dos atributos usados na reclassificação. Atributos marcados em vermelho são atributos obrigatórios
- 5. Nome do botão: Nome do botão de reclassificação para os ajustes efetuados
- 6. Configuração de reclassificação: Estrutura de botões criada pelo usuário.
- 7. **Tamanho do botão**: Seleciona o tamanho do botão que aparecerá na próxima janela, visa identificar melhor cada botão.
- 8. Criar botões agrupados por categoria: Permite que o usuário crie os botões agrupados por categorias para melhorar a organização dos mesmos.

Para iniciar uma nova configuração o usuário deve inicialmente selecionar as classes que se quer definir na configuração de reclassificação, para tanto, podemos usar o Filtro e buscar, por exemplo, a classe trecho rodoviário para que possamos criar botões para reclassificar rodovias federais (bot˜ao com nome BR) e rodovias estaduais (bot˜ao com nome RJ). Na figura abaixo vemos o caso da criação do botão BR. Após definir os valores dos atributos, basta ao usuário clicar no botão Adicionar/Atualizar logo abaixo dos atributos para chegar ao resultado da figura 33.

| Carregar de arquivo                                                                                                    |                                                                                                    | Carregar                                                                                                    | Tamanho do Botão:<br>Pequeno $($<br>Criar botões agrupados por categoria |                                                                                                    |                                                                                                    | Grande                                                                                                    |
|----------------------------------------------------------------------------------------------------|----------------------------------------------------------------------------------------------------|----------------------------------------------------------------------------------------------------|--------------------------------------------------------------------------|----------------------------------------------------------------------------------------------------|----------------------------------------------------------------------------------------------------|----------------------------------------------------------------------------------------------------|
| Elementos Customizados<br>$\vee$ -cb.tra                                                                                                    | Valor                                                                                                    | Filtro                                                                                                    |                                                                          | Novo Elemento                                                                                                    | Nome do Botão                                                                                                    |                                                                                                    |
| cb.tra trecho rodoviario l<br>$-BR$<br>concessionaria<br>nrfaixas<br>codtrechorodov<br>nrpistas<br>revestimento<br>operacional<br>canteirodivisorio<br>jurisdicao<br>trafego<br>geometriaaproxi<br>situacaofisica<br>administracao<br>tipotrechorod | 3<br>$\mathbf{1}$<br>$\overline{\phantom{a}}$<br>1<br>1<br>$\overline{2}$<br>5<br>$\overline{7}$<br>$\overline{z}$ | cb.tra_ponte_p<br>cb.tra_ponto_duto_p<br>cb.tra ponto ferroviario p<br>cb.tra_ponto_hidroviario_p<br>cb.tra ponto rodoviario p<br>cb.tra_posto_combustivel_a<br>cb.tra posto combustivel p<br>cb.tra_sinalizacao_p<br>cb.tra_travessia_l<br>cb.tra_travessia_p<br>cb.tra travessia pedestre l<br>cb.tra_travessia_pedestre_p<br>cb.tra trecho duto l<br>cb.tra_trecho_ferroviario_l<br>cb.tra trecho hidroviario I<br>cb.tra_trecho_rodoviario_l<br>ch.tra trilha picada l |                                                                          | $\mathbf{1}$<br>$\overline{2}$<br>$\overline{z}$<br>$\overline{4}$<br>5<br>6<br>$\overline{7}$<br>8<br>9<br>10 <sup>1</sup><br>11<br>12<br>13 | Atributo<br>concessionaria<br>nrfaixas<br>codtrechoro<br>nrpistas<br>revestimento<br>operacional<br>canteirodivis<br>iurisdicao<br>trafego<br>geometriaap<br>situacaofisica<br>administracao<br>tipotrechorod | Valor<br>Calcado<br>Desconhecid V<br>Não.<br>Desconhecid ~<br>Desconhecid $\vee$<br>Não<br>Abandonada v<br>Concessiona v<br>Acesso<br>Adicionar / Atualizar |

Fig. 33: ajustes para rodovia federal.

Seguindo em frente, podemos fazer o mesmo para rodovias estaduais para o Estado do Rio de Janeiro.

Finalizando a criação da configuração de reclassificação basta ao usuário clicar em OK. Agora o ajuste de reclassificação está disponível e pode ser visto clicando-se no bot˜ao em destaque na figura abaixo.
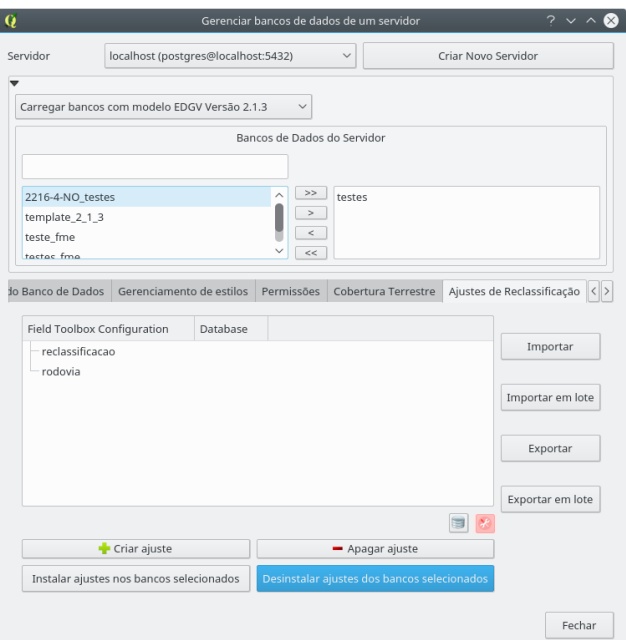

Fig. 34: acessando o ajuste de reclassificação.

## Apagar ajuste

A opção de apagar ajuste permite apagar os ajustes já criados, basta selecionar os ajustes que se deseja apagar e clicar em OK.

## Instalar ajustes nos bancos selecionados

Permite instalar os ajustes já criados nos bancos selecionados.

### Desinstalar ajustes nos bancos selecionados

Permite desinstalar os ajustes já criados nos bancos selecionados.

# Manipulando ajustes de reclassificação nos bancos de maneira individual

 $\acute{E}$  possível remover todos os ajustes de reclassifição de um dado banco por meio do menu que aparece ao se clicar com o bot˜ao direito no banco desejado, basta clicar em

Uninstall all settings from selected database e confirmar a escolha. Isto pode ser visto na figura abaixo.

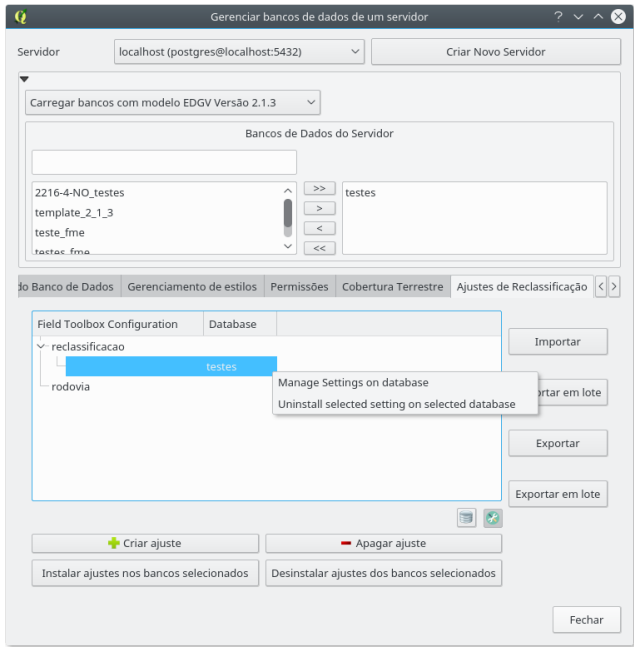

Fig. 35: opções de reclassificação de feições para o banco selecionado.

Ao se clicar em Manage settings from selected database é possível fazer a escolha do que se deseja instalar ou desinstalar do banco selecionado.

#### Menu dos ajustes instalados

Para se acessar o menu dos ajustes de reclassificação de feições é necessário clicar com o bot˜ao direito no ajuste instalado. O menu pode ser visto na figura a seguir.

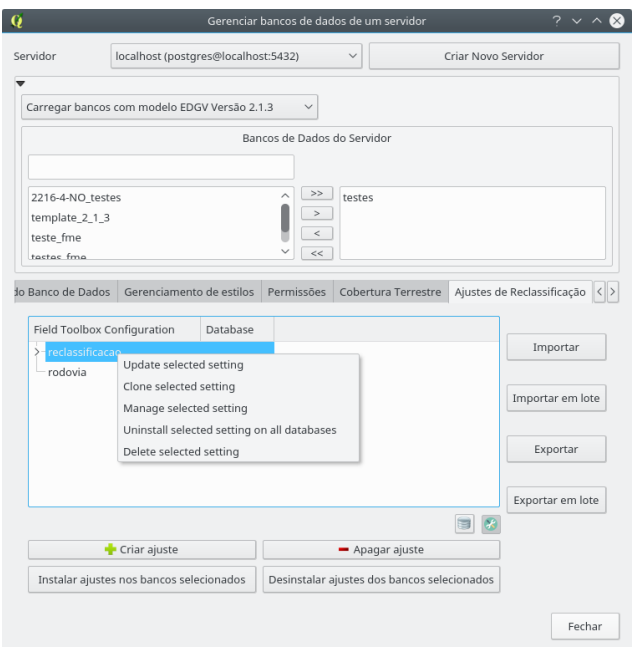

Fig. 36: menu de contexto dos ajustes de cobertura instalados.

O menu contém as seguintes opções:

- 1. Update selected setting: permite modificar o ajuste de cobertura terrestre;
- 2. Clone selected setting: cria uma cópia do ajuste de cobertura terrestre. Funciona como uma criação, porém partindo de um ajuste já criado;
- 3. Uninstall selected setting on all selected databases: desinstala o ajuste dos bancos selecionados; e
- 4. Delete selected setting: faz o mesmo que a opção 3, porém remove o ajuste não sendo mais possível utilizá-lo.

### Importação/Exportação

Importam ou exportam configurações de reclassificação a partir de arquivo local (gerado pelo próprio DsgTools).

# 4 Ferramentas de Banco de Dados

Para se iniciar a aquisicação de dados com o uso do padrão da EDGV é necessário um banco de dados. O plugin permite que sejam criados bancos de dados seguindo esta norma em PostGIS e em Spatialite, além de permitir gerenciamento de usuários dos bancos PostGIS criados.

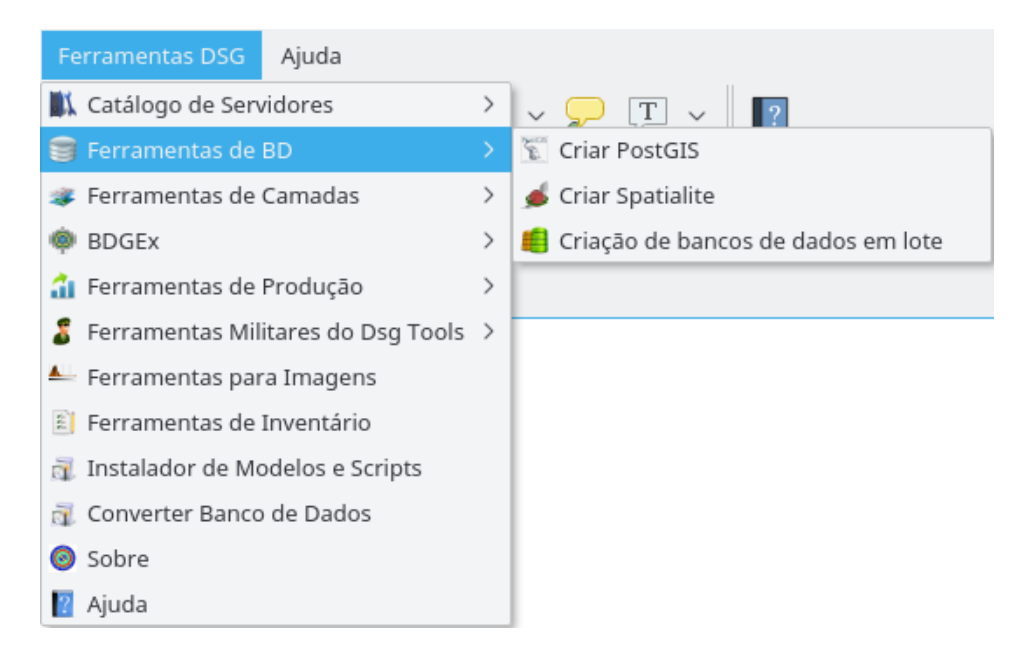

Fig. 37: ferramentas de banco de dados.

## 4.1 Criar PostGIS

Observação: Caso se deseje acessar um banco de dados já criado em vez de criar um novo através do DsgTools, é possível utilizar a ferramenta Adicionar camada PostGIS. As listas de domínio, no entanto, não serão traduzidas adequadamente. Para tanto, basta configurar o servidor e carregar as camadas/categorias através do plugin no menu Ferramentas de Camadas .

A criação de bancos de dados em PostGIS é feita a partir da seleção de:

- escolha de um servidor previamente cadastrado ( Servidor: ) ou crie um clicando em Configurar Servidor ;
- definição de um nome para o banco de dados (Banco de Dados: );
- escolha de um sistema de referência espacial ( SRS: ); e
- seleção da versão da ET-EDGV (Versão da EDGV: ) que será usada para a criação do banco de dados.

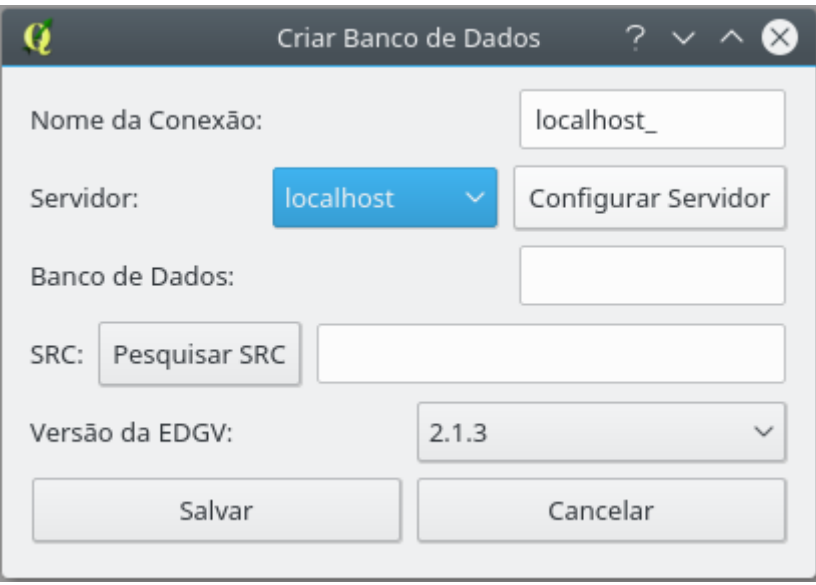

Fig. 38: criação de um banco PostGIS.

# 4.2 Criar SpatiaLite

A criação de bancos de dados em SpatiaLite é feita a partir da seleção de:

- uma pasta de destino para o arquivo SQLite ( Selecionar Pasta );
- $\bullet$  um sistema de referência espacial (Sistema de Coordenadas);
- definição de um nome do arquivo SQLite(Nome do Arquivo); e
- seleção da versão da versão da ET-EDGV (Versão EDGV) que será usada para a criação do banco de dados.

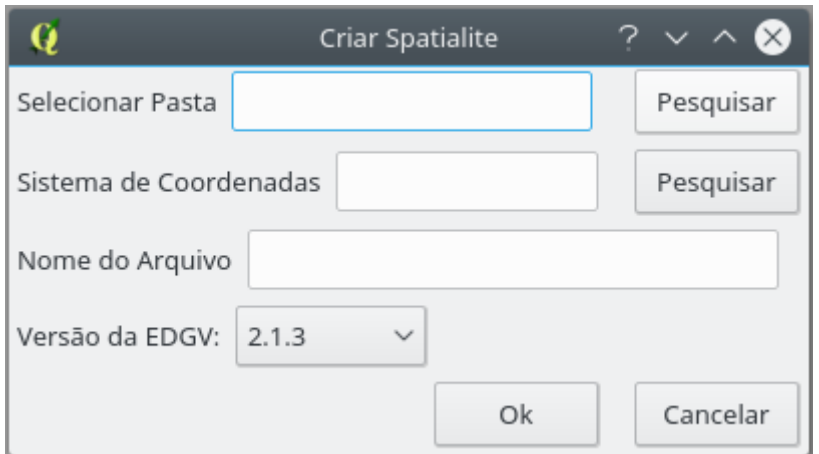

Fig. 39: criação de um banco SpatiaLite.

# 4.3 Criação de Banco de Dados em Lote

Visando os grandes produtores de geoinformação o DsgTools permite a criação de bancos de dados em lote, como se pode ver na figura abaixo, facilitando a criação de bancos para grandes projetos.

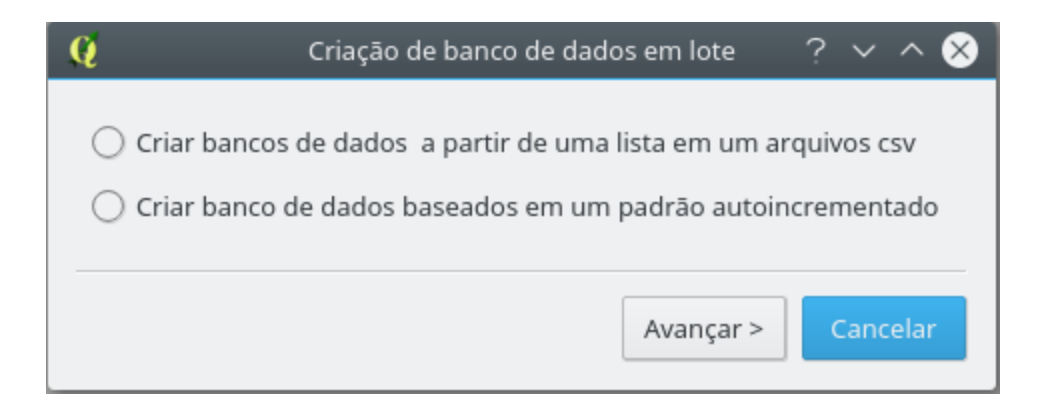

Fig. 40: criação de um lote de bancos de dados.

Existem duas opções para criação de bancos em lote, elas são abordadas nos itens a seguir.

#### 4.3.1 Criar bancos de dados a partir de uma lista em um arquivo .csv

A criação de bancos com esta opção é feita com a seleção de um arquivo .csv com os nomes dos bancos que serão criados, seleção de um sistema de referência espacial, seleção da versão da EDGV e com as definições de sufixo e prefixo. A figura abaixo mostra o estado inicial do diálogo.

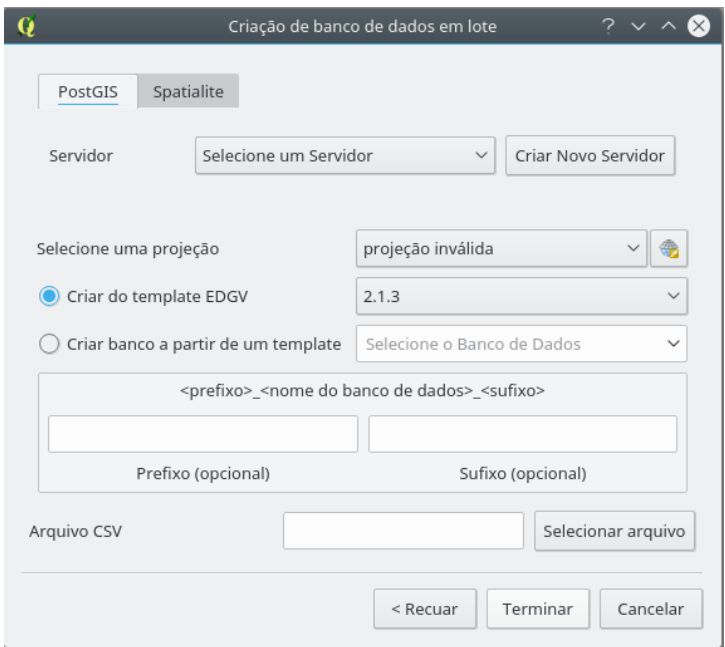

Fig. 41: criação de bancos em lote a partir de arquivo .CSV.

O arquivo .csv com os nomes dos bancos deve possuir um nome de banco por linha.

A figura abaixo mostra um exemplo de seleção de parâmetros para criação de bancos. Vale lembrar que caso os nomes dos bancos sejam MI (como no exemplo abaixo) as molduras serão automaticamente criadas para agilizar o processo de criação de áreas de trabalho.

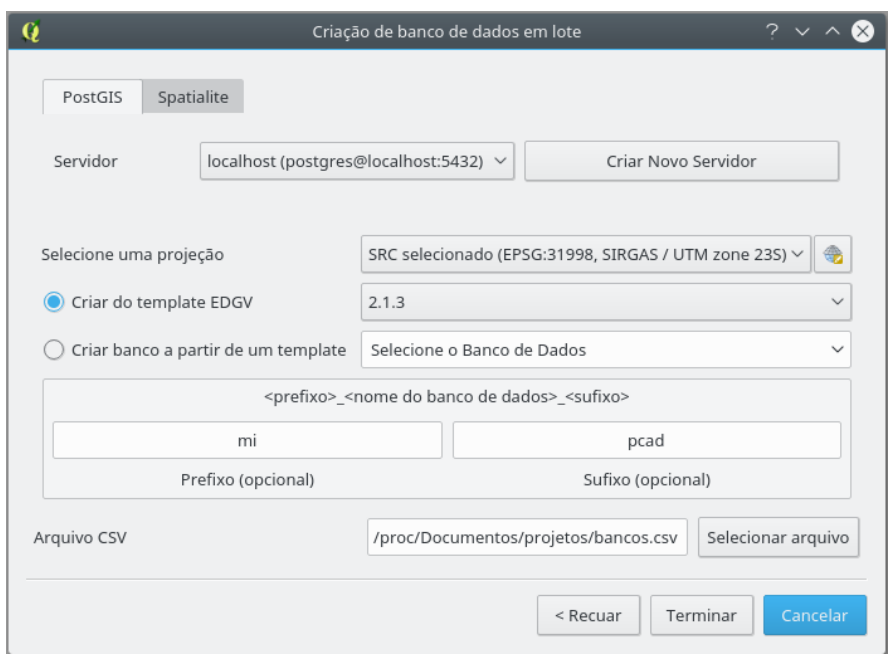

Fig. 42: exemplo de parâmetros para a criação de bancos em lote a partir de arquivo .csv.

## 4.3.2 Criar bancos de dados baseados em um padrão autoincrementado

A criação de bancos com esta opção é feita com a seleção do número de bancos que se deseja criar, seleção de um sistema de referência espacial, seleção da versão da EDGV e com as definições de sufixo, nome base e prefixo. A incrementação dos bancos será feita inserindo, no nome do banco de dados, o número do banco que está sendo criado. A figura abaixo mostra o estado inicial da caixa de diálogo.

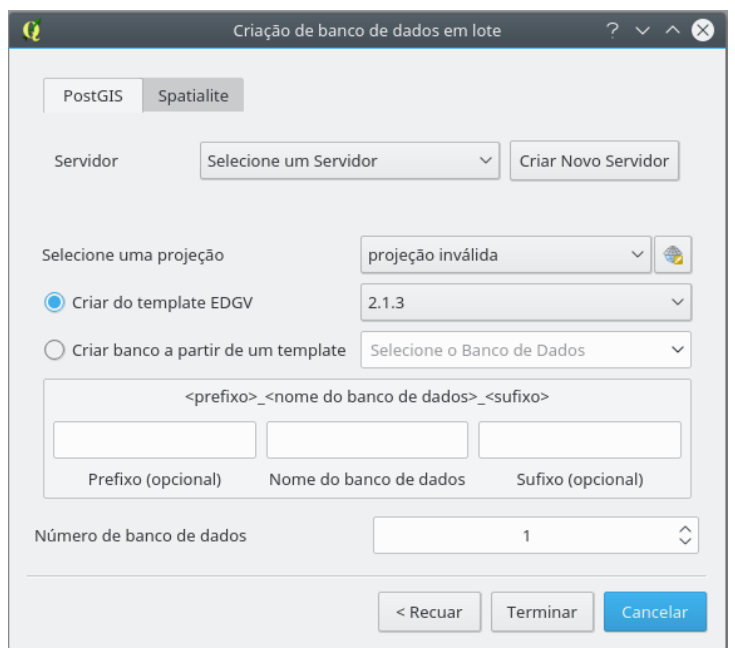

Fig.  $43:$ criação de bancos em lote a partir de padrão autoincrementado.

A figura abaixo mostra um exemplo de seleção de parâmetros para a criação dos bancos de dados.

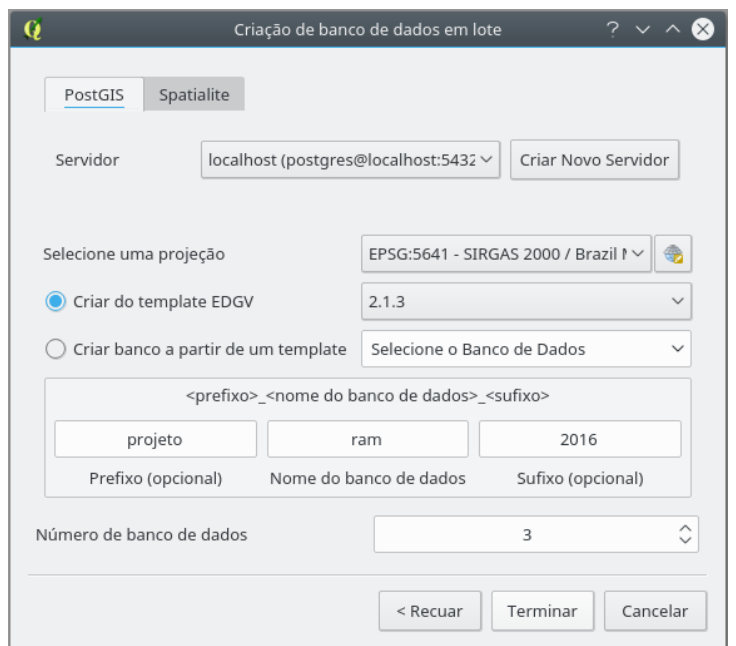

Fig. 44: exemplo de parâmetros para a criação de bancos em lote a partir de padrão autoincrementado.

Como resultado do exemplo da figura será criado os seguintes bancos de dados:

projeto\_ram1\_2016

projeto\_ram2\_2016

projeto\_ram3\_2016

## 5 Ferramentas de Camadas

Com estas ferramentas, é possível manipular camadas a partir de um banco de dados. Este conjunto de ferramentas do DsgTools permite que o usuário carregue camadas por categoria ou por classe, al´em de carregar estruturas auxiliares, ou seja, ajustes de cobertura terrestre. Esse menu pode ser acessado conforme mostrado na figura abaixo.

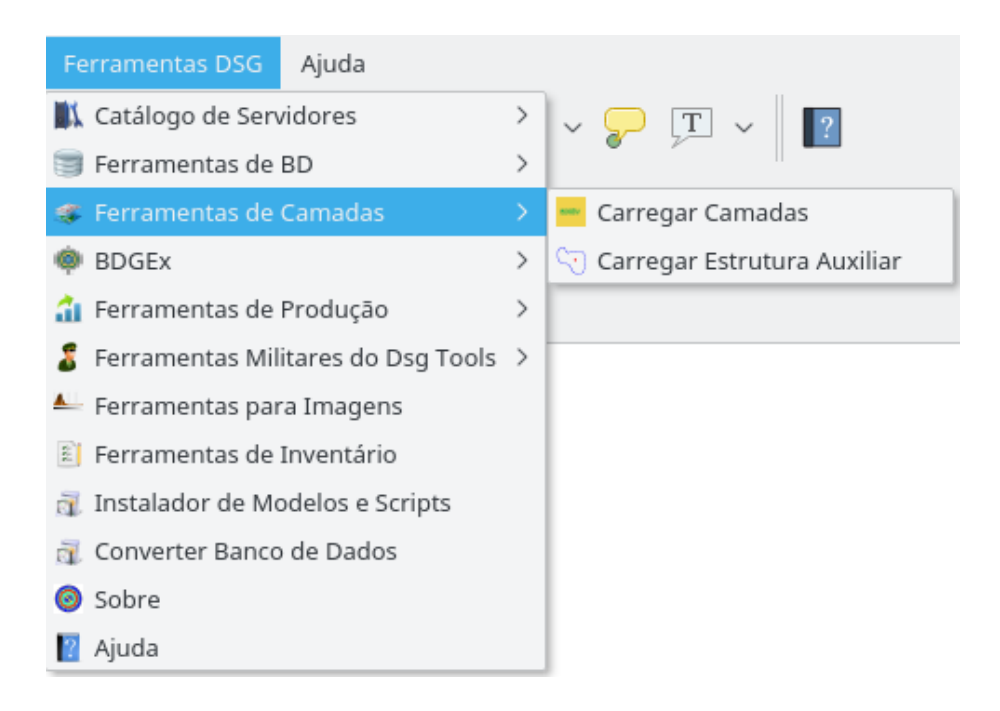

Fig. 45: ferramentas de camadas.

## 5.1 Carregar camadas

O Carregar camadas permite que camadas de diversos bancos de dados sejam carregados simultaneamente. A figura abaixo mostra o diálogo de carregamento vazio.

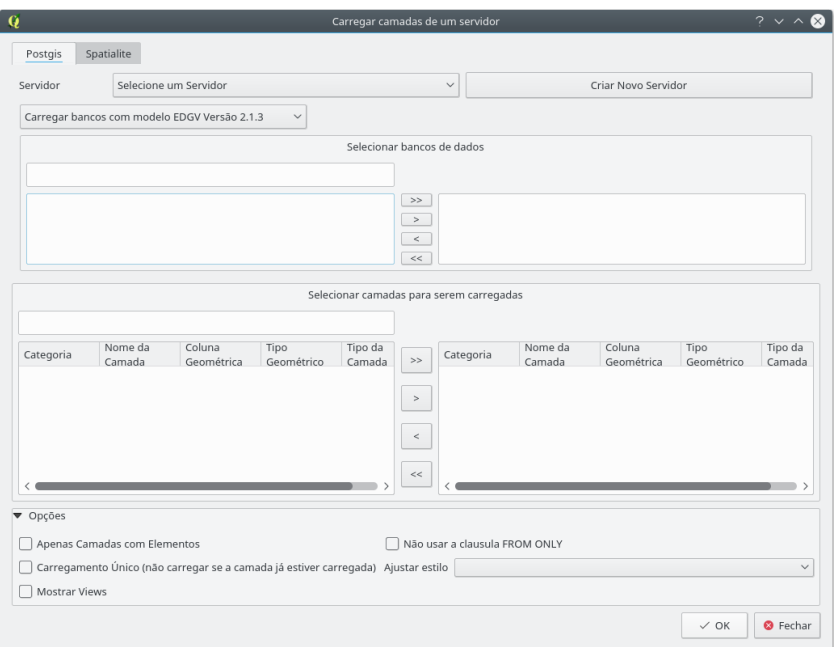

Fig. 46: janela de carregamento de camadas.

Inicialmente, deve ser feito a seleção dos bancos de dados desejados (podendo ser PostGIS ou Spatialite). Vamos supor o carregamento de camadas de bancos EDGV 2.1.3 para o servidor "localhost". Isso pode ser visto na figura abaixo.

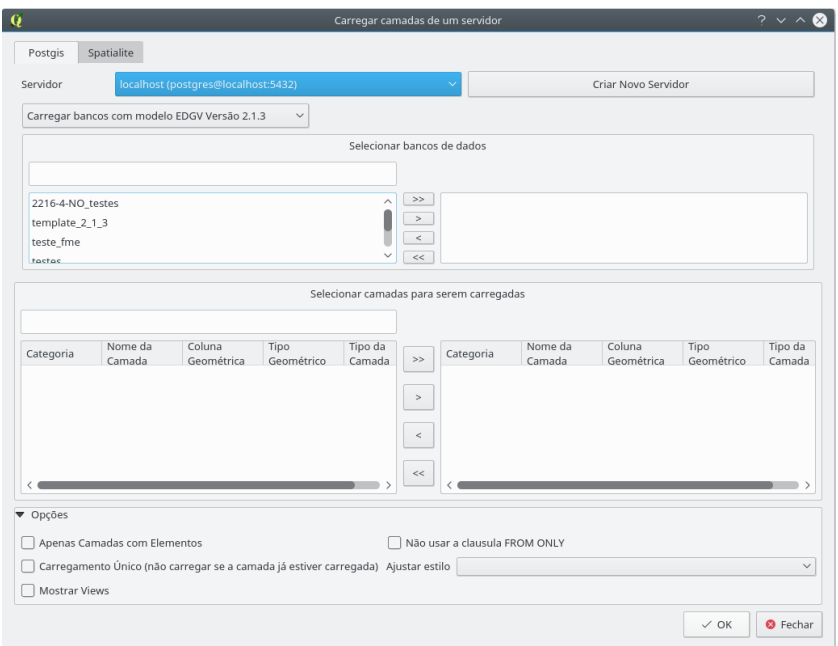

Fig. 47: seleção de um servidor.

Podem ser selecionados múltiplos bancos, no caso da figura abaixo foi selecionado o banco  $\it testes.$  Usando os botões  $>>,$   $>,$   $<$   $<$   $\acute{\rm e}$  possível, respectivamente,carregar todos os bancos, carregar somente os selecionados, descarregar selecionados e descarregar todos os bancos previamente carregados. Após a seleção, é possível ver logo abaixo a opção de visualização das camadas disponíveis. Pode-se selecionar categorias (carregando-se, assim, todas as classes desta camada) ou classes.

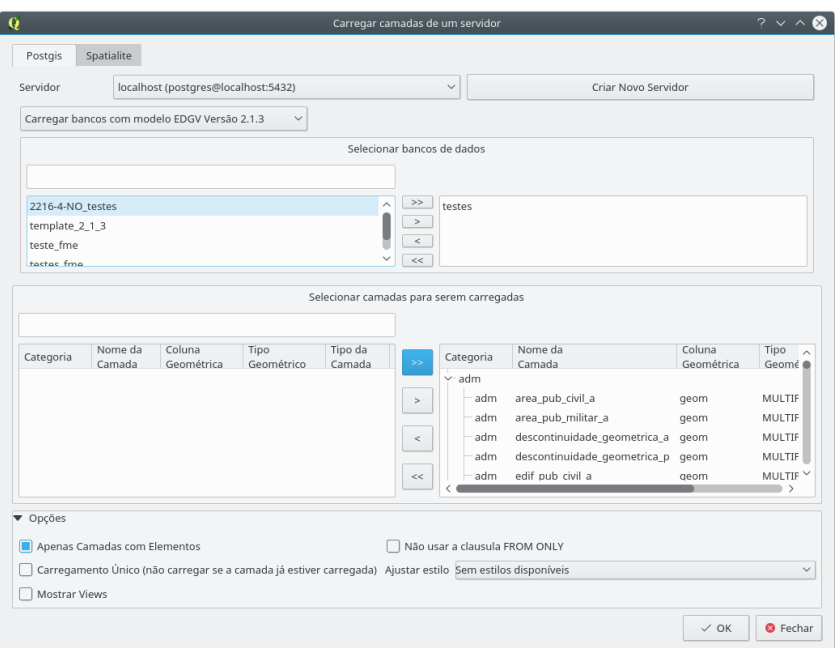

Fig. 48: seleção de camadas de um banco de dados.

Da mesma forma como a seleção de bancos de dados, a seleção de categorias e classes funciona com o uso dos botões $>>,$   $>,$   $<,$   $<<$  presentes na parte inferior do diálogo, onde é possível, respectivamente, carregar todas as categorias/classes, carregar somente uma categoria/classe, descarregar uma categoria/classe e descarregar todas as categoria/classe previamente carregadas.

 $\acute{E}$  possível selecionar estilos, previamente instalados, que se desejam carregar juntamente com as camadas. No caso da figura 48 serão carregadas todas as categorias do banco selecionado, mas somente as classes que já possuem elementos.

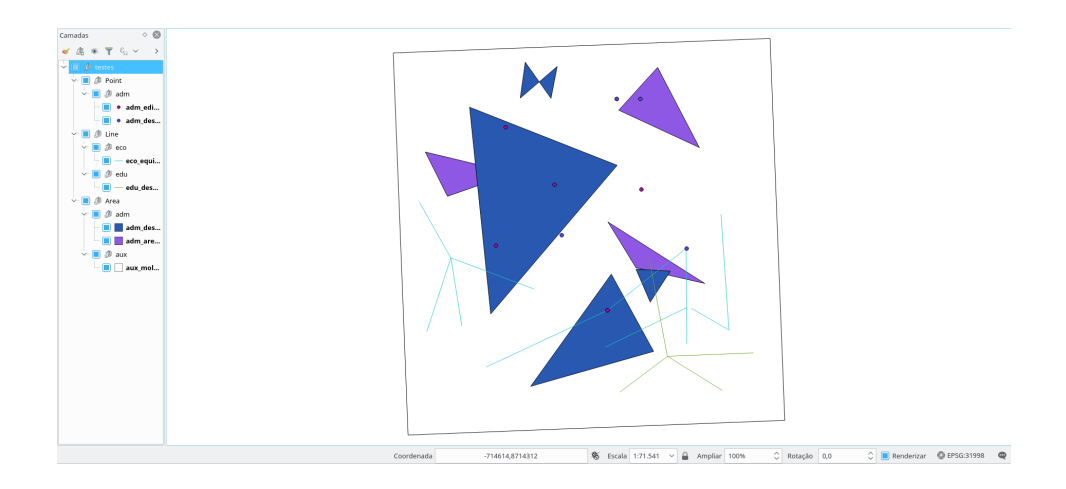

Fig. 49: camadas carregadas.

# 5.2 Carregar estrutura auxiliar

Esta ferramenta permite que ajustes de cobertura terrestres sejam carregados como camadas no QGIS para que o operador possa realizar a aquisição de centróides e linhas delimitadoras. Ao ser selecionado, o usuário verá a seguinte caixa de diálogo:

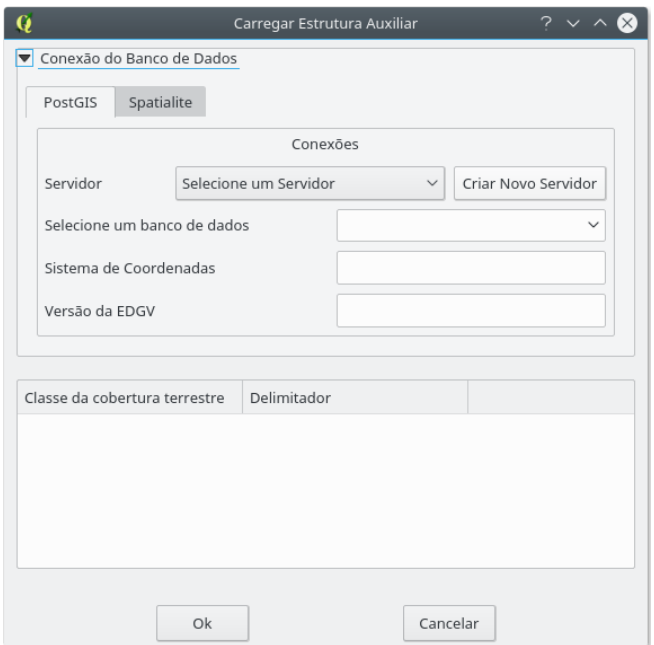

Fig. 50: carregando estrutura auxiliar.

Basta selecionar o banco desejado e caso haja um ajuste de cobertura definido para ele será possível vê-lo como na figura mostrada a seguir.

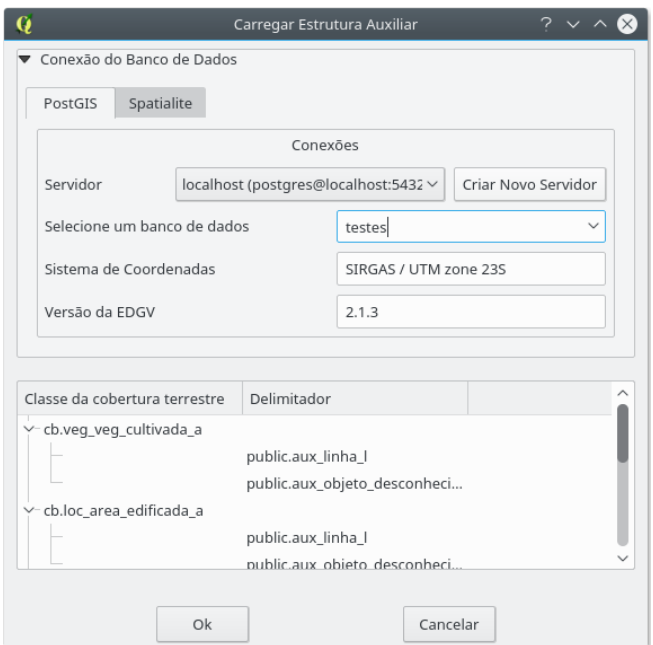

Fig. 51: mostrando ajuste de cobertura terrestre.

Clicando-se em OK, o DsgTools carregará as estruturas auxiliares, conforme a figura 52.

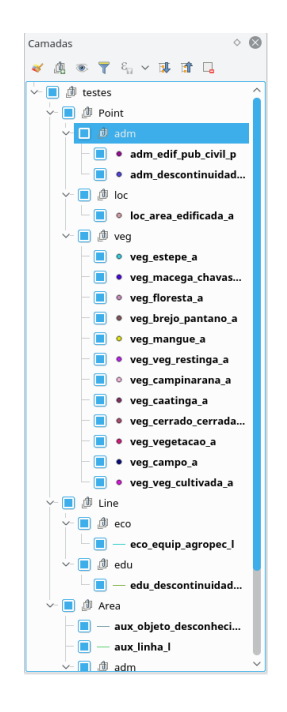

Fig. 52: estruturas auxiliares carregada.

# 6 BDGEx

O submenu "BDGEx" permite acesso direto ao Banco de Dados Geográficos do Exército a partir do QGIS.

O plugin permite a visualização de:

- Cartas Topográficas: estão disponíveis as cartas topográficas nas escalas 1:250.000 a 1:50.000 em camada única, além da visualização da disponibilidade de cartas na escala 1:25.000;
- Camadas de cobertura: estão disponíveis as coberturas terrestres Landsat 7 e RapidEye; e
- $\bullet$  **Índices de Produtos**: arquivos raster ilustrando as cartas topográficas e vetoriais

disponíveis no BDGEx do território brasileiro nas escalas 1:25.000 a 1:250.000.

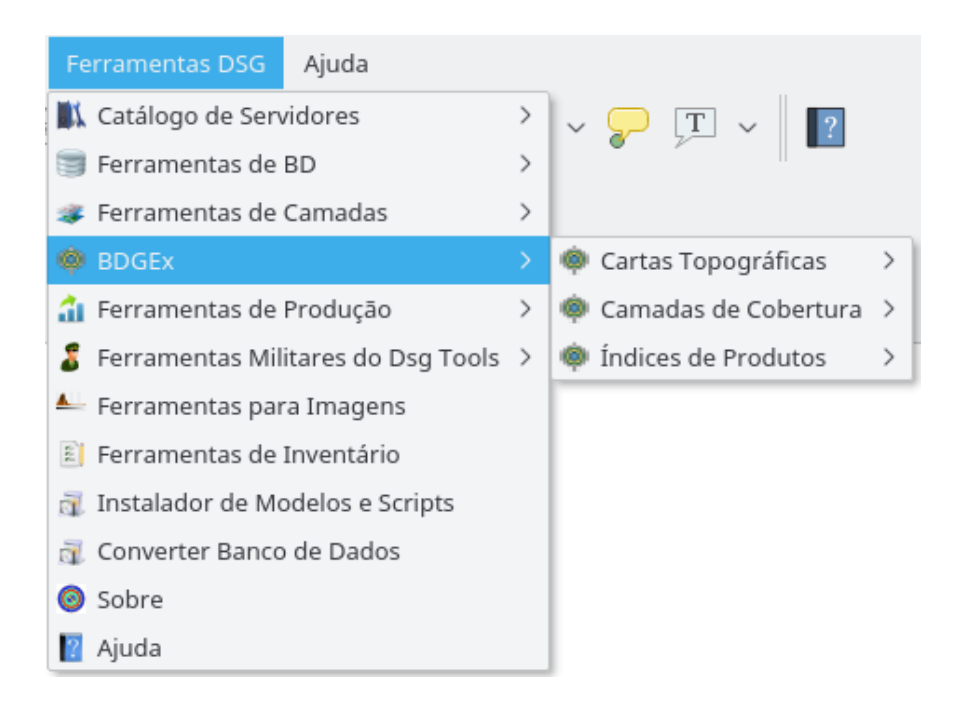

Fig. 53: acesso ao BDGEx pelo DsgTools.

# 7 Ferramentas de Produção

Um conjunto de ferramentas de produção está sendo adicionado ao DsgTools, de forma que possam auxiliar os usuários em suas atividades de produção de geoinformação.

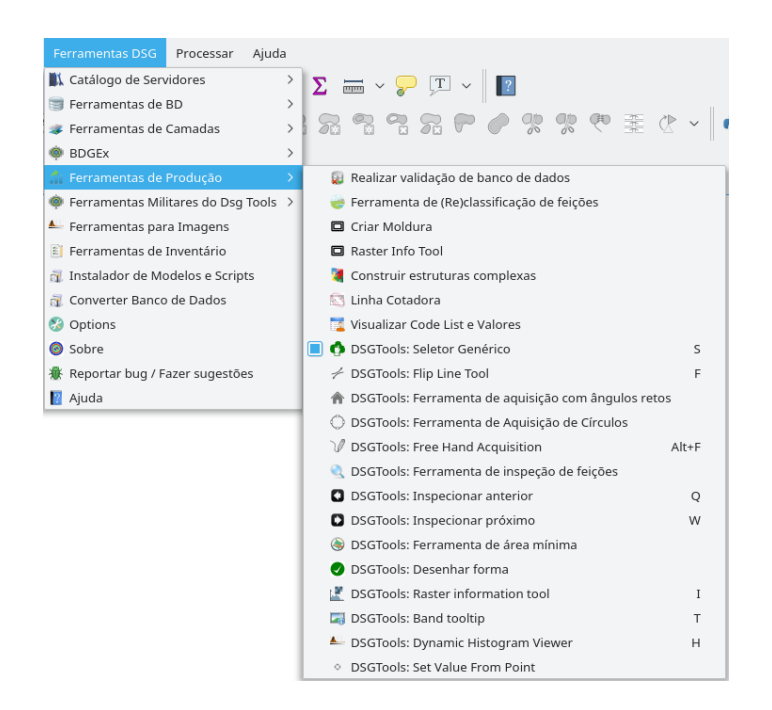

Fig. 54: ferramentas de produção.

## 7.1 Realizar Validação de Banco de Dados

As ferramentas de validação atualmente disponíveis são capazes de identificar e resolver diversos problemas geométricos que ocorrem no processo de produção de geoinformação vetorial. Essas ferramentas são um primeiro passo na garantia da qualidade geométrica. Elas podem ser acessadas pelo menu principal ou pelo botão  $\overline{\mathbf{x}}$ . Nos itens seguintes será mostrado o objetivo de cada ferramenta e como usá-las.

## 7.1.1 Visão Geral

O primeiro passo para usar as ferramentas de validação é selecionar o banco de dados EDGV que se deseja validar geometricamente. Isso se faz clicando no botão "Abrir" como se pode ver na figura seguinte.

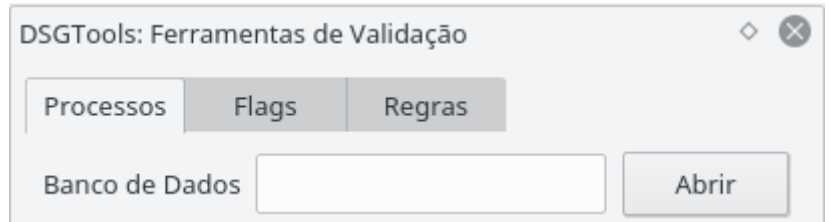

Fig. 55: escolhendo um banco.

Com a seleção do banco de dados desejado é possível ver a lista de processos disponíveis. Atualmente existem 33 (trinta e três) processos disponíveis. Na próxima seção serão analisados, em detalhes, cada um desses processos.

## 7.1.2 Processos Disponíveis

Todos os processos funcionam em todas as camadas existente no banco de dados selecionado. Existem processos de identificação de erros e processos de correção de erros.

Os processos de identificação apenas levantam flags (erros marcados para posterior análise do operador) enquanto que os processos de correção executam modificações nas camadas, deixando-as em modo edição para posterior ratificação (ou não) de correção pelo operador. Todas as unidades de medida utilizadas como parâmetros nos processos de validação possuem a mesma unidade da camada original.

A figura seguinte mostra os processos disponíveis e o botão para rodar os processos em destaque.

| #            | Processo                                                   | Estado      |  |  |
|--------------|------------------------------------------------------------|-------------|--|--|
| $\mathbf{1}$ | Colar camada em camada                                     | Not yet ran |  |  |
| $-2$         | Colar geometrias                                           | Not yet ran |  |  |
| $-3$         | Colar linhas na moldura                                    | Not yet ran |  |  |
| $-4$         | Colar na grade (ajustar precisão de coordenadas)           | Not yet ran |  |  |
| $-5$         | Cortar elementos utilizando áreas como referência          | Not yet ran |  |  |
| - 6          | Criar Nós da Rede                                          | Not yet ran |  |  |
| $-7$         | Desagregar geometrias                                      | Not yet ran |  |  |
| $-8$         | Dissolver poligonos com atributos comuns                   | Not yet ran |  |  |
| - 9          | Fechar Polígonos de Cobertura Terrestre                    | Not yet ran |  |  |
| $-10$        | Forcar validade de geometrias                              | Not yet ran |  |  |
| $-11$        | Identificar Buracos e Sobreposições na Cobertura Terrestre | Not yet ran |  |  |
| $-12$        | Identificar Buracos na Camada                              | Not yet ran |  |  |
| $-13$        | <b>Identificar Pontas Soltas</b>                           | Not yet ran |  |  |
| $-14$        | Identificar Sobreposições na camada                        | Not yet ran |  |  |
| $-15$        | Identificar geometrias duplicadas                          | Not yet ran |  |  |
| $-16$        | Identificar geometrias inválidas                           | Not yet ran |  |  |
| $-17$        | Identificar geometrias não simples                         | Not yet ran |  |  |
| $-18$        | Identificar linhas pequenas                                | Not yet ran |  |  |
| $-19$        | Identificar vértices próximos a arestas                    | Not yet ran |  |  |
| 20           | Identificar áreas pequenas                                 | Not yet ran |  |  |
| $-21$        | Identificar ângulos fora de limites                        | Finished    |  |  |
| $-22$        | Identify Out Of Bounds Angles in Coverage                  | Not yet ran |  |  |
| $-23$        | Limpar geometrias                                          | Not yet ran |  |  |
| $-24$        | Limpeza Topológica                                         | Not yet ran |  |  |
| 25           | Remover feições duplicadas                                 | Not yet ran |  |  |
| 26           | Remover geometrias vazias                                  | Not yet ran |  |  |
| $-27$        | Remover linhas pequenas                                    | Not yet ran |  |  |
| 28           | Remover áreas pequenas                                     | Not yet ran |  |  |
| 29           | Seccionar linhas com linhas                                | Not yet ran |  |  |
| 30           | Simplificação Topológica de Douglas Peucker                | Not yet ran |  |  |
| 21           | Unir linhas com atributos comuns                           | Not yot ron |  |  |

Fig. 56: processos disponíveis.

Todos os processos necessitam de parâmetros para serem executados, eles são diferentes de acordo com cada processo, com exceção da seleção de classes. Os processos podem ser rodados em um conjunto de classes, permitindo ao usuário do DsgTools mais rapidez na correção de problemas específicos de uma dada classe.

## 1. Colar Camada em Camada

Este processo atrai uma camada para outra camada, ou seja, funciona entre camadas. Este processo é util para garantir a resolução de problemas de sobreposição e vazios (gaps) entre as camadas selecionadas. O processo necessita que uma classe seja determinada como referência, desta forma todas as feições da outra classe serão atraídas para a referência. A figura abaixo mostra problemas de vazio entre camadas.

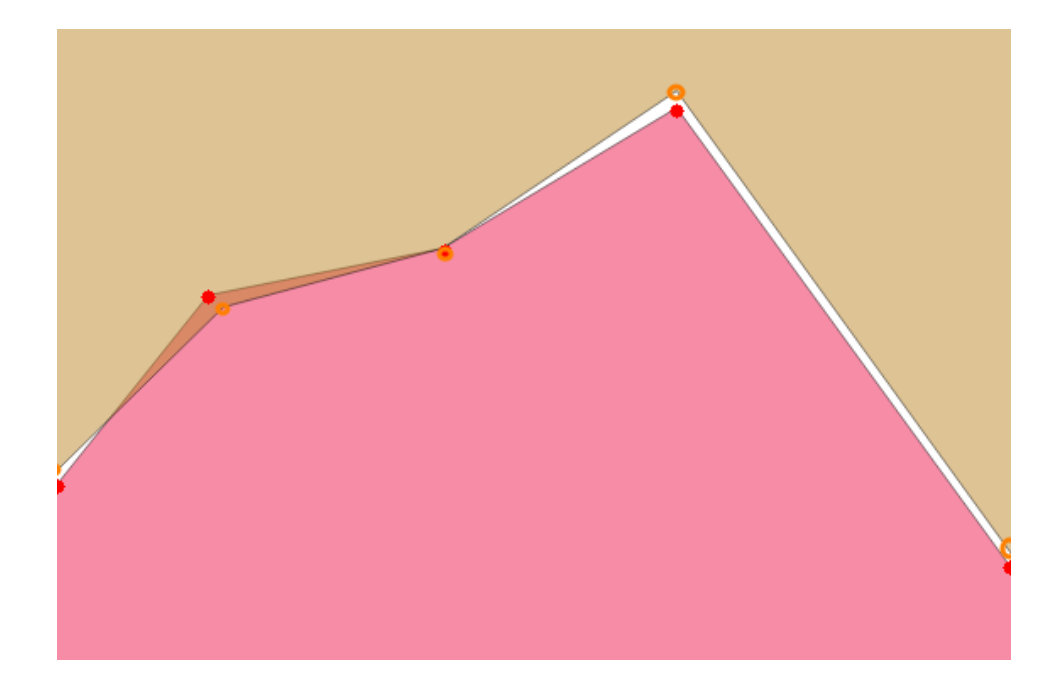

Fig. 57: problemas de gap e sobreposição.

Para resolver este problema o processo será rodado com os parâmetros presentes na figura abaixo.

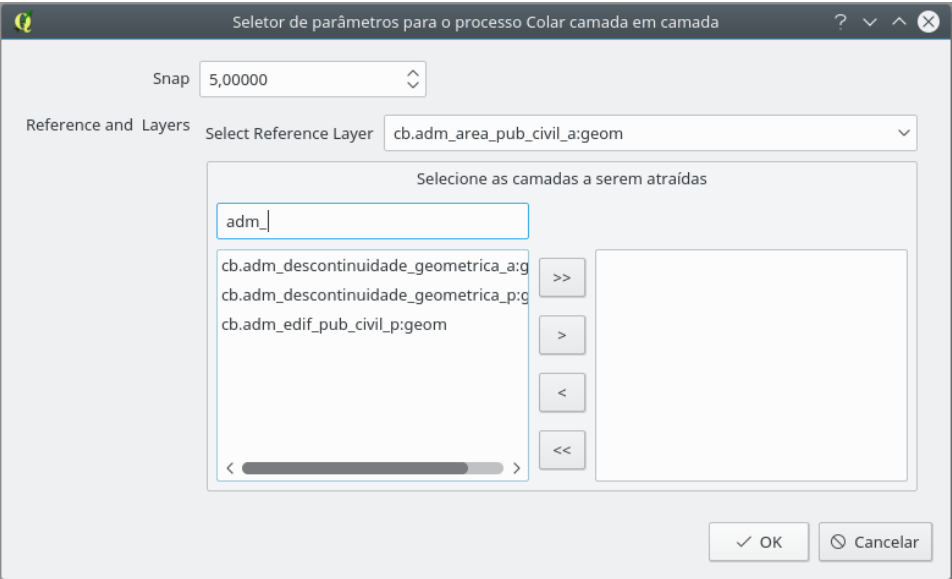

Fig. 58: parâmetros do processo.

 $\cal O$  resultado pode ser visto na próxima figura.

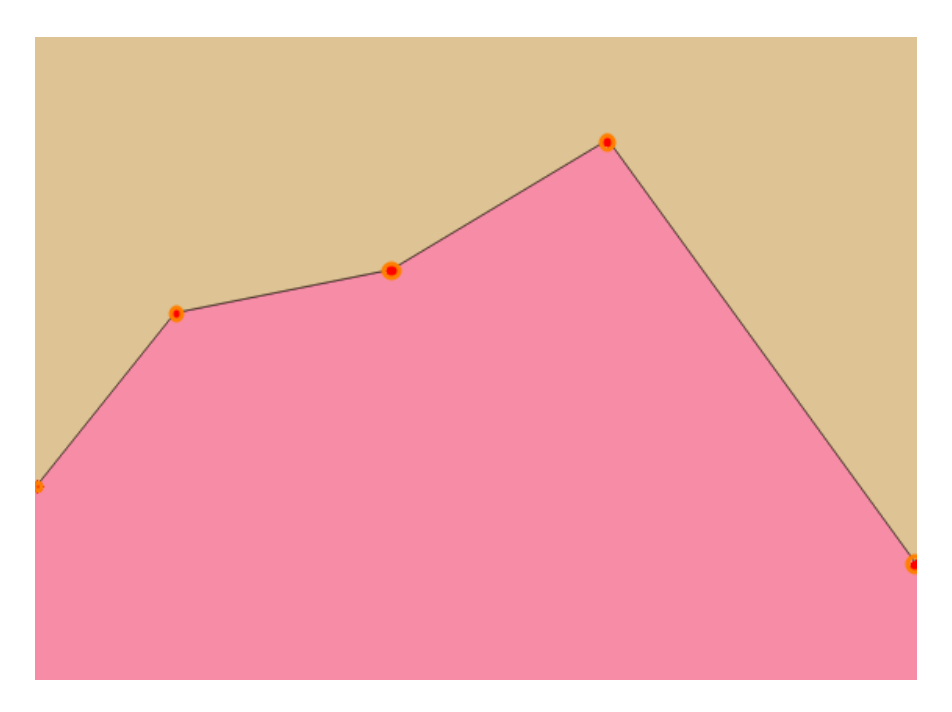

Fig. 59: problema resolvido.

## 2. Colar Geometrias

Processo que usa o GRASS de forma semelhante ao "Limpar geometrias", porém ele apenas executa o *snap*. Este processo funciona dentro de uma camada, não entre camadas. Na figura abaixo podemos ver uma geometria com erro de aquisição.

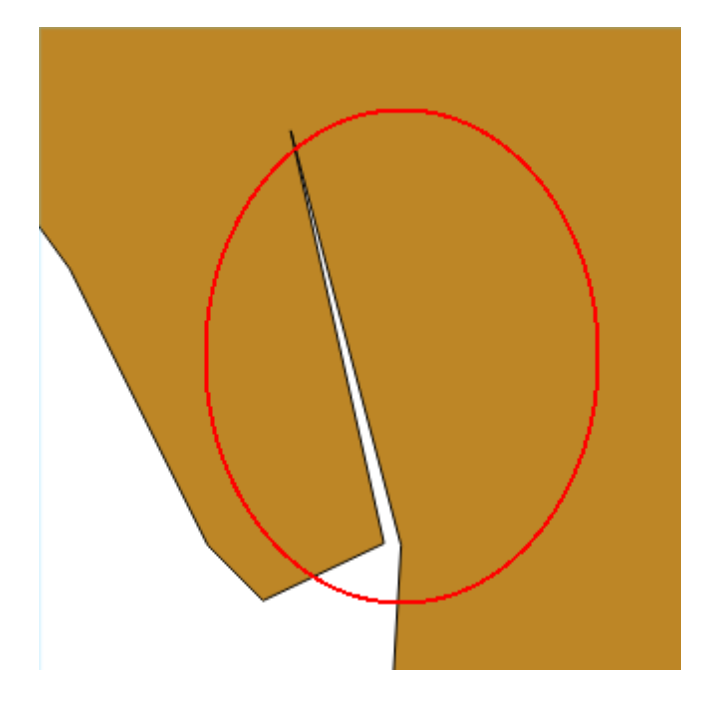

Fig. 60: geometria com erro.

Após rodar o processo o resultado é o seguinte com os parâmetros da figura seguinte temos o resultado apresentado na figura abaixo desta.

| $\mathbf Q$      |                             |                                           |                      |                    | Seletor de parâmetros para o processo Colar geometrias |                                  |                                  |                                            |                      |                                    | $? \vee \wedge$                        |
|------------------|-----------------------------|-------------------------------------------|----------------------|--------------------|--------------------------------------------------------|----------------------------------|----------------------------------|--------------------------------------------|----------------------|------------------------------------|----------------------------------------|
| Snap<br>Min Area | 5,00000<br>0,00100          | $\hat{\mathbf{C}}$<br>$\hat{\mathcal{C}}$ |                      |                    |                                                        |                                  |                                  |                                            |                      |                                    |                                        |
| Classes          | Selecione as Classes<br>are |                                           |                      |                    |                                                        |                                  |                                  |                                            |                      |                                    |                                        |
|                  | Categoria                   | Nome da<br>Camada                         | Coluna<br>Geométrica | Tipo<br>Geométrico | Tipo da<br>Camada                                      | $\,>$<br>$\, >$<br>$\,<$<br>$<<$ | Categoria<br>$\vee$ adm<br>- adm | Nome da<br>Camada<br>area_pub_civil_a geom | Coluna<br>Geométrica | Tipo<br>Geométrico<br>MULTIPOLYGON | Tipo da<br>Camada<br><b>BASE TABLE</b> |
|                  |                             |                                           |                      |                    |                                                        |                                  |                                  |                                            |                      | $\checkmark$ OK                    | $\odot$ Cancelar                       |

Fig. 61: parâmetros do processo.

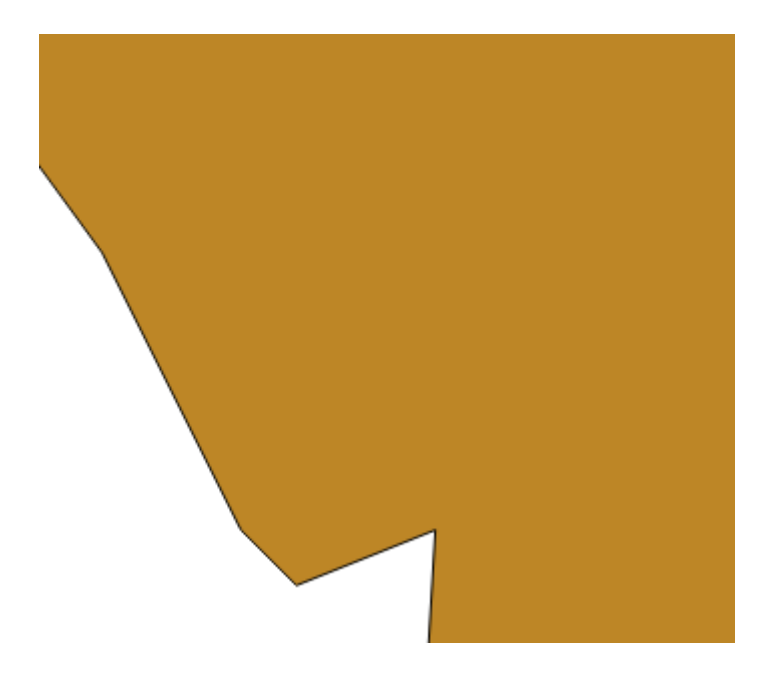

Fig. 62: geometria após o Colar  $(Snap)$ .

## 3. Colar Linhas na Moldura

O processo de colar linhas na moldura prolonga linhas e faz o snap das mesmas para a moldura do produto. O processo densifica a moldura criando novos vértices nela que são usados no processo de fechamento de áreas usado no processo "Fechar polígonos" de Cobertura Terrestre". Da mesma forma como o processo de identificação de linhas pequenas é necessário que o operador informe a tolerância para o processo e as classes que serão processadas no diálogo mostrado abaixo.

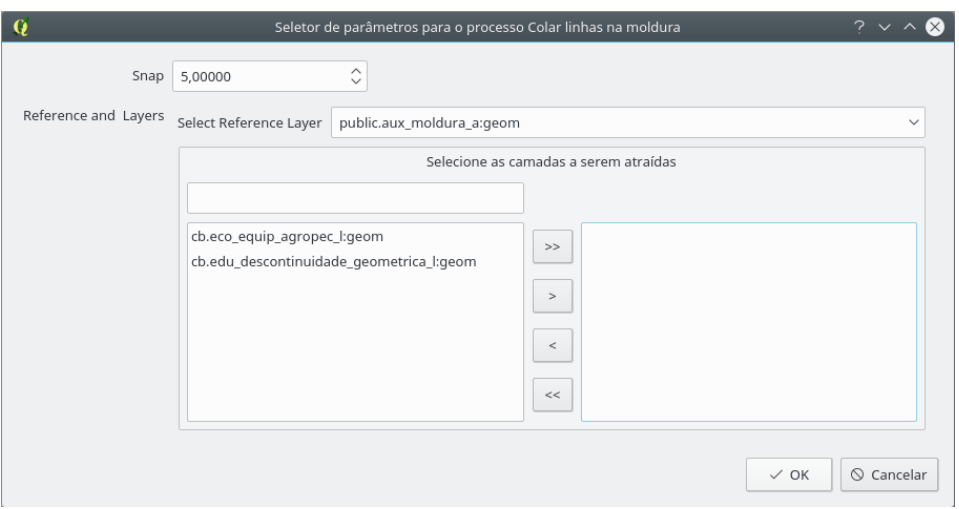

Fig. 63: parâmetros do processo.

O funcionamento do processo trabalha em situações como a presente na imagem

seguinte.

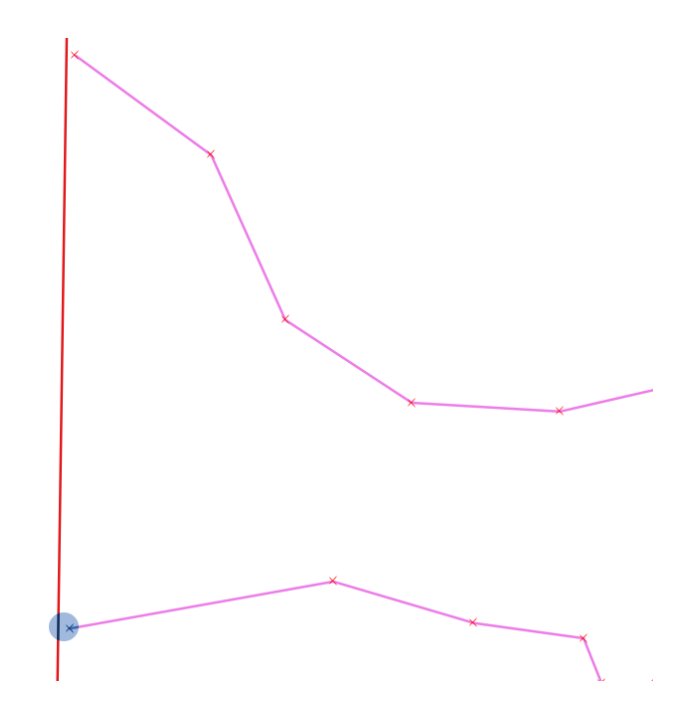

Fig. 64: funcionamento do processo.

Gerando o resultado a seguir.

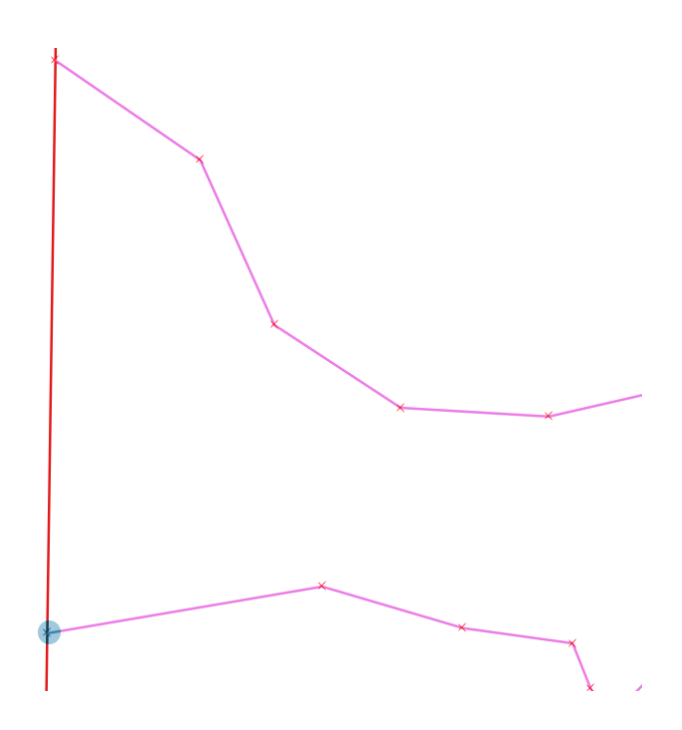

Fig. 65: resultado do processo.

## 4. Colar na Grade

Este processo funciona com o uso da função ST\_SnapToGrid do PostGIS, que cola todos os pontos da geometria num grid regular. O objetivo desta ferramenta é ajustar a precisão das coordenadas. Ele é essencial para que os processamentos topológicos corretamente, para garantir que, por exemplo, duas geometrias se toquem de fato.

Sem o uso desse processo, mesmo que duas geometrias teoricamente se toquem (por terem sido adquiridas com o snap do QGIS ligado), não é possível obter o resultado esperado de uma relação de "toca" por exemplo.

Resumindo, esse processo deve ser rodado para, por exemplo, truncar uma coordenada com 17 casas decimais para uma coordenada com apenas 3 casa decimais.

Os parâmetros desse processo são os presentes na figura abaixo.

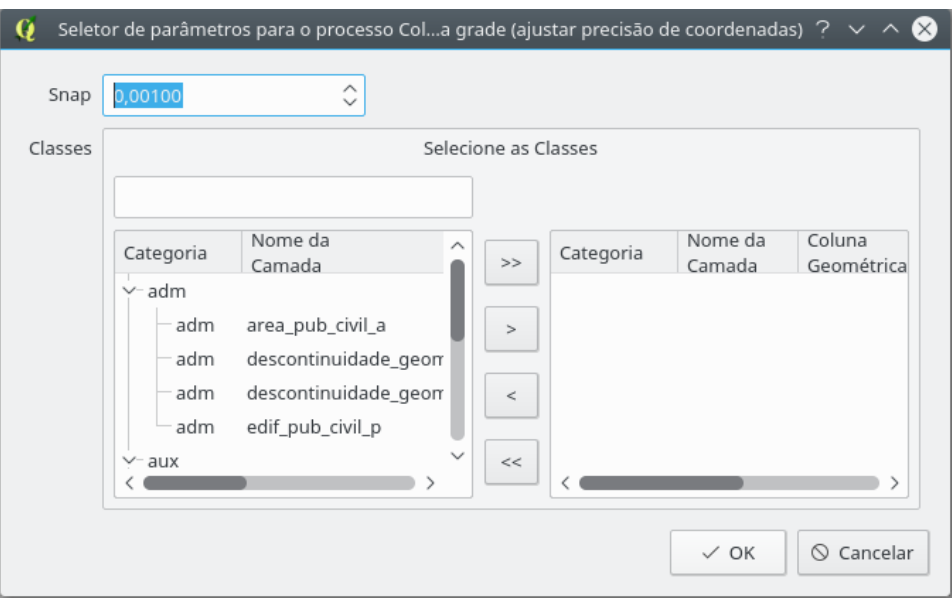

Fig. 66: parâmetros do processo.

## 5. Cortar Elementos Utilizando Áreas como Referência

Este processo permite que o usuário seccione feições a partir das de uma camada do tipo polígono selecionada, escolhendo manter a parte que coincide com o interior do polígono, ou com o exterior.

 $<$  TEXTO AUSENTE  $>$ 

## 6. Criar Nós da Rede

Este processo identifica e cria todos os nós da rede, classificando-os dentre 12 classes, conforme a imagem a seguir.

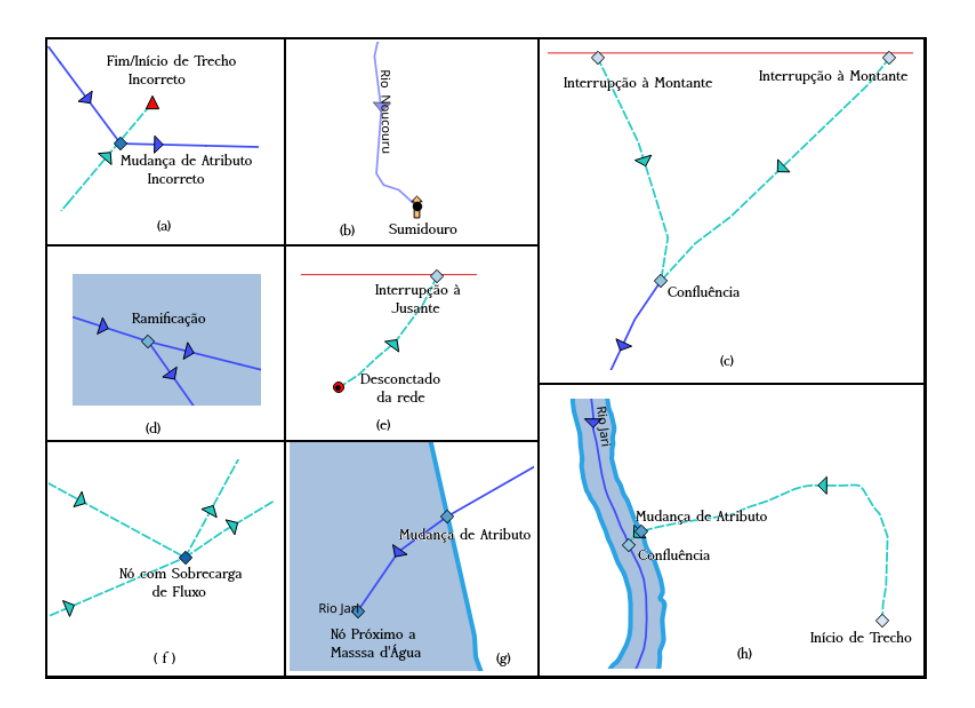

Fig. 67: classes de nós.

Para a execução do processo, é necessário o fornecimento dos seguintes parâmetros:

- Only Selected: criar nós somente as feições da rede selecionadas;
- Network Layer: camada da rede [de hidrografia] a ser direcionada;
- Search Radius: distância considerada para a classificação dos nós quanto ao posicionamento espacial relativo às camadas de  $+$  comparação (moldura e camadas de corpo d'água);
- Sink Layer: camada que contém os sumidouros da rede; e
- Reference and Water Body Layers: camada de referência dos limites representados no conjunto de dados a serem validados (normalmente é a moldura) e todas as camadas que possuem feições representativas de corpos d'água que se relacionam com a rede.

Caso a opção Only Selected, as linhas da rede selecionadas serão interpretadas como se fossem a rede em sua completude e, assim, pontas soltas serão entendidas como início ou fim de trecho (próprios ou impróprios) a fim de classificar os nós, desconsiderando-se todas as demais da camada de rede que n˜ao estiverem selecionadas.

### 7. Desagregar Geometrias

Esse processo separa multigeometrias facilitando o processamento das mesmas pelo banco de dados. Ou seja, caso se tenha um arquipélago com um único ID no banco de dados, eles ser˜ao separados criando um ID para cada ilha componente do arquipélago.

## 8. Dissolver Polígonos com Atributos Comuns

Processo desenvolvido a fim de juntar polígonos adjacentes da mesma camada que compartilhem um mesmo subconjunto de atributos.

Caso o usuário não forneça uma lista de atributos a serem ignorados, por padrão serão considerados todos os atributos da camada, desconsiderando-se apenas atributos calculados OTF pelo DSGTools (comprimento, área, etc) e ID de feição.

Parâmetros do processo:

- Only Selected: caso marcado, o processo irá ser executado apenas nas feições selecionadas da camada escolhida;
- Attribute Black List (comma separated): campo em que o usuário deverá preencher todos os atributos que n˜ao devem ser considerados quando for compar´alos para a decisão de se agregar ou não as feições da camada escolhida. Os atributos devem ser listados separados por (somente) vírgulas;
- Classes: camadas que terão feições adjacentes que compartilhem o mesmo subconjunto de atributos agregados; e
- Max Dissolve Area: área máxima que um polígono deve ter a fim de ser dis-

solvido. Caso o valor dado seja 0, todo e qualquer caso de adjacência com compartilhamento de definido subconjunto de atributos será dissolvido.

Note que este comportamento é somente intra-camada, isto é, feições da mesma camada s˜ao agregadas, mesmo que mais de uma camada seja selecionada e estas possuam o mesmo subconjunto escolhido de atributos.

Abaixo, um comparativo de duas feições antes e depois da execução:

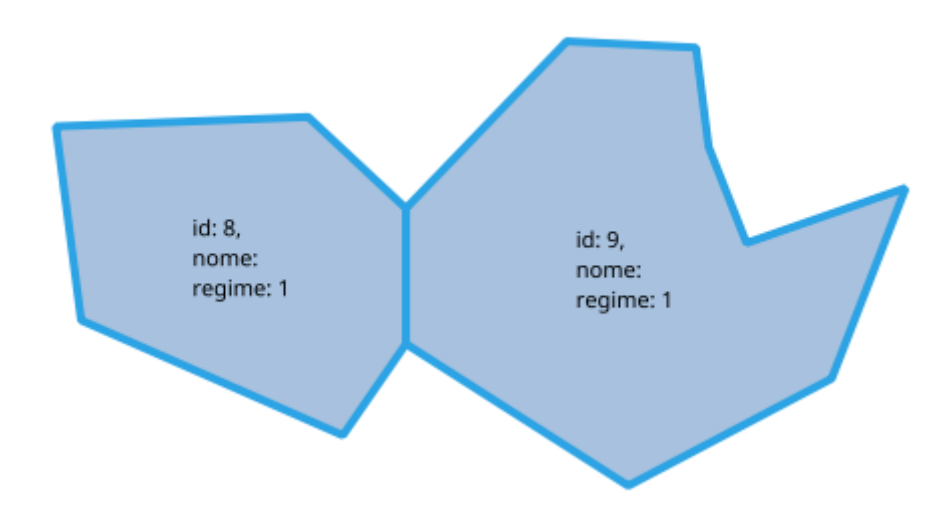

Fig. 68: antes da execução do processo Dissolver Polígonos com Atributos Comuns.

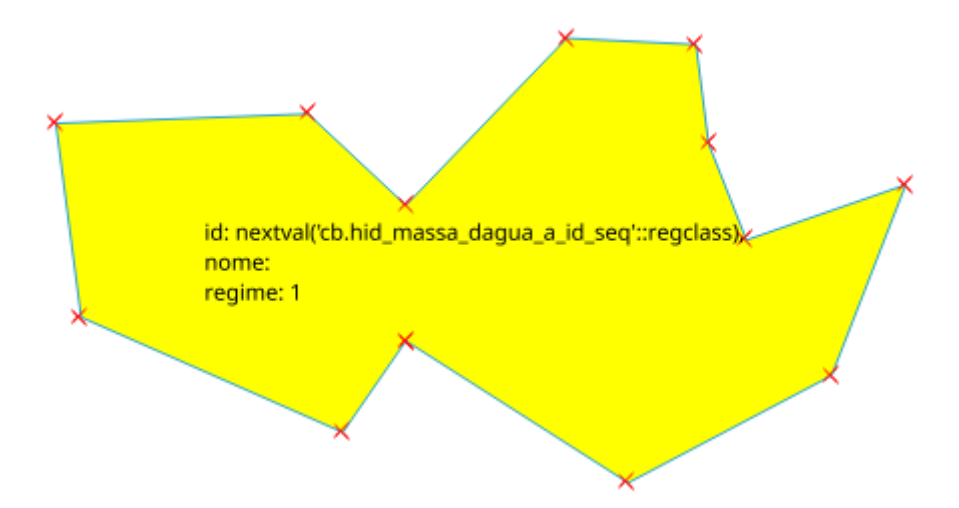

Fig. 69: após a execução do processo Dissolver Polígonos com Atributos Comuns.

### 9. Fechar Polígonos de Cobertura Terrestre

Para este processo funcionar é necessário que exista uma configuração de cobertura terrestra para o banco de dados selecionado. O processo de configuração de cobertura terrestre pode ser visto em no tópico Cobertura Terrestre.

O processo funciona realizando a criação de polígonos delimitados por feições do tipo "linha", conforme estipulado na configuração de cobertura terrestre. Para cada área criada é feita a verificação da existência ou não de centróides (feições pontuais que contém os atributos da área delimitada). Caso haja apenas um centróide todos os atributos são copiados para a classe correspondente, finalizando a criação do polígono componente da cobertura terrestre. Caso não haja centróide, ou haja centróides conflitantes em uma mesma área, há a criação de *flags* para posterior intervenção do operador.

A figura a seguir mostra um exemplo de uso da ferramenta.

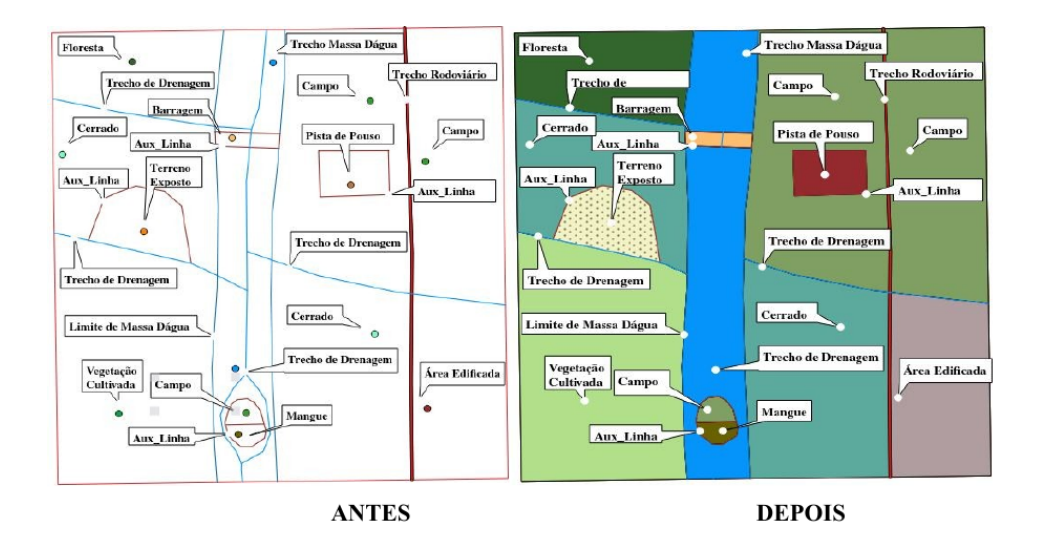

Fig. 70: comparativo antes e depois do processo.

#### 10. Forçar Validade de Geometrias

Esse processo funciona com o uso da função ST\_MakeValid do PostGIS. Ele roda em todas as feições levantadas pelo processo "Identificar geometrias inválidas". A seguir, mostram-se o antes e depois do processo para dois casos de autointerseção.

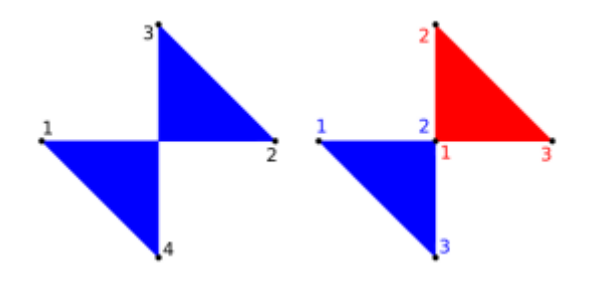

Fig. 71: exemplo 1 de erro de autoinserção e resultado do processo.

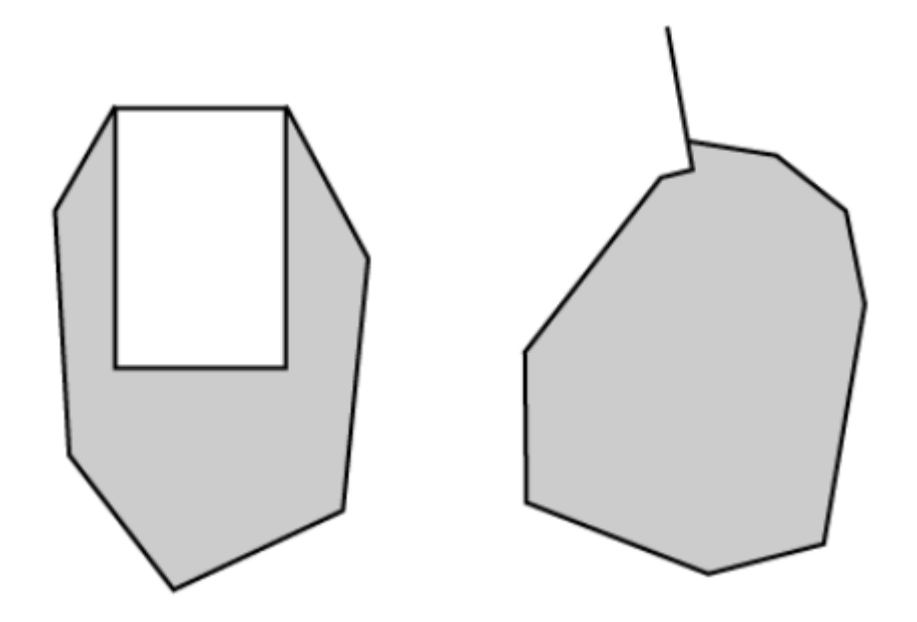

Fig. 72: exemplo 2 de erro de autoinserção e resultado do processo.

## 11. Identificar Buracos e Sobreposições em Camadas de Cobertura Terrestre

Desenvolvido para realizar a validação da cobertura terrestre de uma carta, este processo identifica os buracos e as sobreposições entre as feições componentes de todas as camadas apontadas como componentes da cobertura terrestre.

Para a EDGV 2.1.3, define-se a cobertura terrestre pelas seguintes classes:

| Categoria   | Classe             |  |  |  |  |  |
|-------------|--------------------|--|--|--|--|--|
| Hidrografia | Massa_Dagua        |  |  |  |  |  |
| Hidrografia | Trecho_Massa_Dagua |  |  |  |  |  |
| Relevo      | Terreno_Exposto    |  |  |  |  |  |
| Localidades | Area_Edificada     |  |  |  |  |  |
| Vegetacao   | Floresta           |  |  |  |  |  |
| Vegetacao   | Campinarana        |  |  |  |  |  |
| Vegetacao   | Caatinga           |  |  |  |  |  |

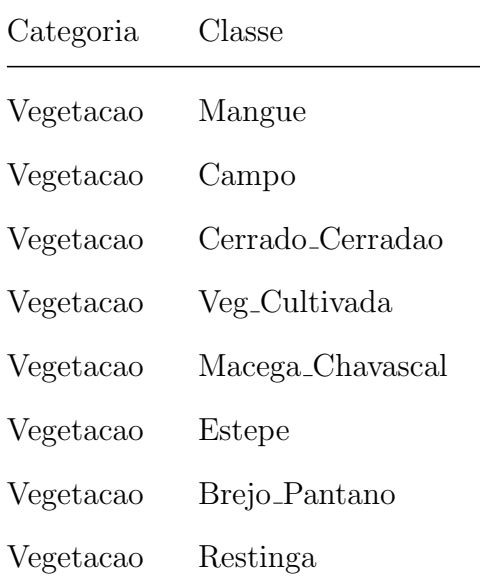

O objetivo do processo Identificar Buracos e Sobreposições em Camadas de Cobertura Terrestre é garantir o pré-requisito de que as camadas da cobertura terrestre se estendem, de maneira complementar entre si, toda a superfície representada.

Por ser um processo de identificação, os problemas encontrados não são corrigidos de maneira automática e são apontados ao usuário por meio de  $flags$ .

Desta forma, para a execução é necessário os seguintes parâmetros:

• Reference and Layers: a camada de referência é a que contém os limites da área representada enquanto as camadas a serem adicionadas são todas as componentes da cobertura terrestre presentes.
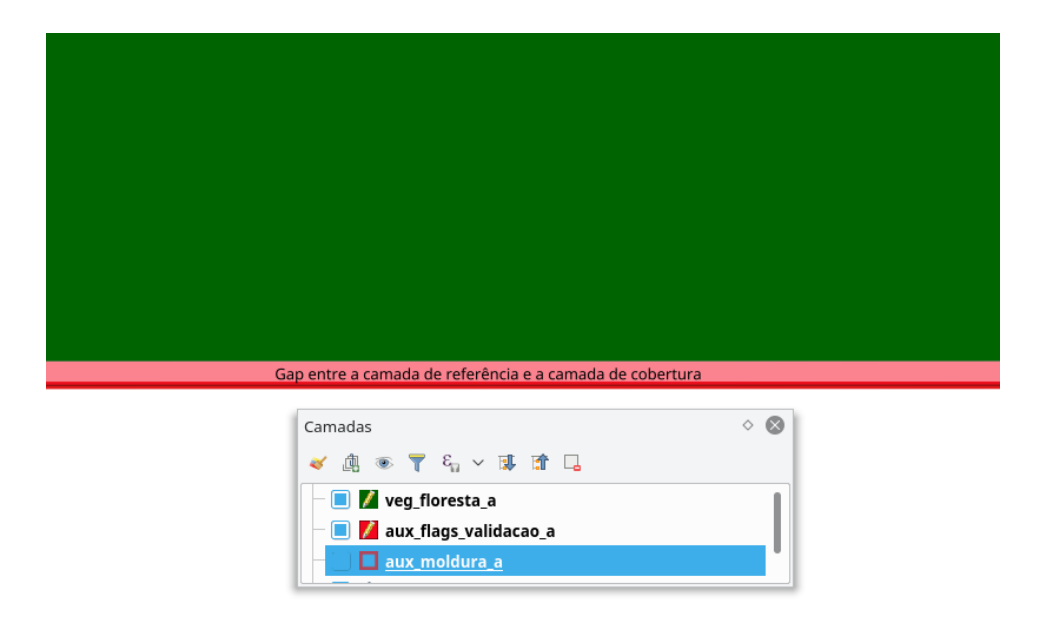

Fig. 73: exemplo de flag identificada.

### 12. Identificar Buracos na Camada

Tal qual o processo Identificar Buracos e Sobreposições em Camadas de Cobertura Terrestre, o Identificar Buracos na Camada identifica buracos em camadas. Neste caso, porém, o comportamento é apenas de identificação de buracos e funciona de maneira intra-camada, isto é, cada camada terá cheque de buracos dentro de suas feições, como pode ser visto no exemplo de flag identificada abaixo.

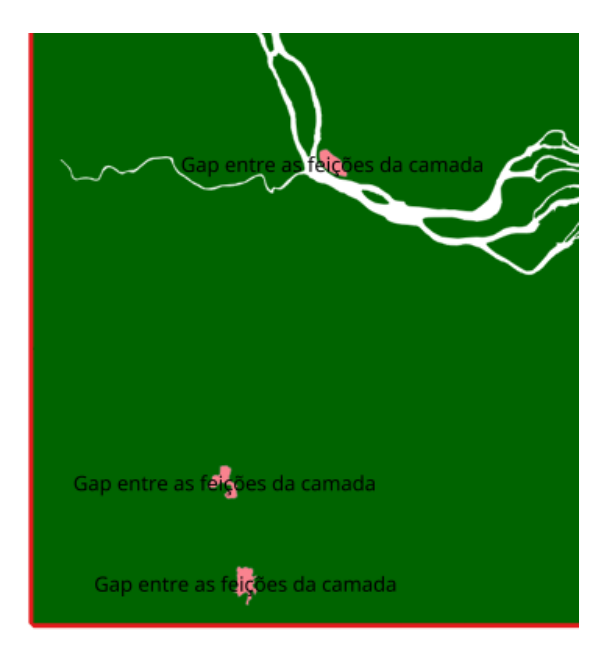

Fig. 74: exemplo de flag identificada.

O único parâmetro do processo é a lista de camadas a terem suas feições inspecionadas.

#### 13. Identificar Pontas Soltas

Processo de validação que serve para indicar problemas de conectividade. Recebe como parˆametros a camada a serem validada, o raio de busca, um parˆametro de escolha de somente os selecionados, a lista de filtros e o tipo de identificação, a saber:

- Considerar pontas soltas em linhas não segmentadas: essa opção serve para identificar problemas de construção de rede; e
- Ignorar pontas soltas em linhas não segmentadas: esta opção serve para validar linhas que serão utilizadas para fechar áreas.

O processo de identificação de pontas soltas inventaria todos os pontos de início e fim de trechos e contabiliza a conectividade entre eles. Pontos que se relacionam com apenas uma linha s˜ao candidados a pontas soltas.

Após a definição dos candidatos, é criado um buffer em torno de cada candidato e por meio desse buffer é feita uma consulta espacial nos filtros para determinar feições candidatas a filtro. Em seguida, em cada candidato é comparado com o buffer e o ponto candidato: se há intersecção de pelo menos um elemento filtro com o buffer e o ponto candidato n˜ao toca (caso que considera as linhas n˜ao segmentadas)/intersecta (caso que ignora as linhas n˜ao segmentadas) o filtro, o ponto candidato continua na lista de possíveis erros.

Por fim, é feita uma filtragem final com a própria camada para eliminar os pontos de início e fim de trecho.

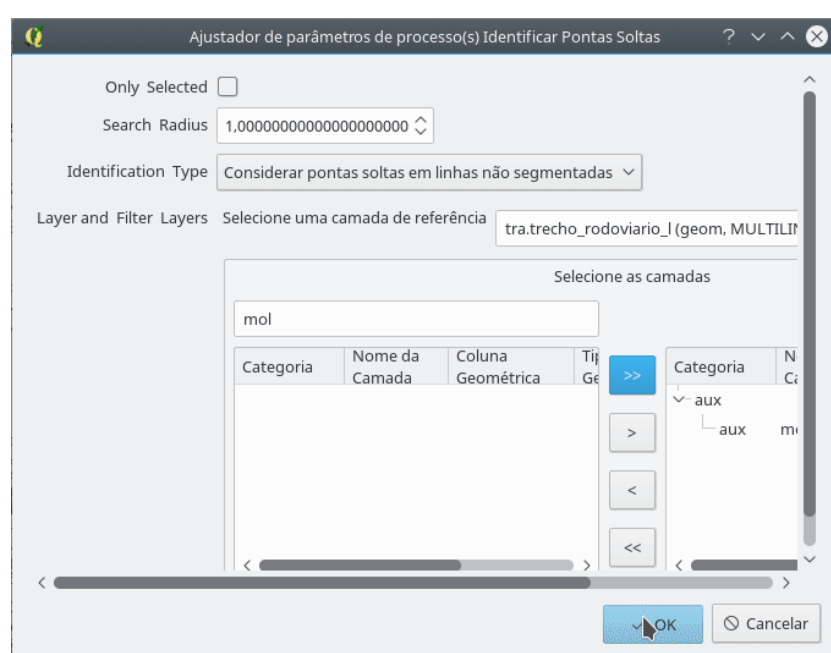

Abaixo, temos um exemplo de aplicação do processo.

Fig. 75: parâmetros utilizado na execução.

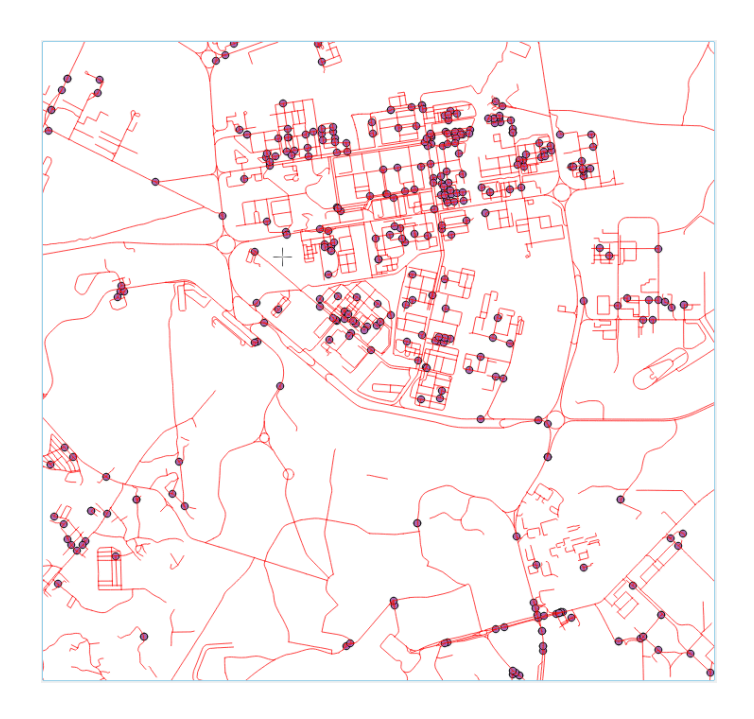

Fig. 76: resultado da execução.

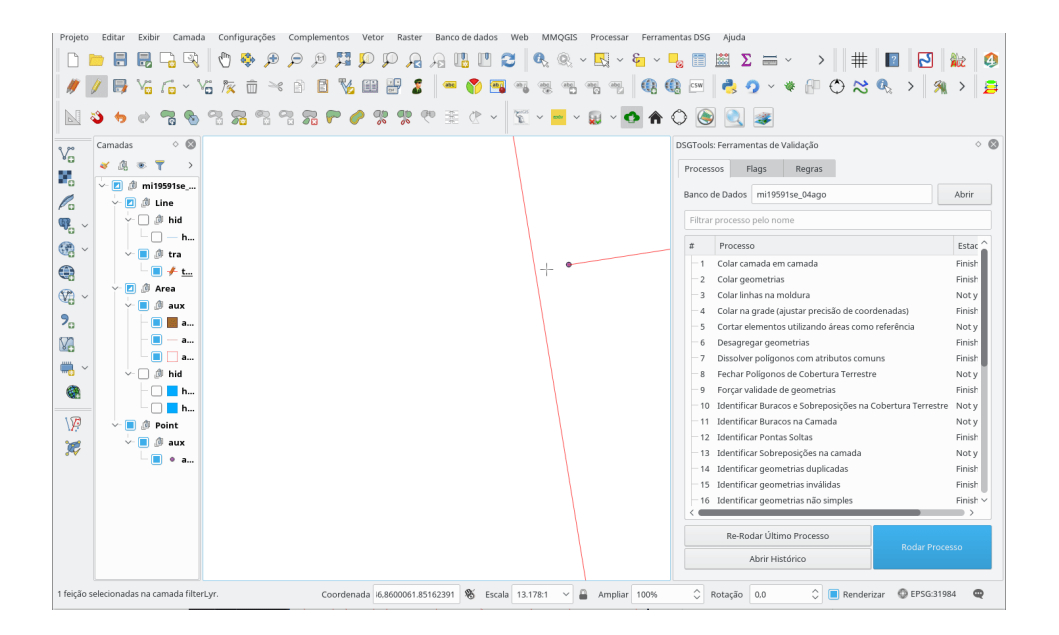

Fig. 77: *zoom* em uma das *flags* levantadas.

## 14. Identificar Sobreposições na Camada

Tal qual o processo Identificar Buracos e Sobreposições em Camadas de

Cobertura Terrestre, o Identificar Sobreposições na Camada identifica sobreposições em camadas. Neste caso, porém, o comportamento é apenas de identificação de sobreposições e funciona de maneira intra-camada, isto é, cada camada terá cheque de buracos dentro de suas feições, como pode ser visto no exemplo de flag identificada abaixo.

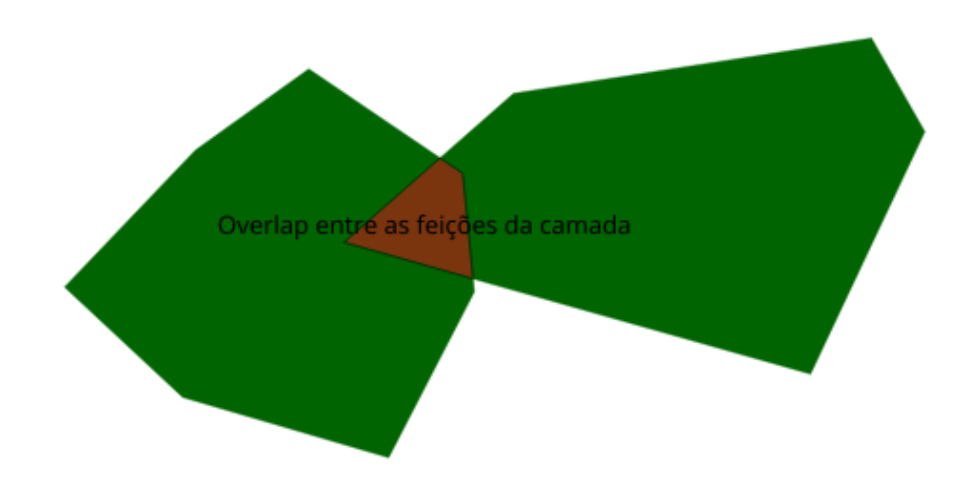

Fig. 78: exemplo de flag identificada.

O único parâmetro do processo é a lista de camadas a terem suas feições inspecionadas.

#### 15. Identificar Geometrias Duplicadas

Processo que identifica geometrias repetidas no banco de dados. Para cada geometria duplicada é levantada uma  $\beta$ lag.

#### 16. Identificar Geometrias Inválidas

Este processo funciona com o uso da função ST\\_IsValid do PostGIS. Sendo assim, polígonos com autointerseção ou conforme as figuras do método Forçar validade de geometrias são inválidos e, portanto, identificados por meio de flags.

#### 17. Identificar Geometrias não Simples

O processo funciona gerando flags para geometrias n˜ao simples. O conceito pode ser visto na próxima imagem, onde as feições (b) e (d) são não simples e as (a) e (c), s˜ao simples.

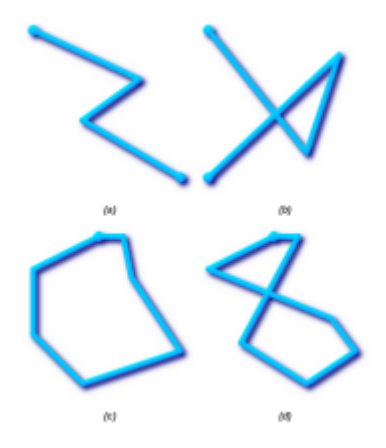

Fig. 79: exemplos de geometrias simples e não simples.

#### 18. Identificar Linhas Pequenas

Este processo funciona de maneira simples: identifica, de acordo com um comprimento limite, linhas pequenas e levanta flags para cada uma delas.

#### 19. Identificar Vértices Próximos a Arestas

Este processo necessita da entrada de uma tolerância indicada pelo operador para identificar os vértices que são considerados muito próximo a arestas. A entrada da tolerância é feita por meio da janela da próxima figura que é mostrada ao operador no momento da execução do processo.

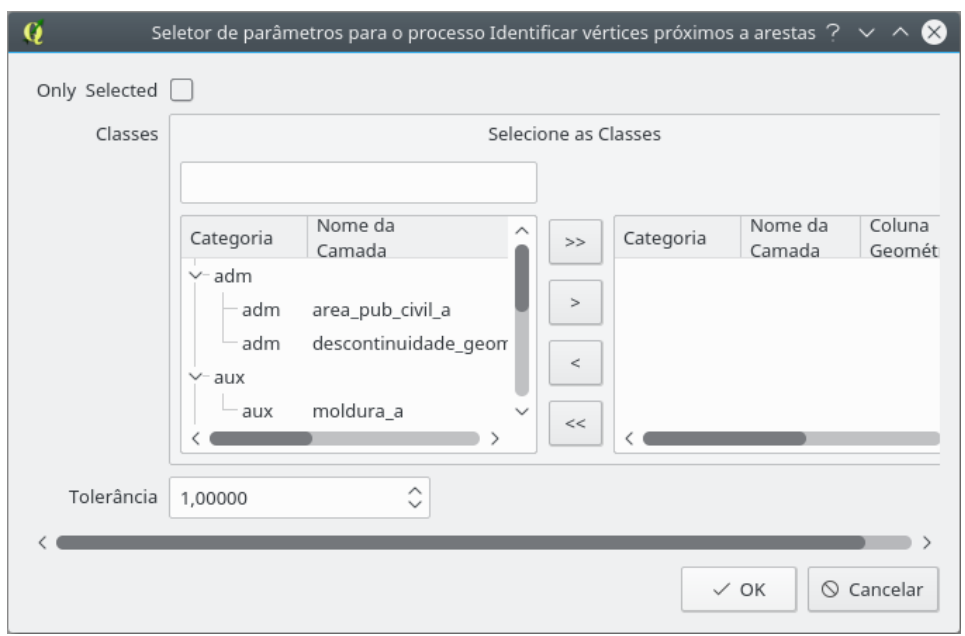

Fig. 80: parâmetros do processo Identificar vértices próximos a arestas.

O funcionamento pode ser exemplificado com o uso da feição mostrada na figura seguinte. O vértice em destaque com o quadrado amarelo será identificado e levantado como flag por estar a uma distância menor que a tolerância da aresta presente logo abaixo dele.

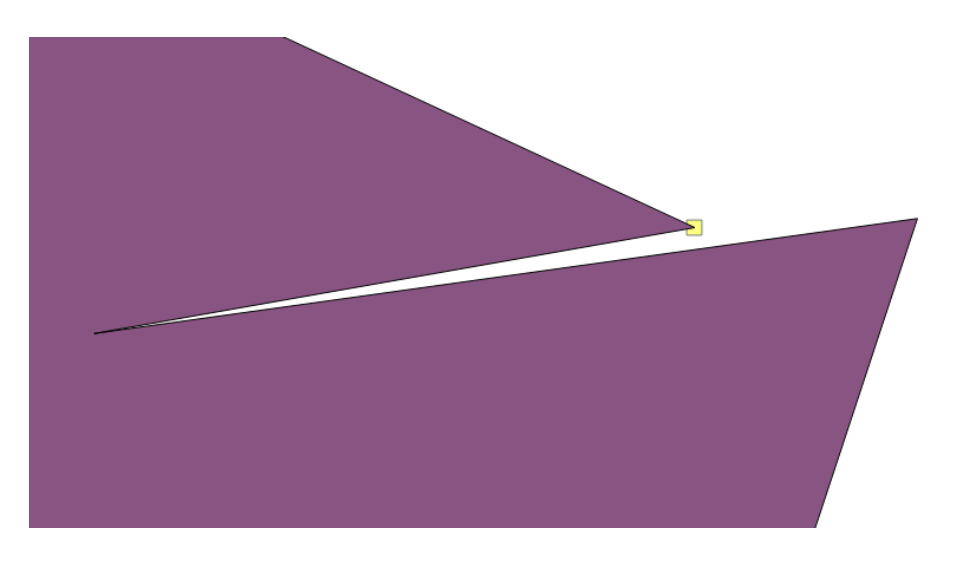

Fig. 81: funcionamento do processo.

## 20. Identificar Areas Pequenas ´

Processo que funciona exatamente como o Identificar linhas pequenas, porém a tolerância usada é a área mínima a ser comparada.

#### 21. Identificar  $\hat{A}$ ngulos Fora de Limites

Este processo funciona identificando vértices de feições do tipo linha e área que formam ângulos fora de um limite pré-estabelecido. Este limite deve ser fornecido pelo operador no momento de execução do processo. Abaixo, pode-se ver a entrada do valor de 10◦ como limite.

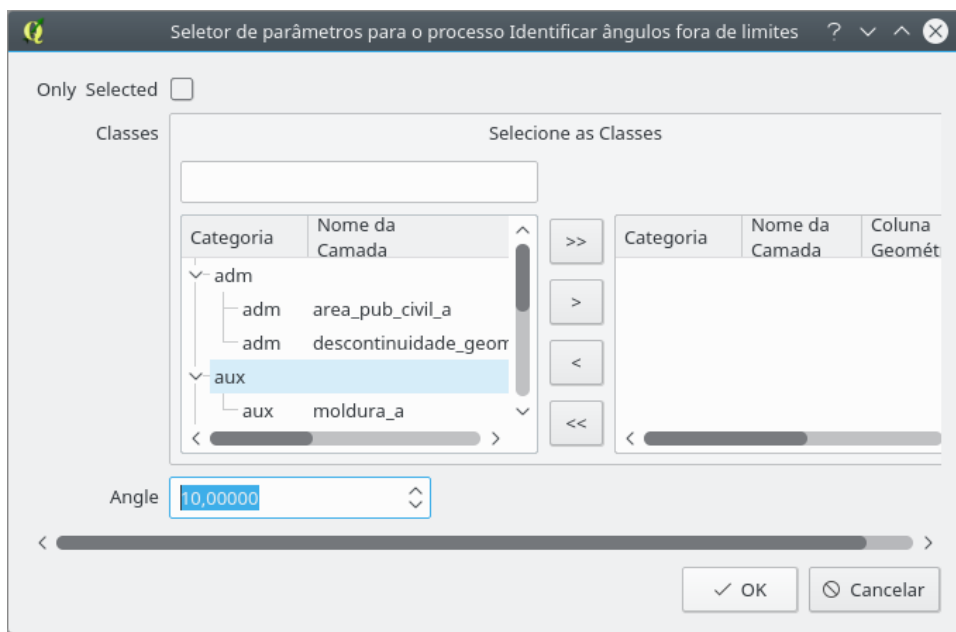

Fig. 82: parâmetros do processo.

Considere que a feição analisada será a da próxima figura.

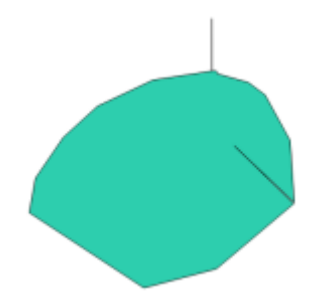

Fig. 83: feição a ser analisada.

Quando finalizado, o processo levantará *flags* para posterior intervenção do operador, marcando os v´ertices mostrados na figura abaixo.

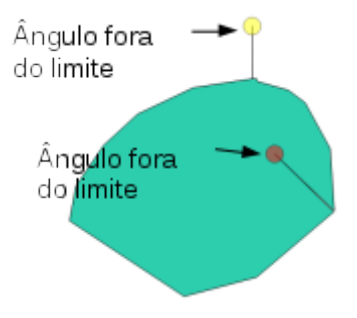

Fig. 84: flags indicadas pelo processo Identificar ângulos fora de limites.

#### 22. Limpar Geometrias

Este processo funciona com o uso do GRASS, executando os seguintes passos:

- $\bullet$  carregamento na estrutura do GRASS com o uso do *snap* conforme os parêmetros informados pelo operador;
- quebra de linhas/limites em interseções e também quebra de linhas/limites que formam um loop colapsado;
- remoção de pequenos ângulos (tão pequenos que são medidos como 0°); e
- remoção de pontas soltas.

Resumindo, problemas como os presentes na figura a seguir são resolvidos automaticamente gerando os resultados presentes na figura posterior.

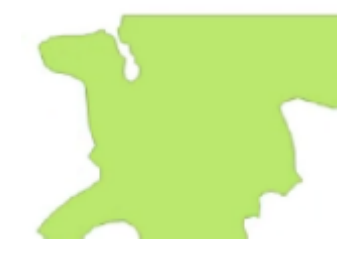

Fig. 85: feições que apresentam inconsistências.

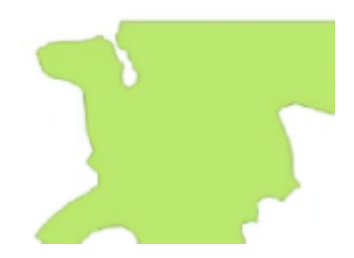

Fig. 86: feições da figura anterior após a aplicação do processo Limpar geometrias.

#### 23. Limpeza Topológica

Este processo é muito semelhante ao processo Limpar Geometrias, funciona, porém, com a criação de uma camada unificada, para que faça uso da topologia do GRASS, que será usada para executar a limpeza conforme descrita no processo Limpar Geometrias.

A seguir, o estado inicial das camadas selecionadas:

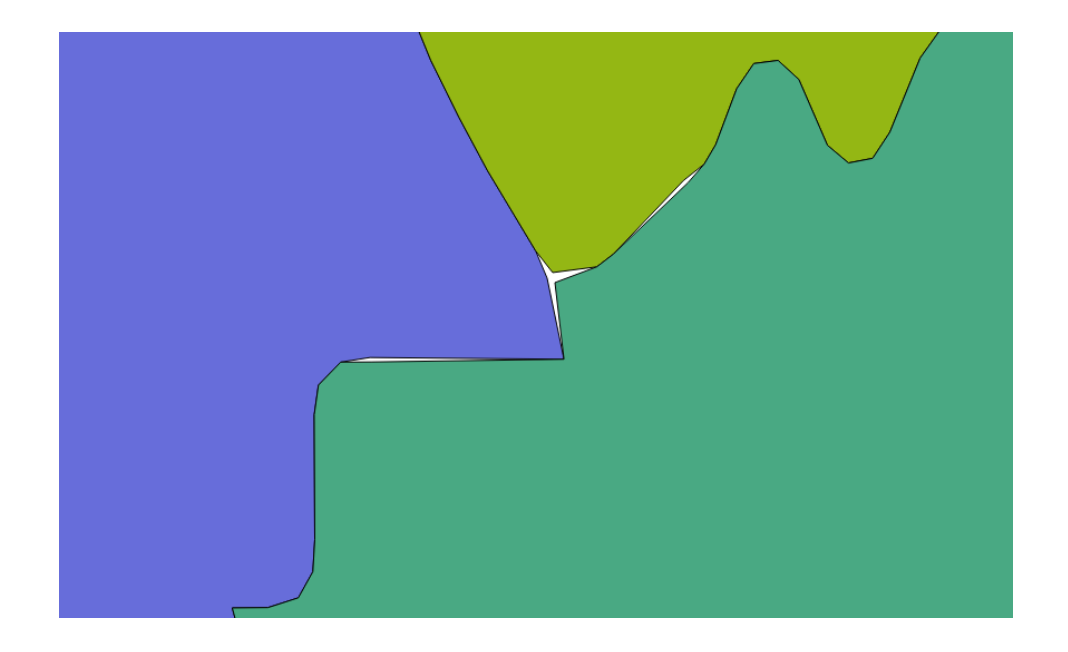

Fig. 87: feições às quais serão aplicadas o processo Limpeza Topológica.

Os efeitos do processo podem ser vistos abaixo:

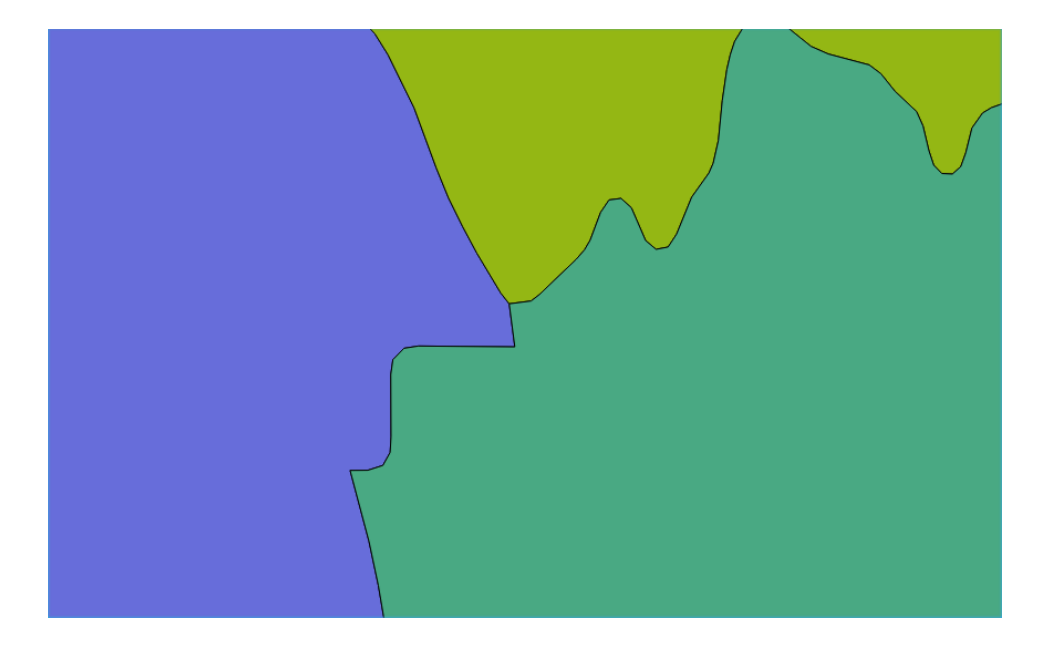

Fig. 88: resultado do processo Limpeza Topológica.

Abaixo pode-se ver os parâmetros usados neste exemplo.

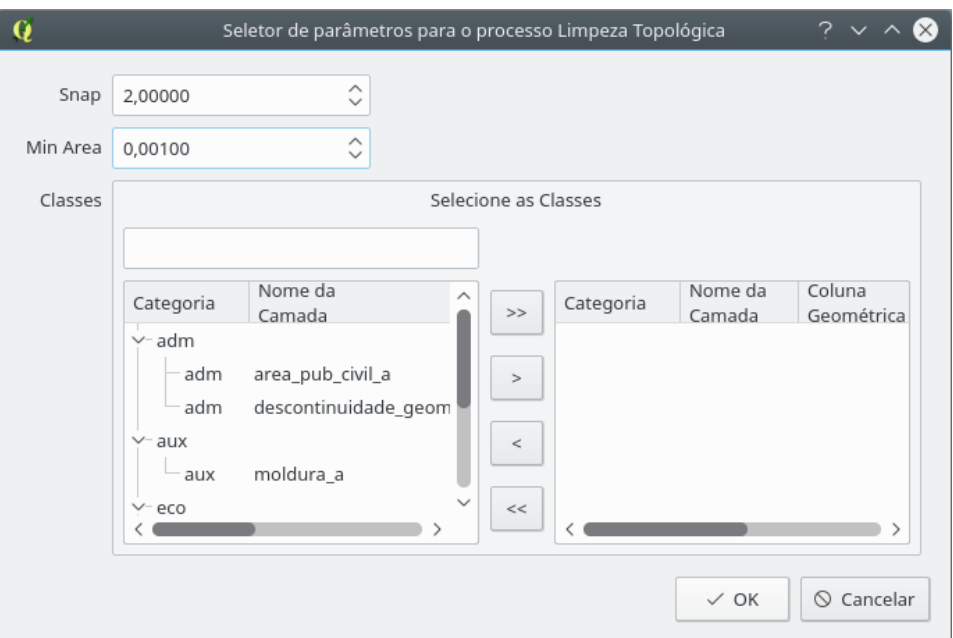

Fig. 89: parâmetros do processo.

Uma aplicação recomendada para este método é a análise da cobertura terrestre.

#### 24. Remover Feições Duplicadas

Processo de remoção que funciona usando as flags levantadas pelo processo Identificar geometrias duplicadas.

#### 25. Remover Geometrias Vazias

Este funciona removendo feições cujas geometrias são nulas. Ao término do processo é possível ver em detalhes quantas feições foram removidas abrindo-se o log de mensagens do QGIS.

#### 26. Remover Linhas Pequenas

Este processo funciona removendo feições a partir das *flags* levantadas tal qual

no processo Identificar linhas pequenas.

#### 27. Remover Areas Pequenas ´

Este processo funciona removendo feições a partir das *flags* levantadas tal qual no processo Identificar áreas pequenas.

#### 28. Seccionar Linhas com Linhas

Processo intra-camada que garante que as interseções de linhas sejam nós, isto ´e, que as linhas que se cruzem iniciem/terminem nesses encontros. Nos casos em que uma linha está dentro do raio de atração de uma ponta, há o snap e a quebra das linhas.

Para a execução, é importante o entendimento do conceito de ponta libre de primeira ordem: uma extremidade de linha que n˜ao possui outras linhas dentro de uma área (normalmente é dado um raio máximo de distância).

Seccionar Linhas com Linhas que alguns outros processos sejam executados após a sua execução propriamente dita, sendo eles: Limpeza Topológica, Identificar Feições Duplicadas e Remover Linhas Pequenas.

Assim, para o processo, são necessários os seguintes parâmetros:

- Comprimento: m´aximo comprimento para que uma linha seja considerada "pequena";
- Min Area: parâmetro obrigatório para a montagem do processo, mas que não possui efeitos práticos para o Seccionar Linhas com Linhas;
- Snap: raio de atração para a interpretação de pontas livres de primeira ordem;
- Classes: lista de camadas a serem verificadas;
- Coordinate Precision: precisão a ser utilizada para a realização do snap entre

as feições;

- Only Selected: executar o processo somente para as feições selecionadas de cada camada da lista de camadas; e
- Only First Order Lines: opção que indica se somente linhas com pontas soltas de primeira ordem poderão ser eliminadas, caso sejam consideradas pequenas (e.g. linhas internas `a rede formada pelas linhas n˜ao ser˜ao eliminadas, mesmo que sejam pequenas).

A seguir, tem-se o antes e depois da execução deste processo em um conjunto de linhas.

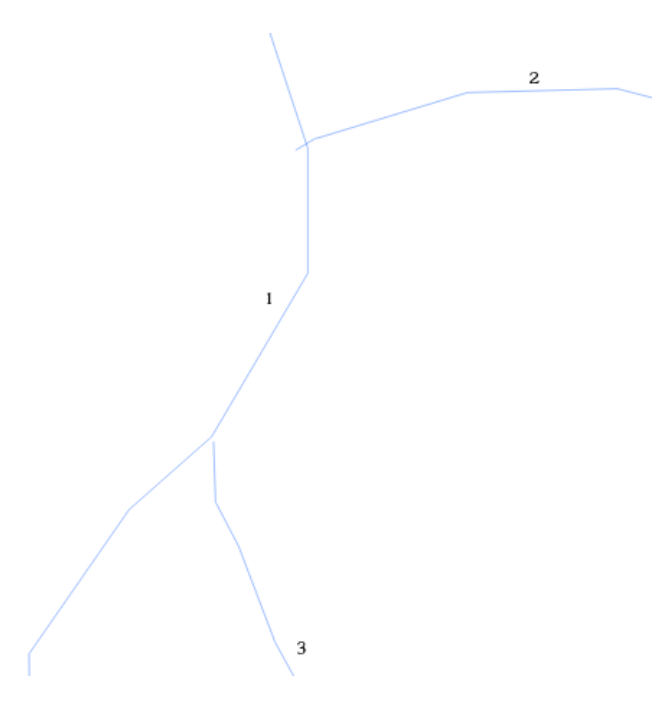

Fig. 90: antes do execução do processo Seccionar Linhas com Linhas.

Abaixo pode-se ver os resultados obtidos (note que a quantidade de trechos mudou).

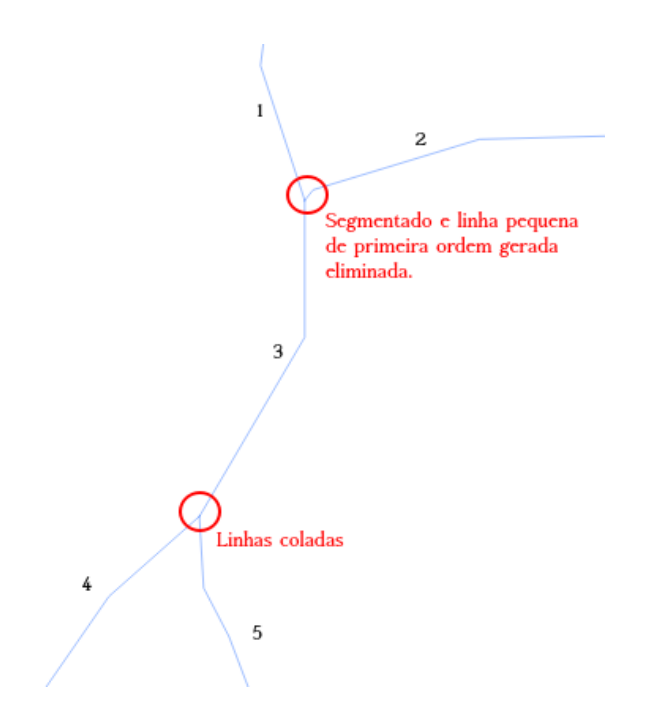

Fig. 91: resultados do processo.

#### 29. Simplificação Topológica de Douglas Peucker

Este processo permite que o algoritmo de simplificação Douglas Peucker seja executado de maneira topólogica em múltiplas camadas. Todas as camadas selecionadas são unificadas para formarem uma única estrutura topológica antes da execução do algoritmo. Esta unificação permite que a simplificação não gere problemas de sobreposição ou vazios entre as camadas selecionadas. Na figura abaixo é possível ver um exemplo de camadas antes da execução do algoritmo.

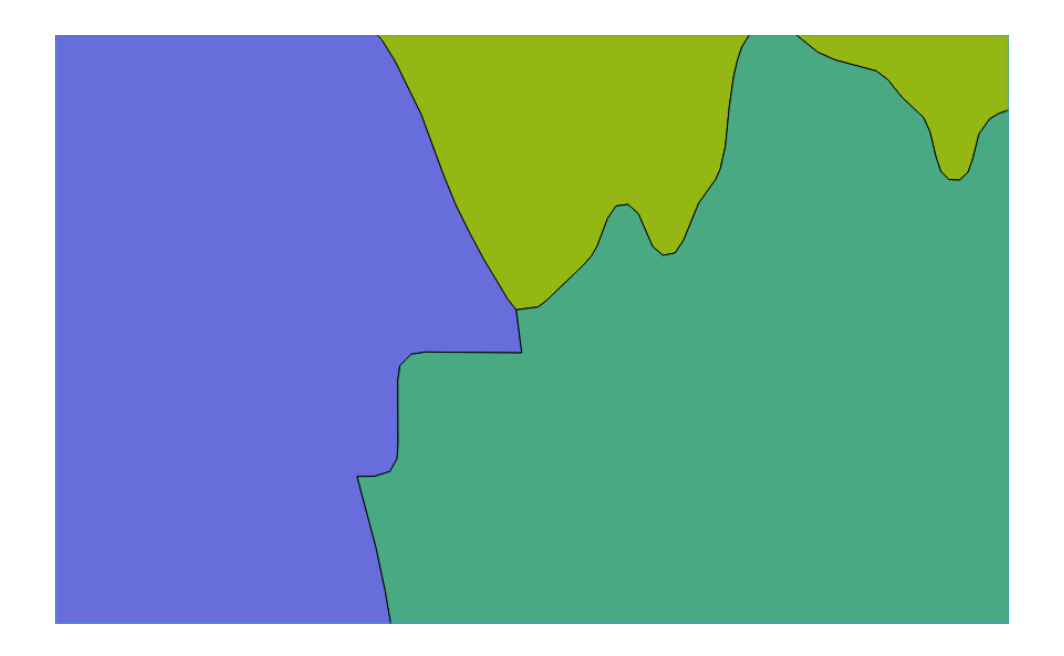

Fig. 92: feições antes da execução do processo Simplificação Topológica de Douglas Peucker.

Os parâmetros para a execução desse processo são os presentes mostrados na figura abaixo.

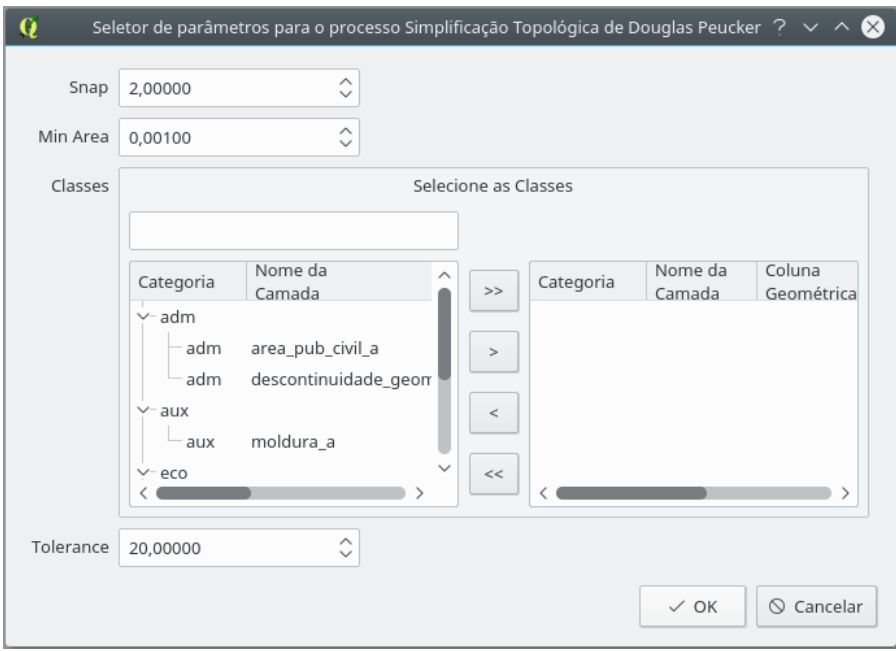

Fig. 93: parâmetros do processo.

No caso da figura mostrada anteriormente, o resultado é o visto a seguir.

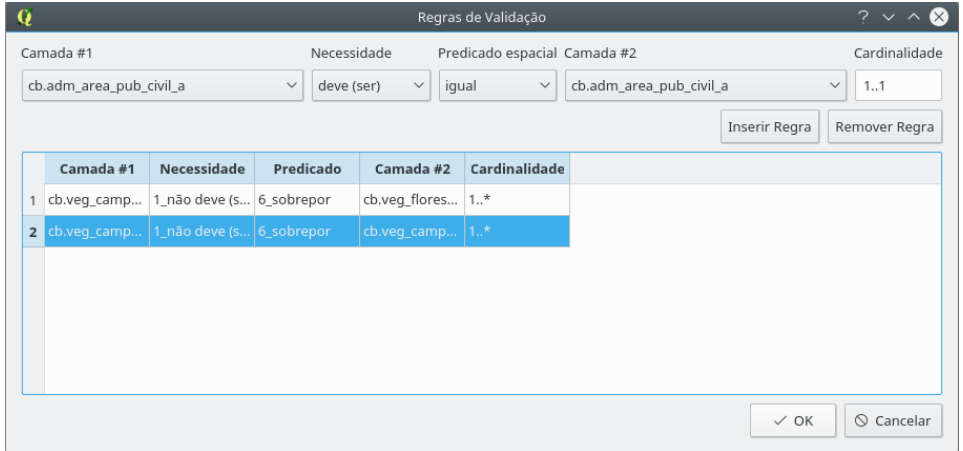

Fig. 94: resultado do processo Simplificação Topológica de Douglas Peucker.

#### 30. Unir Linhas com Atributos Comuns

Com esta ferramenta, é possível unir linhas que possuam um atributo em co-

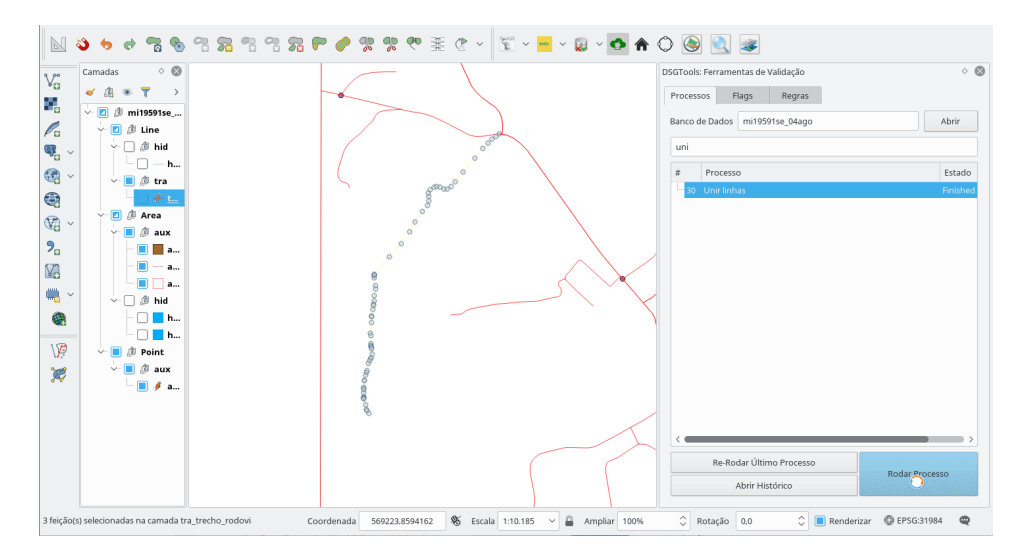

mum e que se toquem. Abaixo, um exemplo de parâmetros e resultados obtidos.

Fig. 95: seleção das feições.

Neste exemplo, duas das três partes selecionadas, conforme imagem anterior, possuem um atributo em comum, enquanto e terceira parte, n˜ao.

| id                  | 2210          | id                  | nextval('cb.tra_trechc id |                     | nextval('cb.tra_trecho_rodoviario_l_id_seq'::regclass) |                |
|---------------------|---------------|---------------------|---------------------------|---------------------|--------------------------------------------------------|----------------|
| geometriaaproximada | Não           | geometriaaproximada | Não                       | qeometriaaproximada | Não                                                    |                |
| codtrechorodov      | NULL          | codtrechorodov      | NULL                      | codtrechorodov      | NULL                                                   |                |
| tipotrechorod       | Acesso        | tipotrechorod       | Acesso                    | tipotrechorod       | Caminho carroçável                                     | $\checkmark$   |
| jurisdicao          | Municipal     | jurisdicao          | Municipal                 | jurisdicao          | Municipal                                              | $\checkmark$   |
| administracao       | Municipal     | administracao       | Municipal                 | administracao       | Municipal                                              | $\checkmark$   |
| concessionaria      | NULL          | concessionaria      | NULL                      | concessionaria      | <b>NULL</b>                                            |                |
| revestimento        | Leito natural | revestimento        | Leito natural             | revestimento        | Leito natural                                          | $\checkmark$   |
| operacional         | Sim           | operacional         | Sim                       | operacional         | Sim                                                    | $\checkmark$   |
| situacaofisica      | Construída    | situacaofisica      | Construída                | situacaofisica      | Construída                                             | $\checkmark$   |
| nrpistas            | 1             | nrpistas            | $\overline{1}$            | nrpistas            | $\mathbf{1}$                                           | $\circ$        |
| nrfaixas            | $\mathbf 2$   | nrfaixas            | $\overline{2}$            | nrfaixas            | 2                                                      | $\mathfrak{a}$ |
| trafego             | Permanente    | trafego             | Permanente                | trafego             | Permanente                                             | $\checkmark$   |
| canteirodivisorio   | Não           | canteirodivisorio   | Não                       | canteirodivisorio   | Não                                                    | $\checkmark$   |
| id_via_rodoviaria   | NULL          | id via rodoviaria   | <b>NULL</b>               | id_via_rodoviaria   | <b>NULL</b>                                            |                |
| lenght_otf          | 346.54316793  | lenght_otf          | 812.849957819195          | lenght_otf          | 237.457295506317                                       |                |
|                     |               |                     |                           |                     |                                                        |                |
|                     |               |                     |                           |                     | $\odot$ Cancelar<br>$\checkmark$ OK                    |                |

Fig. 96: tabelas de atributos das feições selecionadas.

Assim, quando rodado, o processo une apenas as que possuíam atributos em

comum.

| id                  | 2210           | id                      | nextval('cb.tra_trechc id |                         | nextval('cb.tra_trecho_rodoviario_l_id_seq'::regclass) |
|---------------------|----------------|-------------------------|---------------------------|-------------------------|--------------------------------------------------------|
| geometriaaproximada | Não            | geometriaaproximada Não |                           | geometriaaproximada Não | $\checkmark$                                           |
| codtrechorodov      | NULL           | codtrechorodov          | <b>NULL</b>               | codtrechorodov          | <b>NULL</b>                                            |
| tipotrechorod       | Acesso         | tipotrechorod           | Acesso                    | tipotrechorod           | Caminho carroçável<br>$\checkmark$                     |
| jurisdicao          | Municipal      | jurisdicao              | Municipal                 | jurisdicao              | Municipal<br>$\checkmark$                              |
| administracao       | Municipal      | administracao           | Municipal                 | administracao           | Municipal<br>$\checkmark$                              |
| concessionaria      | NULL           | concessionaria          | <b>NULL</b>               | concessionaria          | <b>NULL</b>                                            |
| revestimento        | Leito natural  | revestimento            | Leito natural             | revestimento            | Leito natural<br>$\checkmark$                          |
| operacional         | Sim            | operacional             | Sim                       | operacional             | Sim<br>$\checkmark$                                    |
| situacaofisica      | Construída     | situacaofisica          | Construída                | situacaofisica          | Construída<br>$\checkmark$                             |
| nrpistas            |                | nrpistas                | $\mathbf{1}$              | nrpistas                | $\mathfrak{S}$<br>1                                    |
| nrfaixas            | $\overline{2}$ | nrfaixas                | $\overline{2}$            | nrfaixas                | $\mathfrak{S}$<br>$\overline{2}$                       |
| trafego             | Permanente     | trafego                 | Permanente                | trafego                 | Permanente<br>$\checkmark$                             |
| canteirodivisorio   | Não.           | canteirodivisorio       | Não                       | canteirodivisorio       | Não<br>$\checkmark$                                    |
| id_via_rodoviaria   | NULL           | id_via_rodoviaria       | <b>NULL</b>               | id_via_rodoviaria       | <b>NULL</b>                                            |
| lenght_otf          | 346.54316793   | lenght_otf              | 812.849957819195          | lenght_otf              | 237.457295506317                                       |
|                     |                |                         |                           |                         |                                                        |
|                     |                |                         |                           |                         | $\odot$ Cancelar<br>$\checkmark$ OK                    |

Fig. 97: parâmetro utilizados nesta execução.

#### 31. Verificador de Regras Espaciais

Este processo necessita de uma configuração de regras topológicas para funcionar. Essa definição de regras é feita por meio da aba Regras na Caixa de ferramentas de validação. O acesso ao editor de regras é feito por meio do botão Mostrar editor de regras espaciais. Ao se clicar nesse botão, a caixa de diálogo presente na figura abaixo será mostrado.

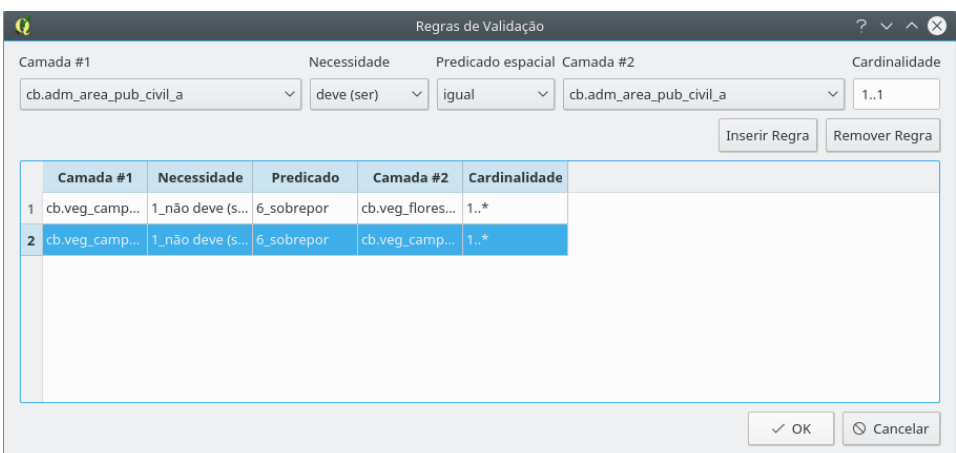

Fig. 98: criação de regras de validação.

A edição de regras é feita conforme a figura seguinte.

| $\circ$                 |             | Regras de Validação   |                                  | $\circledcirc \circledcirc \circledcirc$ |
|-------------------------|-------------|-----------------------|----------------------------------|------------------------------------------|
| Camada #1               | Necessidade |                       | Predicado espacial Camada #2     | Cardinalidade                            |
| cb.adm area pub civil a | deve (ser)  | igual<br>$\checkmark$ | $\vee$   cb.adm_area_pub_civil_a | $\times$ 1.1                             |
|                         |             |                       | Inserir Regra                    | Remover Regra                            |

Fig. 99: edição de regras de validação já criadas.

Ao fim da seleção dos valores de Camada #1, Necessidade, Predicado espacial, Camada #2 e Cardinalidade deve-se clicar em Inserir Regra para adicioná-la a lista de regras já existentes. Da mesma forma, é possível remover regras clicando-se em uma já existente e posteriormente clicando em Remover Regra. Ao término do processo deve-se clicar em Ok para salvar a configuração de regras.

Resta ao operador executar o processo para que sejam levantadas flags para cada erro apontado pela verificação das regras estabelecidas.

#### 32. Verificar Direcionamento de Rede

Processo projetado para a validação topológica da rede, baseada no relaciona-

mento entre os componentes da rede hidrológica. Para a sua execução, os nós da rede devem ter sido anteriormente gerados, mesmo que n˜ao tenha sido gerado pelo processo Criar Nós da Rede (embora seja fortemente recomendado a criação e gestão de nós de forma automática por este processo).

Durante sua execução, o processo verifica a conformidade e correção, executando, sempre que possível, correções nas linhas componentes da rede hidrológica sendo validada. Considerando-se estas alterações, a rede pode assumir um comportamento bastante male´avel e, assim, o processo foi concebido de maneira recursiva, de modo a tentar incorporar as alterações na rede proporcionadas por estas correções à medida que ocorrem e, por fim, mantendo o estado da rede o mais atualizado poss´ıvel.

Paramâmetros do processo:

- Select All Valid Lines: indica se ao final do processo as linhas que foram consideradas válidas serão selecionadas;
- Node Layer: camada que contém os nós da rede a ser validada;
- Search Radius: distância considerada para a classificação dos nós quanto ao posicionamento espacial relativo às camadas de comparação (moldura e camadas de corpo d'água);
- Network Layer: camada da rede [de hidrografia] a ser direcionada;
- Max. Directioning Cycles: o número máximo de ciclos de direcionamento a serem executados;
- Reference and Water Body Layers: camada de referência dos limites representados no conjunto de dados a serem validados (normalmente é a moldura) e todas as camadas que possuem feições representativas de corpos d'água que se relacionam com a rede; e
- Sink Layer: camada que contém os sumidouros da rede.

O processo utiliza a sequência de nós componentes das linhas como forma de definir o sentido de fluxo da rede hidrológica.

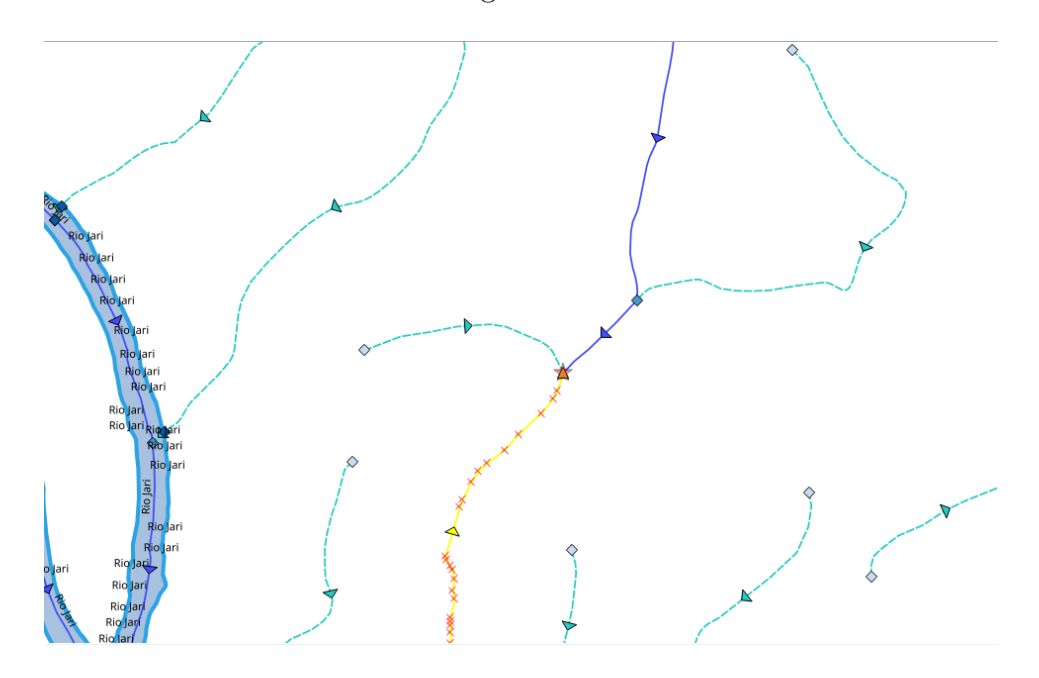

Fig. 100: exemplo de rede sendo direcionada

#### 7.1.3 Verificando as flags levantadas pelos processos

A aba Flags possui a tabela de flags levantadas por cada processo de validação para o banco de dados selecionado. A seguir, h´a um exemplo de flags para o processo Identificar geometrias duplicadas

|                | Processos | Flags                               | Regras |                                     |       |              |              |          |                  |      |
|----------------|-----------|-------------------------------------|--------|-------------------------------------|-------|--------------|--------------|----------|------------------|------|
| id             |           | process_name                        |        |                                     | layer | feat_id      | reason       | ser_fixe | imensio letry_co |      |
| $\overline{1}$ | 95        | IdentifyDuplicatedGeometriesProcess |        | cb.ad                               | 6     | Duplic false |              | $\circ$  | geom             |      |
| $\mathbf 2$    | 96        |                                     |        | IdentifyDuplicatedGeometriesProcess | cb.ad | 40           | Duplic false |          | $\,$ 0           | geom |
|                |           |                                     |        |                                     |       |              |              |          |                  |      |
|                |           |                                     |        |                                     |       |              |              |          |                  |      |
|                |           |                                     |        |                                     |       |              |              |          |                  |      |
|                |           |                                     |        |                                     |       |              |              |          |                  |      |
|                |           |                                     |        |                                     |       |              |              |          |                  |      |
|                |           |                                     |        |                                     |       |              |              |          |                  |      |
|                |           |                                     |        |                                     |       |              |              |          |                  |      |
|                |           |                                     |        |                                     |       |              |              |          |                  |      |
|                |           |                                     |        |                                     |       |              |              |          |                  |      |
|                |           |                                     |        |                                     |       |              |              |          |                  |      |
|                |           |                                     |        |                                     |       |              |              |          |                  |      |
|                |           |                                     |        |                                     |       |              |              |          |                  |      |
|                |           |                                     |        |                                     |       |              |              |          |                  |      |
|                |           |                                     |        |                                     |       |              |              |          |                  |      |
|                |           |                                     |        |                                     |       |              |              |          |                  |      |

Fig. 101: exemplo de visualização flags geradas

Na tabela de *flags* é possível ver a classe onde foi levantada a *flag*, o id da feição que deu origem a flag, a motivo da flag ter sido levantada, uma coluna que futuramente será usada para marcar se a flag já foi corrigida pelo operador e a dimensão da flag  $($ ponto – 0, linha – 1, área – 2).

Para visitar a flag para inspeção do operador basta que seja clicado o botão direito do mouse em uma das *flags* para ver um menu com a opção Zoom para a flag como se pode ver na figura a seguir.

|   |           | DSGTools: Ferramentas de Validação |              |                                                  |       |                  |                |                                 |    | $\diamond$ $\circledcirc$ |  |
|---|-----------|------------------------------------|--------------|--------------------------------------------------|-------|------------------|----------------|---------------------------------|----|---------------------------|--|
|   | Processos | Flags                              | Regras       |                                                  |       |                  |                |                                 |    |                           |  |
|   | id        |                                    | process name |                                                  | layer | feat id          |                | reason ser fixe imensio etry co |    |                           |  |
| 1 | 95        |                                    |              | IdentifyDuplicatedGeometriesProcess              | cb.ad | 6                | Duplic         | false                           | 0  | geom                      |  |
|   | 2 96      |                                    |              | IdentifyDuplicatedGeometriesProcess   cb.ad   40 |       |                  | Duplic   false |                                 | 10 | geom                      |  |
|   |           |                                    |              |                                                  |       | Zoom para a flag |                |                                 |    |                           |  |
|   |           |                                    |              |                                                  |       |                  |                |                                 |    |                           |  |

Fig. 102: opção Zoom para a flag.

Isso irá carregar a camada de flags e centralizará a visualização do QGIS na flag selecionada.

#### 7.1.4 Histórico de Validação

O histórico permite ao operador verificar todas as execuções de processos de validação informando nome do processo, o log do processo, o estado do processo ao término da execução e a data/hora do processo. O histórico é acessado pelo botão Abrir Histórico presenta na aba Processos .

|                | id             | process name                                | log            | status | finished |  |
|----------------|----------------|---------------------------------------------|----------------|--------|----------|--|
| 1              | 1              | <b>CleanGeometriesProcess</b>               | Instantianti 0 |        | 07/11/1  |  |
| $\overline{2}$ | $\overline{2}$ | CloseEarthCoveragePolygonsProcess           | Instantianti 0 |        | 07/11/1  |  |
| 3              | 3              | DeaggregateGeometriesProcess                | Instantianti 0 |        | 07/11/1  |  |
| 4              | $\overline{4}$ | DissolvePolygonsWithCommonAttributesProcess | Instantianti 0 |        | 07/11/1  |  |
| 5              | 5              | ForceValidityGeometriesProcess              | Instantianti 0 |        | 07/11/1  |  |
| 6              | 6              | IdentifyDanglesProcess                      | Instantianti 0 |        | 07/11/1  |  |
| $\overline{7}$ | $\overline{7}$ | IdentifyDuplicatedGeometriesProcess         | Instantianti 0 |        | 07/11/1  |  |
| 8              | 8              | IdentifyGapsAndOverlapsProcess              | Instantianti 0 |        | 07/11/1  |  |
| 9              | 9              | IdentifyInvalidGeometriesProcess            | Instantianti 0 |        | 07/11/1  |  |
| 10             | 10             | IdentifyNotSimpleGeometriesProcess          | Instantianti 0 |        | 07/11/1  |  |
| 11             | 11             | IdentifyOutOfBoundsAnglesProcess            | Instantianti 0 |        | 07/11/1  |  |
| 12             | 12             | IdentifyOverlapsProcess                     | Instantianti 0 |        | 07/11/1  |  |
| 13             | 13             | IdentifySmallAreasProcess                   | Instantianti 0 |        | 07/11/1  |  |
| 14             | 14             | IdentifySmallLinesProcess                   | Instantianti 0 |        | 07/11/1  |  |
| 15             | 15             | IdentifyVertexNearEdgeProcess               | Instantianti 0 |        | 07/11/1  |  |
| 16             | 16             | OverlayElementsWithAreasProcess             | Instantianti 0 |        | 07/11/1  |  |
| 17             | 17             | RemoveDuplicatesProcess                     | Instantianti 0 |        | 07/11/1  |  |
| 18             | 18             | RemoveEmptyGeometriesProcess                | Instantianti 0 |        | 07/11/1  |  |
| 19             | 19             | RemoveSmallAreasProcess                     | Instantianti 0 |        | 07/11/1  |  |
| 20             | 20             | RemoveSmallLinesProcess                     | Instantianti 0 |        | 07/11/1  |  |

Fig. 103: histórico de processos.

# 7.2 Ferramenta de (Re)Classificação de Feições

# 7.2.1 Criando uma configuração de reclassificação

Conforme a criação de ajustes de reclassificação no capítulo de Catálogo de Servidores.

## 7.2.2 Utilizando um ajuste de reclassificação

Ao se iniciar a ferramenta se tem acesso ao seguinte diálogo.

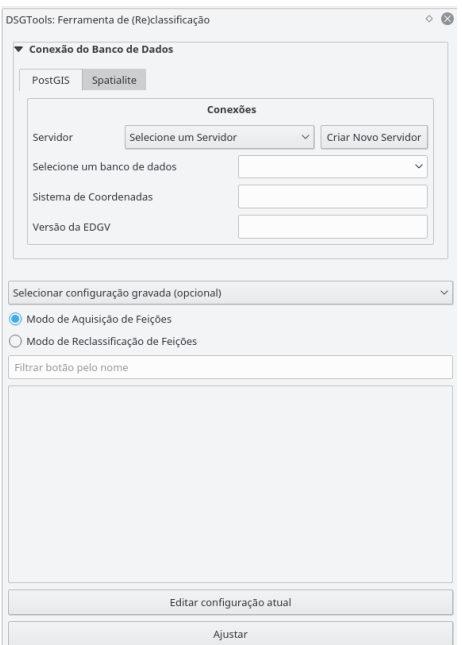

Fig. 104: janela inicial do reclassificador.

O primeiro passo é selecionar o banco de dados para se usar o reclassificador. Com isso feito é possível ter acesso à caixa de diálogo abaixo. Clicando-se na área em destaque é possível minimizar o seletor de bancos de dados.

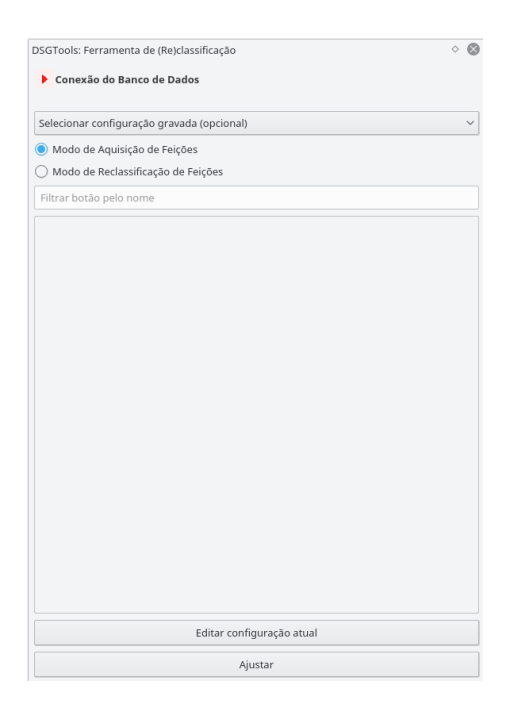

Fig. 105: banco selecionado.

O proximo passo é selecionar ou criar um ajuste de reclassificação. O botão Ajustar permite que se crie um ajuste conforme já abordado neste manual. Sendo assim, partiremos para a seleção de um ajuste. Para tanto, basta clicar em Selecionar configuração gravada (opcional). Neste caso, vamos selecionar o ajuste previamente criado neste manual. Com isso temos acesso ao seguinte:

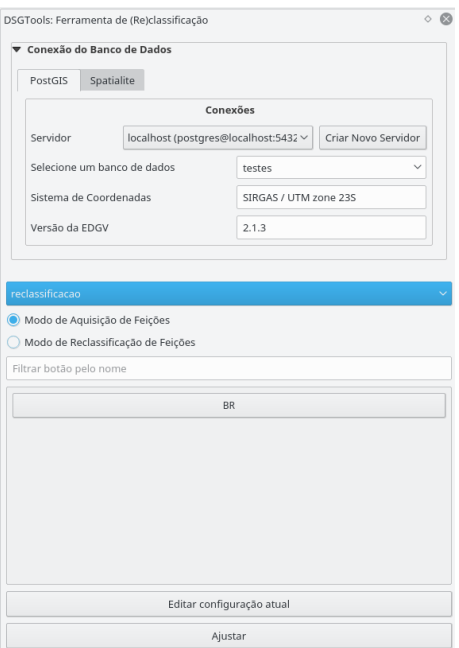

Fig. 106: ajuste de reclassificação selecionado.

#### 7.2.3 Usando os botões criados

Vamos supor que já tenhamos uma camada no QGIS de rodovias desconhecidas como se pode ver a seguir. É necessário selecionar o tipo de reclassificação:

- Modo de Aquisição de Feições: permite que feições sejam adquiridas em tempo real com atributação automática de acordo com o botão selecionado; e
- Modo de Reclassificação de Feições: permite que feições previamente criadas em outras camadas sejam reclassificadas (movidas) para outra classe conforme as configurações do botão clicado.

Inicialmente vamos usar o Modo de Reclassificação de Feições.

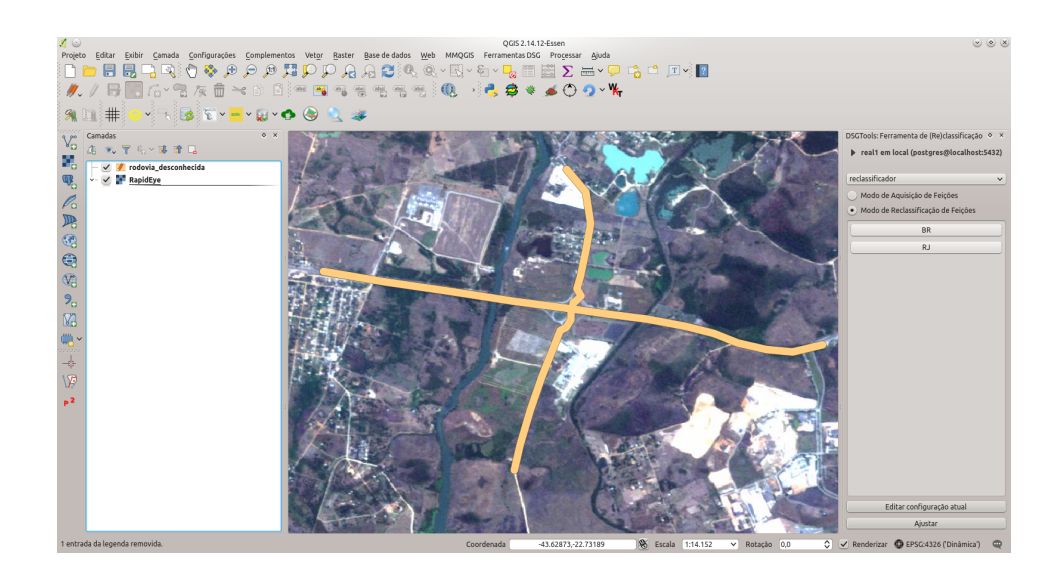

Fig. 107: exemplo do Modo de Reclassificação de Feições.

Vamos supor que a BR-116 e a RJ-145 são as rodovias presentes na camada. Sendo assim, para reclassificar a BR-116, devemos inicialmente selecionar sua feição, como se pode ver na figura 88.

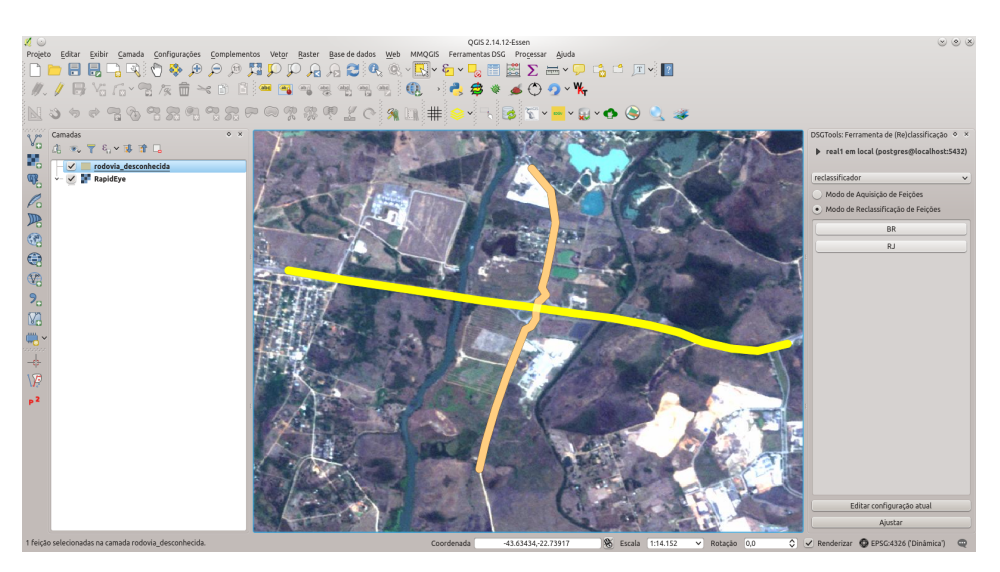

Fig. 108: selecionando a feição a ser reclassificada.

Ao se clicar no botão BR a classe correspondente da EDGV será automatica-

mente carregada no QGIS mostrando a feição já reclassificada como se pode ver na próxima figura.

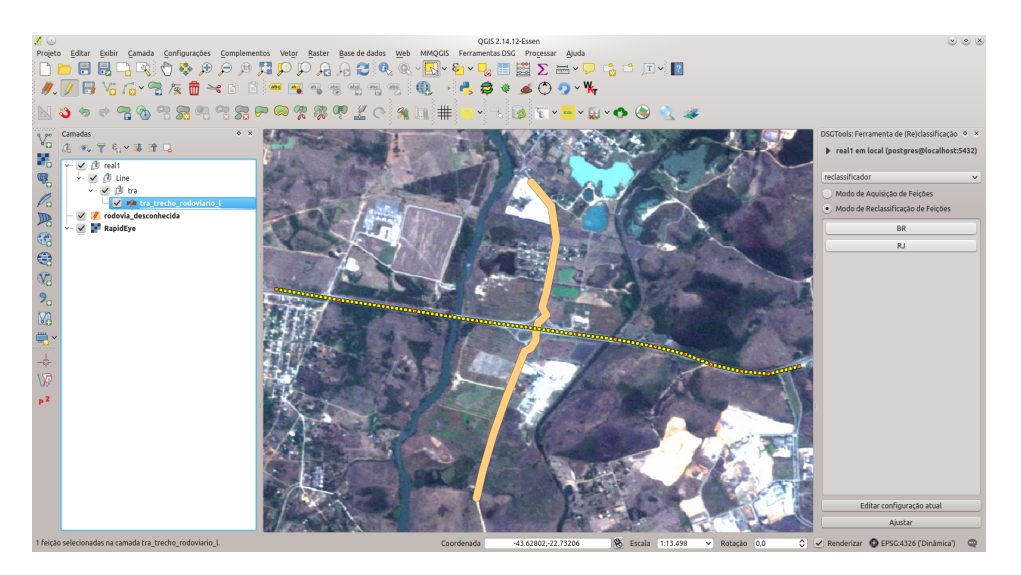

Fig. 109: resultado da reclassificação.

Repetindo o processo para a RJ-145 chega-se ao resultado visto na figura .Finalizando, é possível ver a tabela de atributos das feições reclassificadas como se pode ver abaixo.

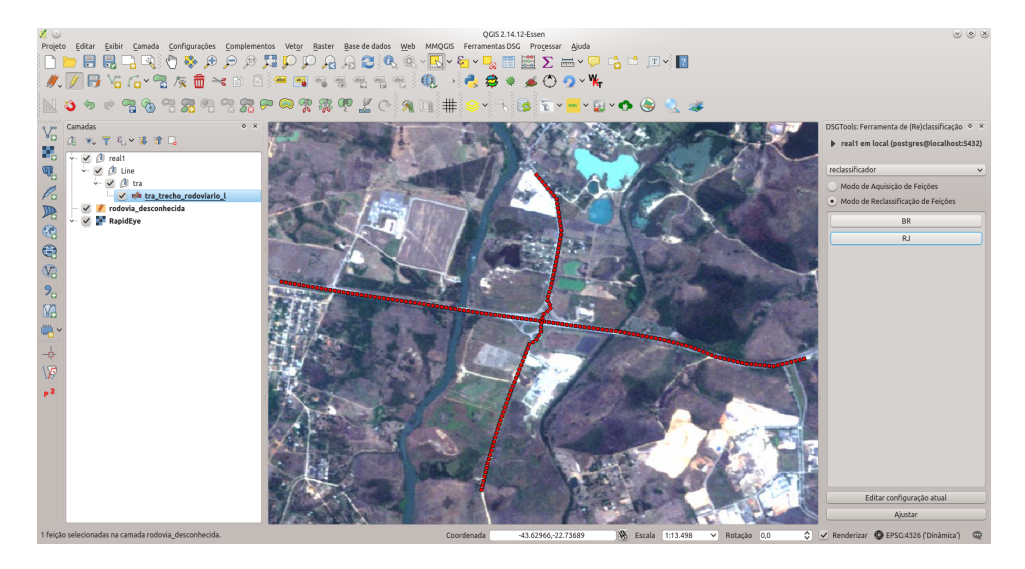

Fig. 110: reclassificando a RJ-145.

O Modo de Aquisição de Feições inicia a ferramenta Adicionar feição e suprime a janela de atributação da feição pois tudo já está definido conforme o botão selecionado. Sendo assim, é possível se adiquirir feições com mais velocidade.

# 7.3 Criar Moldura

- Observa¸c˜ao: Para bancos SpatiaLite, em vez de selecionar a conex˜ao, seleciona-se o arquivo SQLite.

No vídeo a seguir, há um exemplo de criação de molduras. Para maiores detalhes conceituais existem, abaixo do vídeo, os conceitos relacionados.

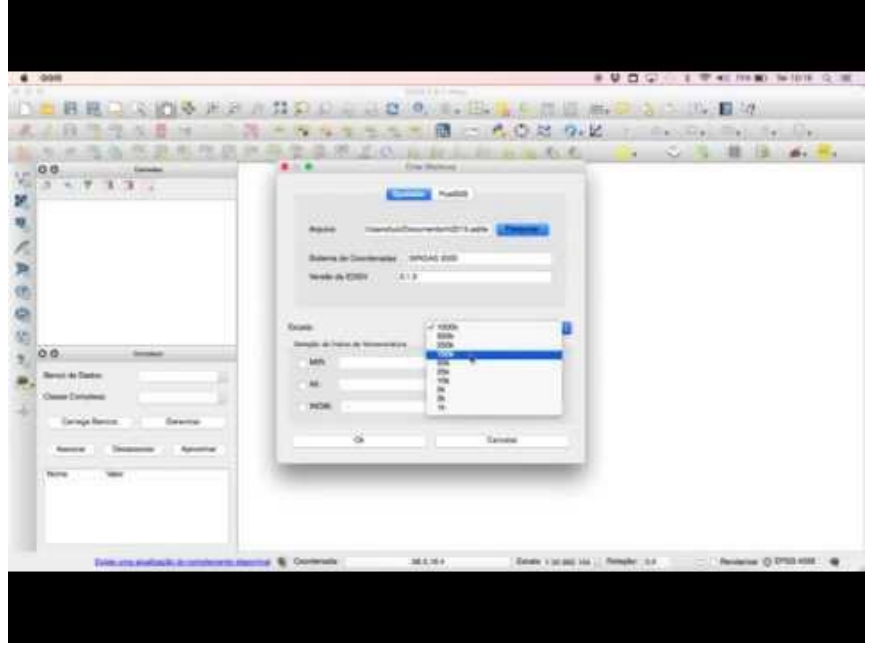

A funcionalidade de criar moldura permite a criação de uma área de trabalho para a carta que será trabalhada de acordo com o índice de nomenclatura informado pelo usuário (INOM). É possível, ainda, utilizar o campo MI (mapa índice) ou MIR (mapa índice reduzido). A partir destes códigos, o campo INOM é a justado automaticamente.

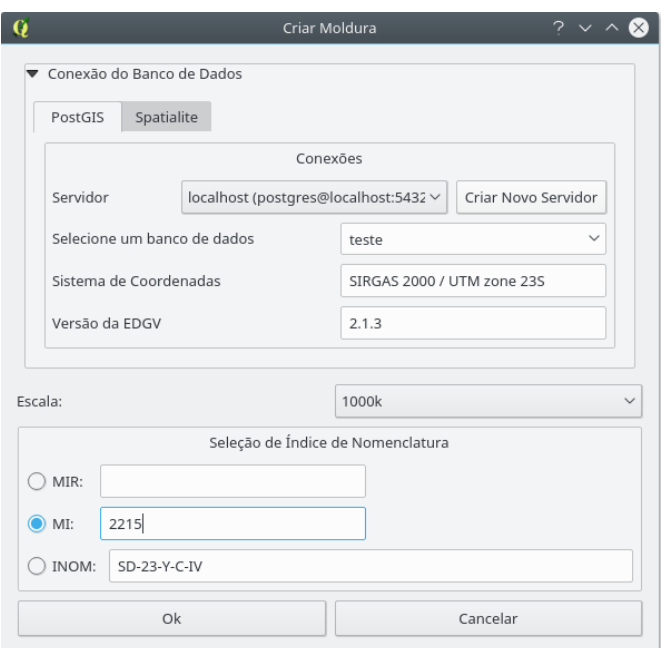

Fig. 111: criação de uma moldura.

A moldura será criada no banco de dados selecionado. No caso do PostGIS, a moldura fica presente na camada aux moldura a presente no schema público ( public ). No caso do SpatiaLite a moldura fica salva diretamente na camada aux moldura a

# 7.4 Construir estruturas complexas

.

O próximo vídeo mostra como realizar a manipulação de feições complexas. Em seguida, há definições de conceitos relacionados.

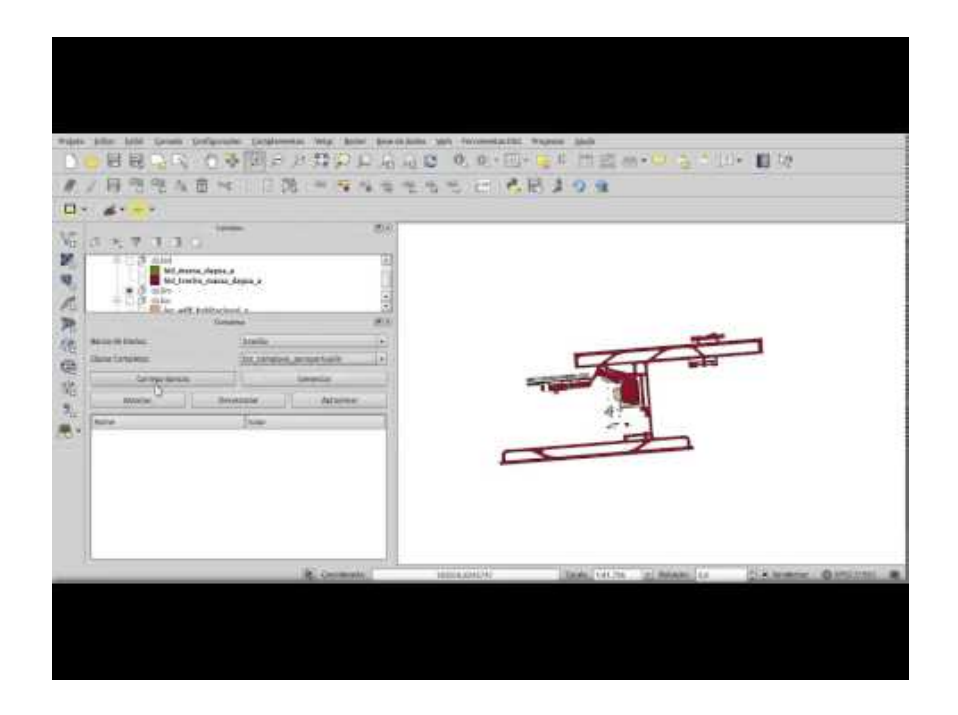

O plugin DsgTools permite a manipulação de feições complexas. Esta ferramenta pode ser acessada conforme a figura abaixo (além de Ferramentas DSG  $>$ Ferramentas de Produção  $>$  Construir estruturas complexas).

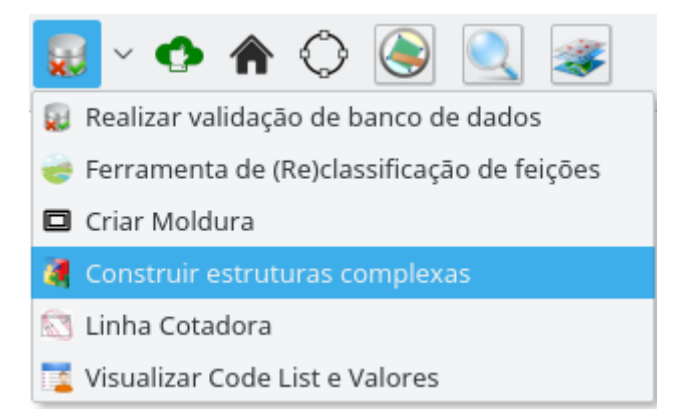

Fig. 112: acessando a ferramenta de manipulação de feições complexas.

Inicialmente, as camadas que serão trabalhadas devem ser carregadas no QGIS. No campo Banco de Dados, seleciona-se o banco de dados a ser utilizado, ratificando-o clicando no bot˜ao Carrega Bancos. Um dos bancos de dados listados deve ser selecionado, este banco de dados será utilizado para criar/gerenciar os complexos. Posteriormente uma classe de complexos deve ser selecionada no campo Classe Complexa

.

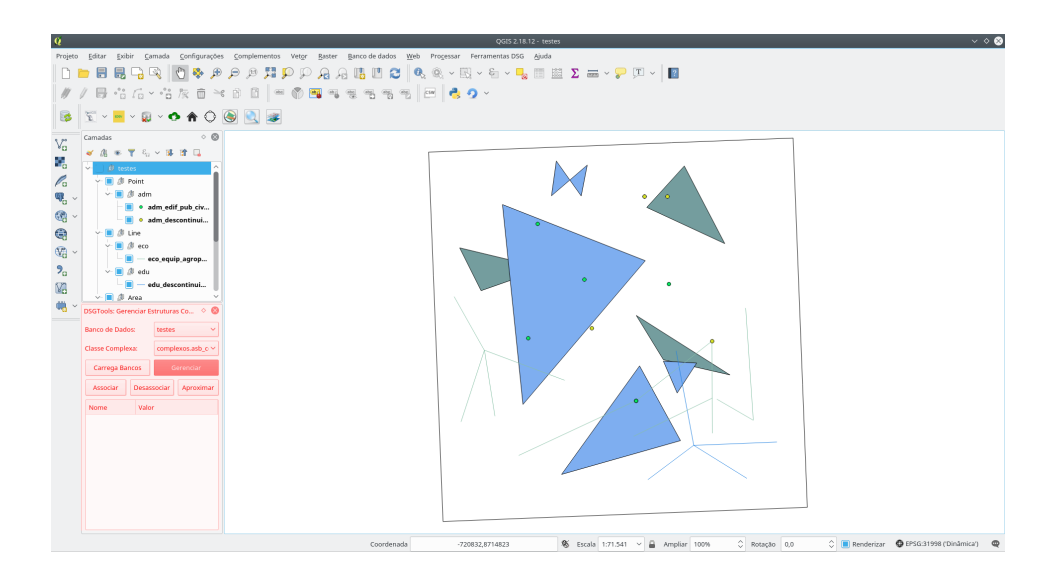

Fig. 113: menu Construir estruturas complexas.

Com o banco e a classe complexa selecionados, é possível gerenciar (botão Gerenciar ) os complexos. Neste diálogo é possível criar, remover e atualizar os complexos existentes como se pode ver na figura abaixo.

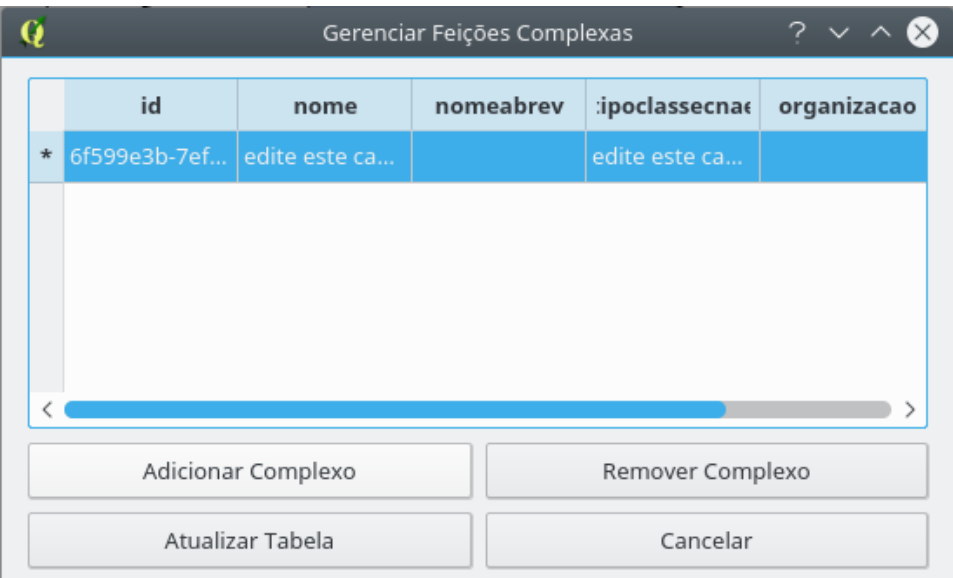

Fig. 114: criação de feição complexa.

Com a criação (botão Adicionar Complexo) e atualização (Atualizar Tabela) com sucesso de um complexo é possível que feições sejam associadas a ele. Primeiramente, as feições que se deseja associar devem ser selecionadas. Como, possivelmente, são feições de camadas distintas, recomenda-se o uso da ferramenta DSG Tools: Seletor Genérico. O complexo que se deseja associar deve ser selecionado na árvore de complexos presente no diálogo. Posteriormente é necessário clicar o botão Associar.

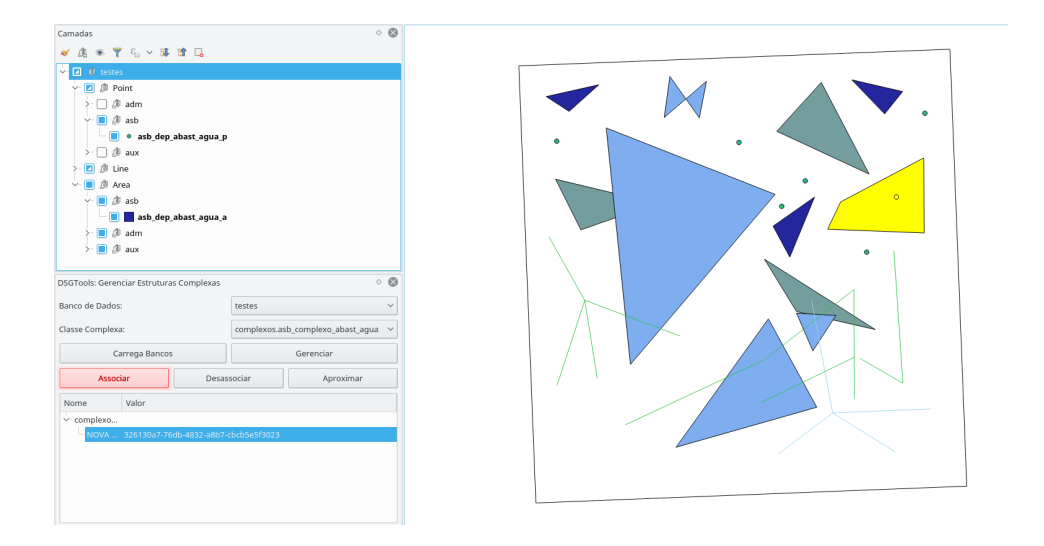

Fig. 115: seleção das feições e botão Associar destacado.

O resultado de uma associação feita com sucesso pode ser visto na figura abaixo.

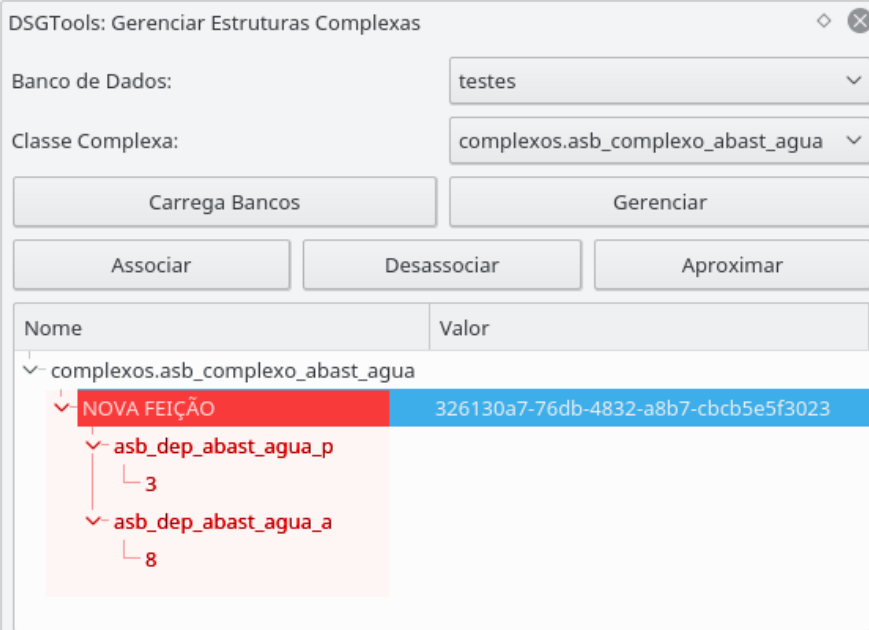

Fig. 116: associação de elementos a uma feição complexa.

De forma correlata é possível desassociar feições de um complexo selecionando-
se a feição primária a ser desassociada e clicando-se no botão Desassociar.

Como funcionalidade de inspeção é possível se utilizar o botão Aproximar para realizar o zoom na feição complexa levando em consideração o retângulo envolvente de todas as feições associadas ao complexo em questão.

#### 7.5 Linha Cotadora

A linha cotadora permite que sejam atribuídos valores de cota para curvas de nível de maneira simples e eficiente. Para usar a ferramenta ser utilizada o usuário deve clicar no bot˜ao Linha Cotadora diretamente na barra de ferramentas pelo menu Ferrametas  $DSG$  > Ferramentas Vetoriais > Linha Cotadora. Também é possível acessar a ferramenta pelo ícone apresentado na figura abaixo.

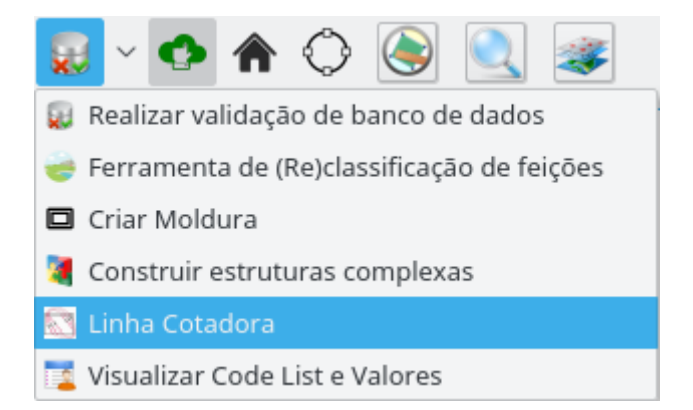

Fig. 117: acessando a ferramenta Linha Cotadora.

Ao se clicar no botão da ferramenta, uma nova janela aparecerá na parte inferior da área de desenho do QGIS. Nesta janela o usuário deverá definir qual a camada de curva de nível, qual o campo que deverá ser atualizado e definir o espaçamento das cotas.

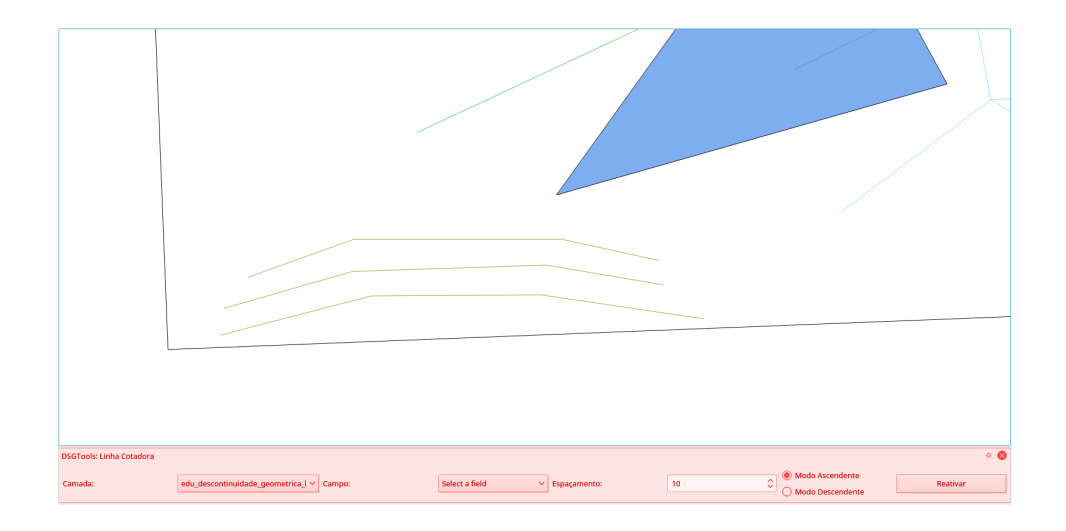

Fig. 118: menu da ferramenta Linha Cotadora.

Abaixo, pode-se ver um exemplo de ajustes para camadas de curvas de nível criadas em bancos pelo DsgTools.

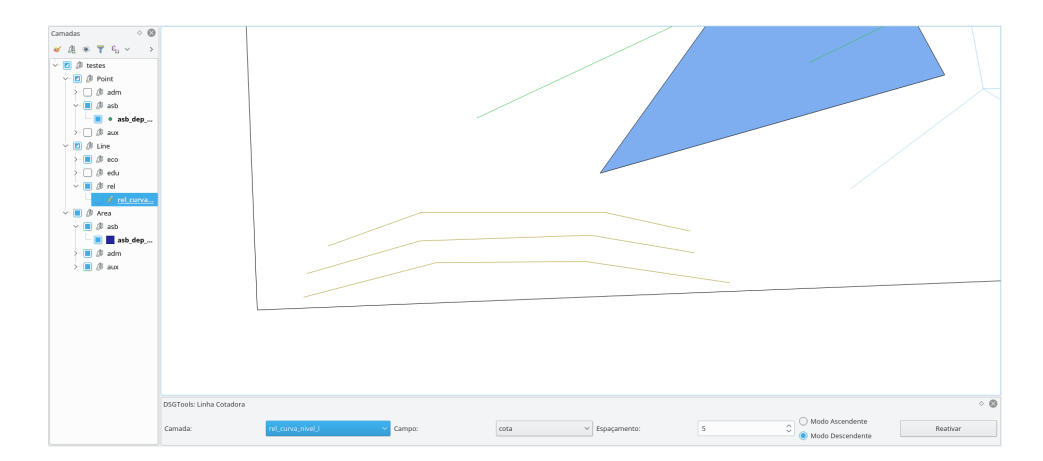

Fig. 119: parâmetros utilizados.

Ao se clicar no botão, a ferramenta de linha cotadora estará ativa. Ela funciona de maneira similiar a ferramentas de medição de distâncias. O usuário deve clicar na tela e criar uma linha. A linha é encerrada com o botão direito do mouse. Deve-se ter em consideração que a primeira curva de nível utilizada já deve ter a sua cota definida pelo

usuário. Isso ocorre pois a primeira linha é usada como referência para a atualização das outras curvas de nível.

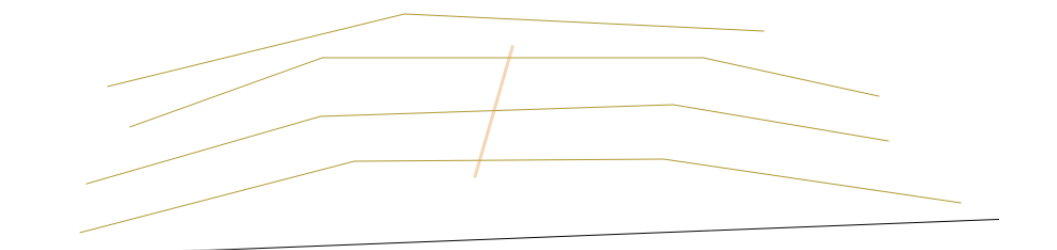

Fig. 120: Linha Cotadora sendo aplicada.

A partir da cota da primeira linha cruzada pela Linha Cotadora, as que são cruzadas têm sua cota atualizada somando-se sempre o espaçamento fornecido à cota da última linha cruzada pela Linha Cotadora.

Havendo-se sucesso a seguinte mensagem aparecerá na tela.

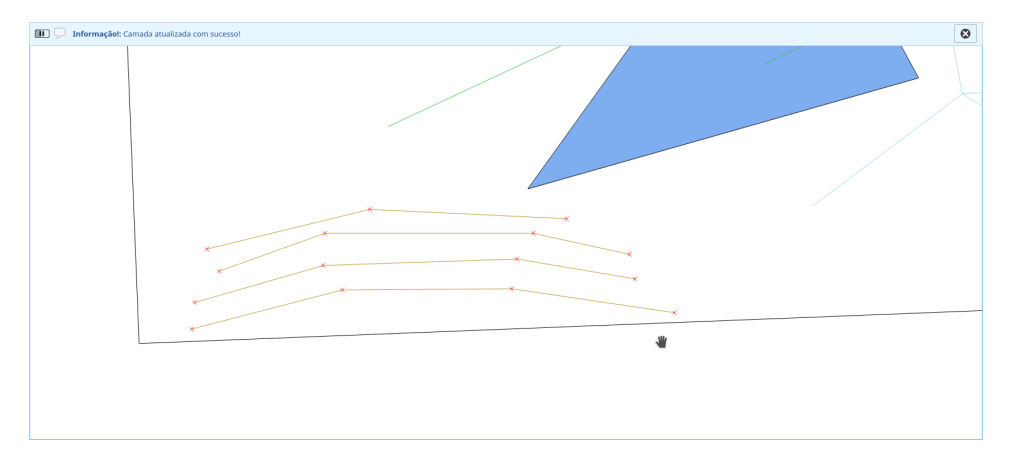

Fig. 121: cotas atualizadas com êxito.

#### 7.6 Visualizador de Codelist e Valores

Ferramenta que permite acessar o dicionário de domínios dos atributos das classes, isto  $\acute{e}$ , que contém a "tradução" dos valores associados aos atributos das classes.

Para tanto, o usuário deve estar com a camada a ser analisada ativa. Após isso, a janela da figura a seguir abrirá e o usuário poderá escolher o atributo a ser traduzido por meio da caixa dropdown destacada.

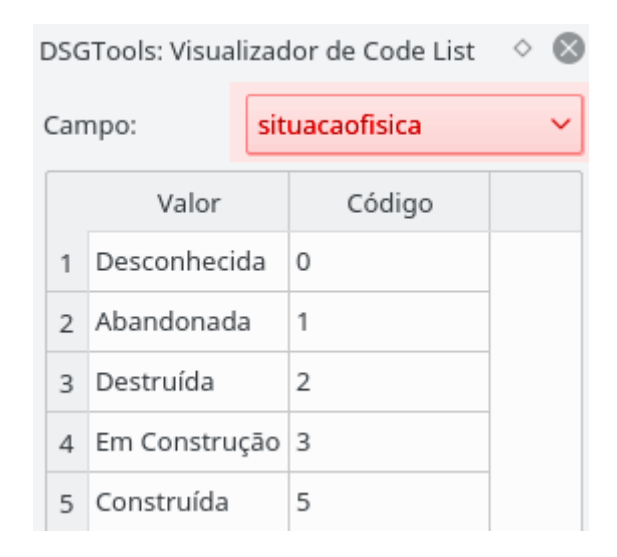

Fig. 122: dicionário do atributo asb\_dep\_abast\_agua\_p da classe situacaofisica.

#### 7.7 DSGTools: Seletor Genérico

O DSGTools: Seletor Genérico que permite a seleção de feições de camadas visíveis sem a restrição de estar selecionada no QGIS. A ferramenta é acessada por meio do  $bot$ ão  $\bullet$ .

Funcionalidades:

• selecionar uma ou mais feições, independente de classes; e

• abrir o formulário de atributos de feições.

Comportamento da ferramenta:

- botão esquerdo do mouse: limpa seleção anterior, seleciona feição, e torna ativa a camada da feição selecionada;
- Control + botão esquerdo do mouse: adiciona feição às feições já selecioanadas;
- botão direito do mouse: abre o formulário de atributos da feição;
- Control + botão direito do mouse: limpa seleção e torna ativa a camada da feição selecionada; e
- Shift + clicar, arrastar e soltar o botão direito do mouse: desenha um retângulo, cujas feições interiores a este serão selecionadas.

O comportamento de seleção e abertura de formulários segue a prioridade Ponto  $>$  Linha  $>$  Polígono, salvo o caso em que já existe a seleção de uma feição de menor prioridade. Quando há a sobreposição de feições, um Menu é aberto especificando a feição em que atuará o respectivo comando e iluminando a feição quando sua linha está sobreposta pelo cursor do mouse.

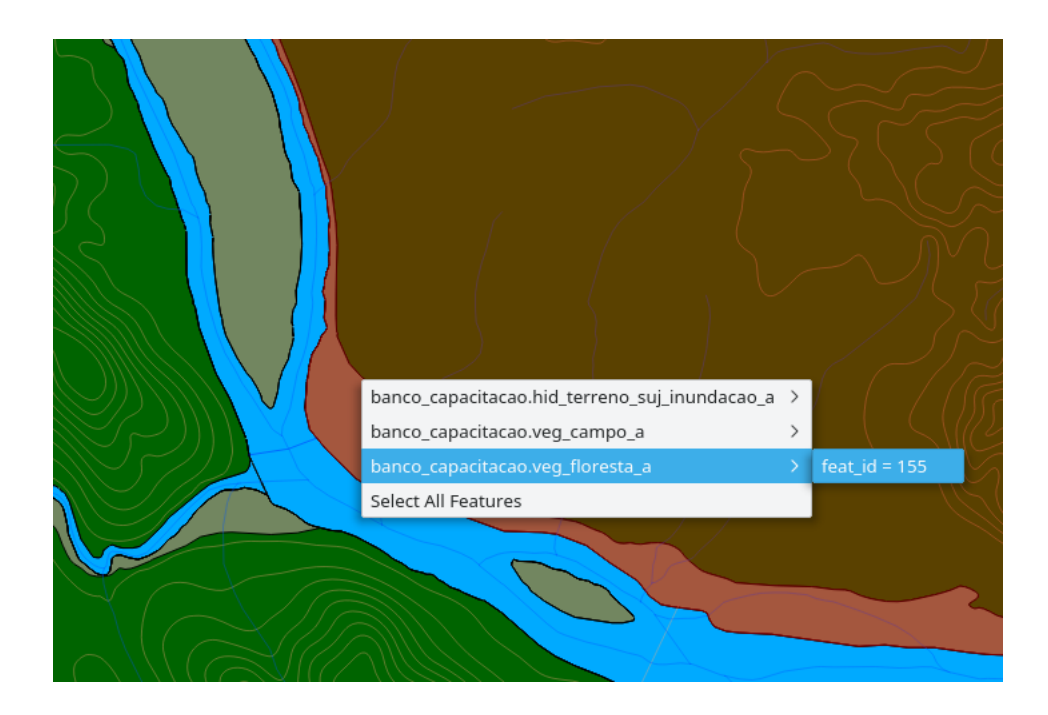

Fig. 123: menu de contexto aberto para a seleção de feições.

## 7.8 DSGTools: Ferramenta de Inversão de Linhas

 $\mbox{Ferramenta criada para a inversão do sentido de linhas. A ferramenta pode ser utilizada}$ por meio do botão  $\overrightarrow{ }$ .

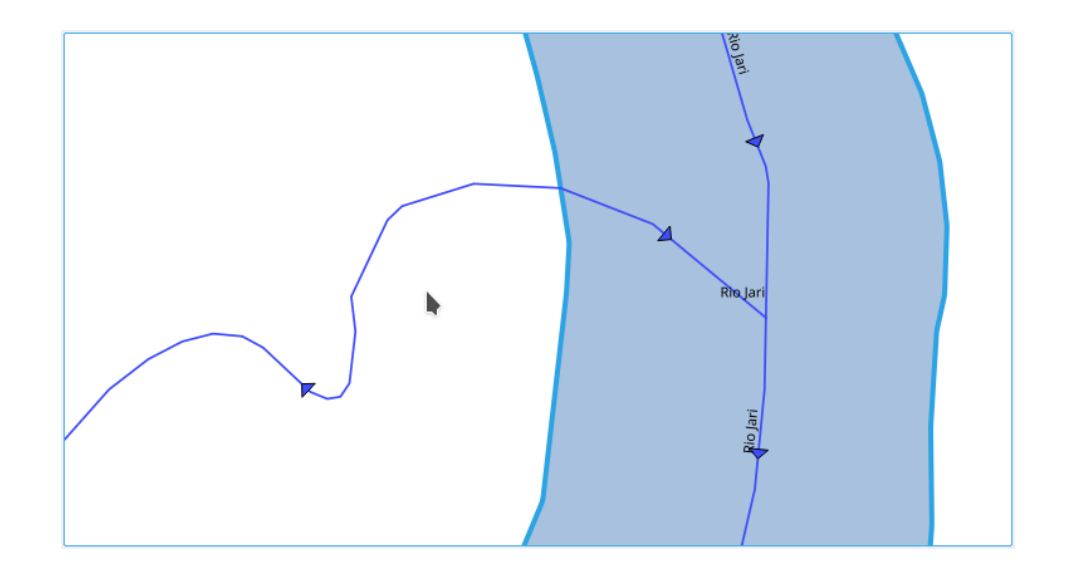

Fig. 124: linha antes da inversão.

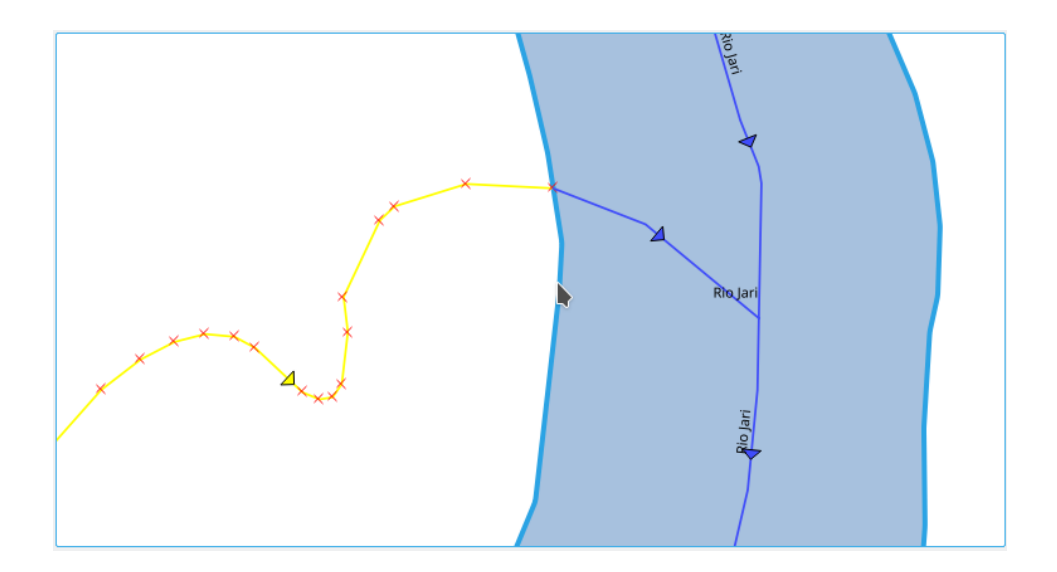

Fig. 125: linha após a inversão.

# 7.9 DSGTools: Ferramenta de aquisição com ângulos retos

Com esta ferramenta, pode-se adquirir vértices consecutivos de polígonos que formam segmentos de ângulos retos entre si. Para tanto, o usuário deve estar com a camada a ser analisada ativa e o modo de edição iniciado.

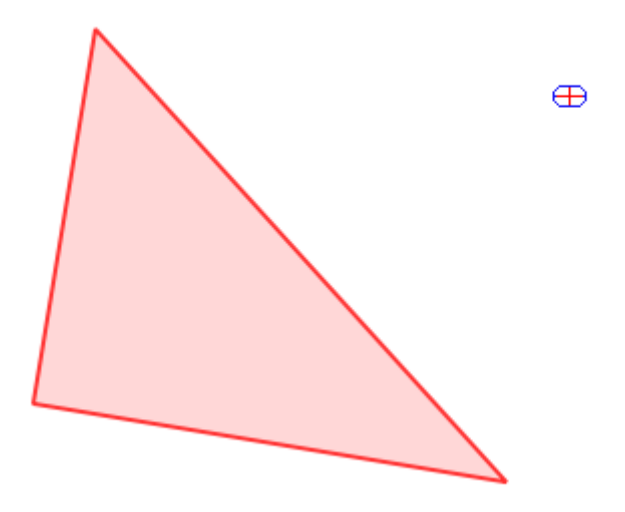

Fig. 126: aquisição de feição com ângulo reto.

Caso haja segmentos não retos na mesma feição, basta segurar a tecla CTRL que, enquanto estiver pressionada, ignorará o comportamento da feição.

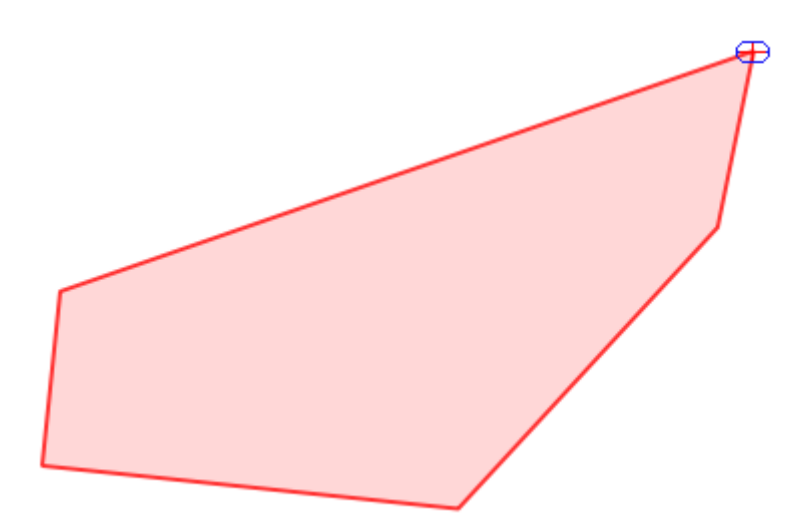

Fig. 127: ângulo não reto em uma feição sendo adquirido com a ferramenta DSGTools: Ferramenta de aquisição com ângulos retos.

Por fim, finaliza-se a criação de uma feição de forma usual, clicando-se com o botão direito.

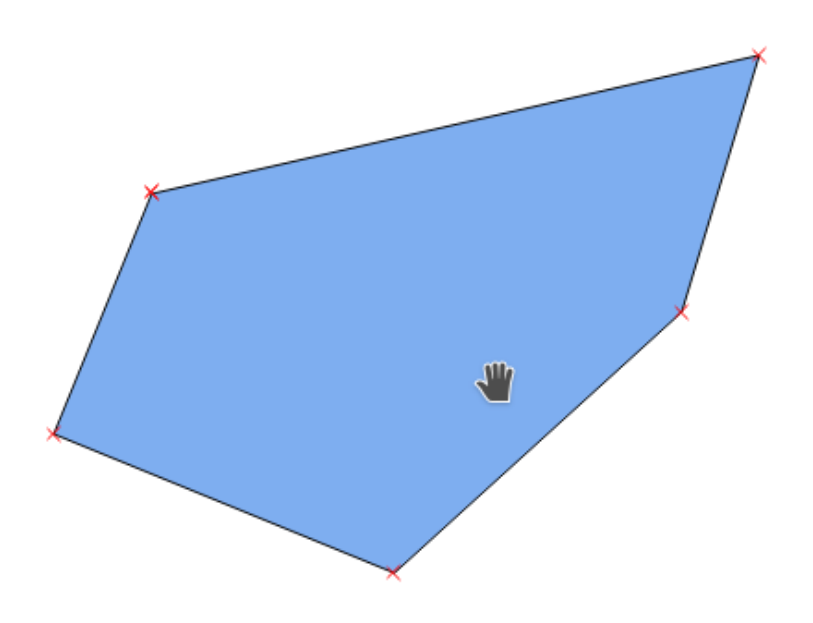

Fig. 128: feição adquirida.

# 7.10 DSGTools: Ferramenta de aquisição de círculos

Tal qual a ferramenta DSGTools: Ferramenta de aquisição com ângulos retos, porém esta é utilizada para adquirir feições circulares. Inicia-se com o botão esquerdo do mouse, que será o centro do círculo e termina com o botão direito do mouse, após mover o mouse até que a feição tome o tamanho desejado. Pode ser utilizada em classes de geometria tipo linha.

#### 7.11 DSGTools: Free Hand Acquisition

Ferramenta que permite a aquisição de feições acompanhando o movimento do mouse sem a necessidade de cliques. Funciona para camadas de primitivas polígono ou linha. Iniciado pelo botão

IMPORTANTE: para a utilização da ferramenta é necessário que a camada ativa seja do tipo polígono ou linha e que esteja em modo de edição.

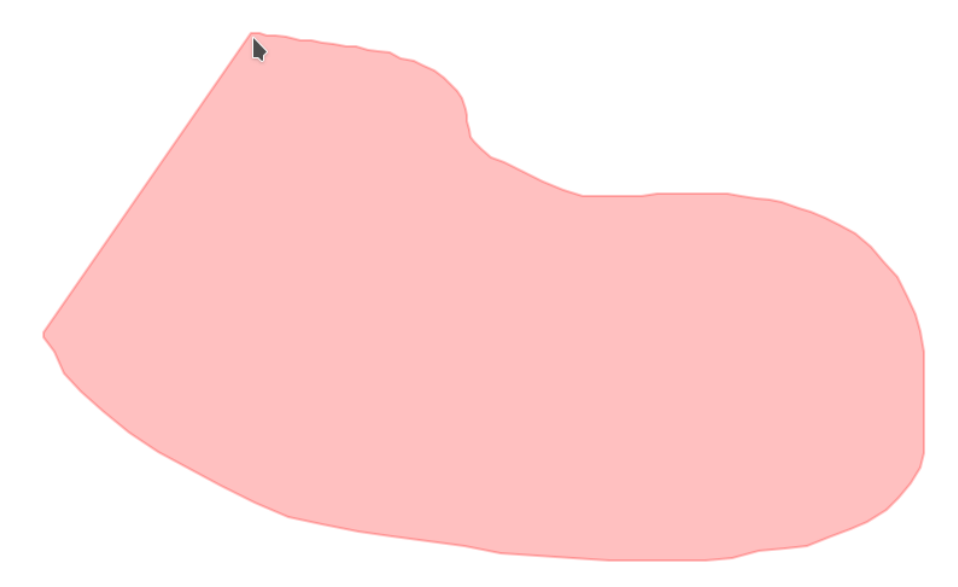

Fig. 129: aquisição de feição com a ferramenta DSGTools: Free Hand Acquisition.

#### 7.12 DSGTools: Ferramenta de inspeção de feições

Esta ferramente é útil para o operador responsável pela revisão. Ela permite que cada feição de uma camada seja inspecionada em sequência gerando aumento de produtividade. Seu uso é iniciado pelo clique no botão presente na barra de ferramentas do DsgTools.

Ao clicar no botão será possível ver o seguintes botões:

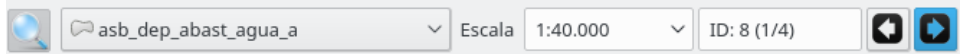

Fig. 130: ferramenta DSGTools: Ferramenta de inspeção de feições.

Ao se definir os parâmetros e clicando-se em  $\begin{array}{|c|c|c|c|}\hline \multicolumn{1}{|c|}{\bullet} & \multicolumn{1}{|c|}{\bullet} & \multicolumn{1}{|c|}{\bullet} & \multicolumn{1}{|c|}{\bullet} & \multicolumn{1}{|c|}{\bullet} & \multicolumn{1}{|c|}{\bullet} & \multicolumn{1}{|c|}{\bullet} & \multicolumn{1}{|c|}{\bullet} & \multicolumn{1}{|c|}{\bullet} & \multicolumn{1}{|c|}{\bullet} & \multicolumn{1}{|$ 

sobre as feições. Também é possível definir a escala de trabalho e o ID da feição manualmente.

#### 7.13 DSGTools: Inspecionar anterior

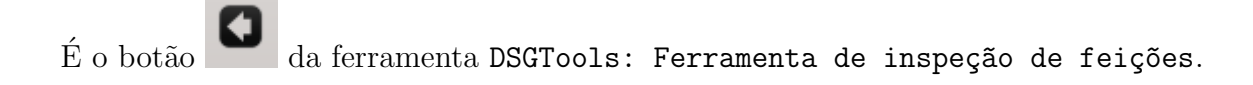

#### 7.14 DSGTools: Inspecionar próximo

 $\acute{E}$  o botão  $\Box$  da ferramenta DSGTools: Ferramenta de inspeção de feições.

# 7.15 DSGTools: Ferramenta de Área Mínima

Esta é uma ferramenta voltada para a aquisição vetorial de acordo com a ET-ADGV. Ela permite que o operador defina a escala do produto e defina a área mínima a ser adquirida. Também é possível escolher a forma geométrica que auxiliará o operador (círculo ou quadrado). A ferramenta pode ser acessada pelo seguinte botão  $\Box$  a imagem presente na barra de ferramentas do DSGTools.

Ao clicar no botão será possível ver o seguintes botões:

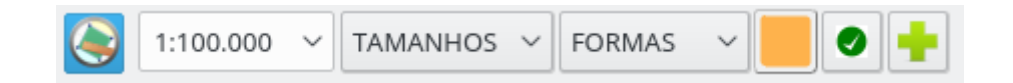

Fig. 131: ferramenta DSGTools: Ferramenta de Área Mínima.

Ao se definir os parâmetros e clicando-se em  $\bullet$  é possível ver a forma selecionada sendo desenhada sobre a área de desenho do QGIS. Qualquer feição completamente dentro da forma deve ser adquirida como ponto, caso contrário, deve ser adquirida como área.

Na figura a seguir, vemos um exemplo de uso ao se medir se a construção em questão deve ser adquirida como área ou ponto.

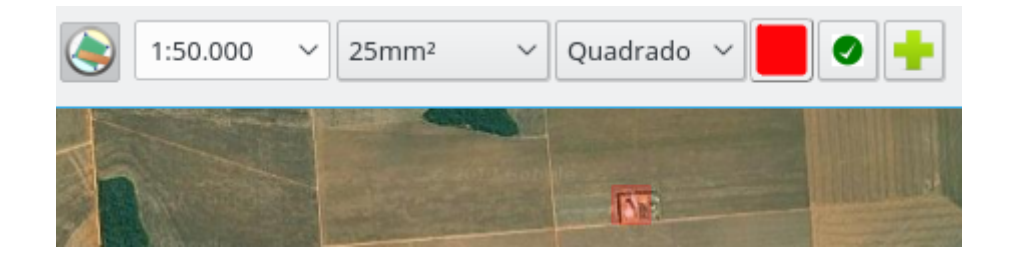

Fig. 132: verificação de construção no terreno.

## 7.16 DSGTools: Desenhar forma

 $\overrightarrow{E}$  o botão  $\overrightarrow{O}$  da ferramenta DSGTools: Ferramenta de Área Mínima.

## 7.17 DSGTools: Ferramenta de Informação de Raster

Ferramenta criada com o intuito de facilitar etapas da produção cartográfica de dados geoespaciais vetoriais com o suporte de insumos do tipo raster. Ela é composta por 3 funcionalidades: Mostrar Informação de Bandas no Cursor do Mouse, Visualizador Dinâmico de Histograma e o Capturar Valor do Raster. Ativável pelo botão ...

# 7.18 DSGTools: Mostrar Informação de Bandas no Cursor do Mouse

Ferramenta que exibe o valor de banda como *tooltip* de acordo com a posição do mouse em canvas. No caso de rasters com mais de uma banda, apenas o valor da primeira banda é exposto. Ativável por meio do botão  $\Box$ 

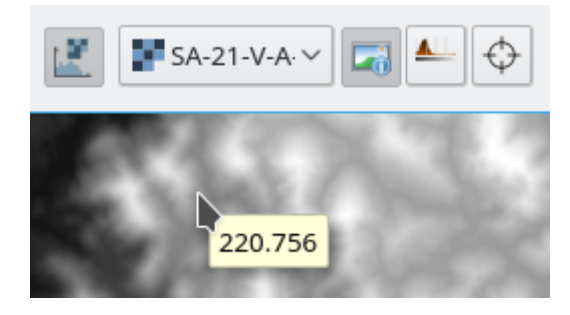

Fig. 133: informação de banda sendo mostrada na posição do mouse.

#### 7.19 DSGTools: Visualizador Dinâmico de Histograma

Ferramenta que ajusta a visualização do raster em tela de acordo com o histograma dos  $pixels$  em tela. Ativável por meio do botão  $\blacksquare$ .

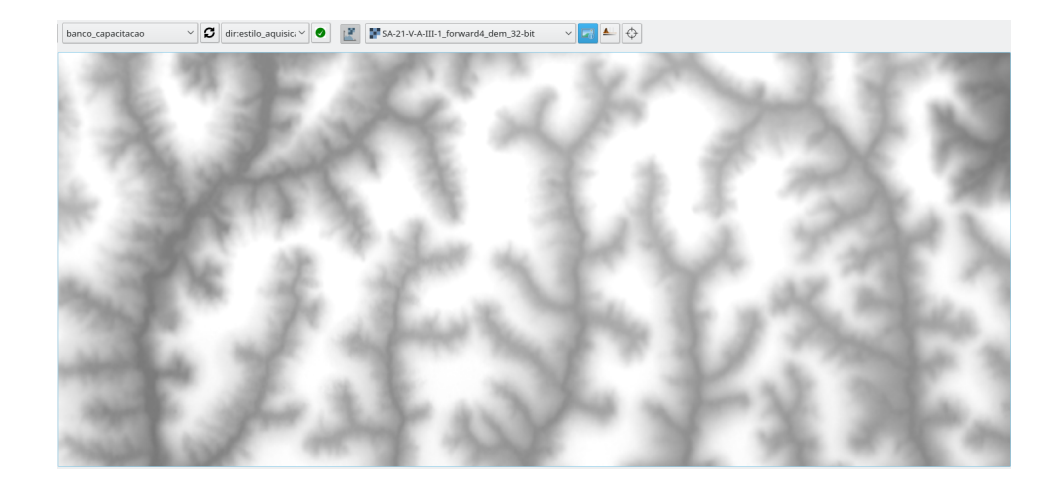

Fig. 134: antes de ativar a ferramenta.

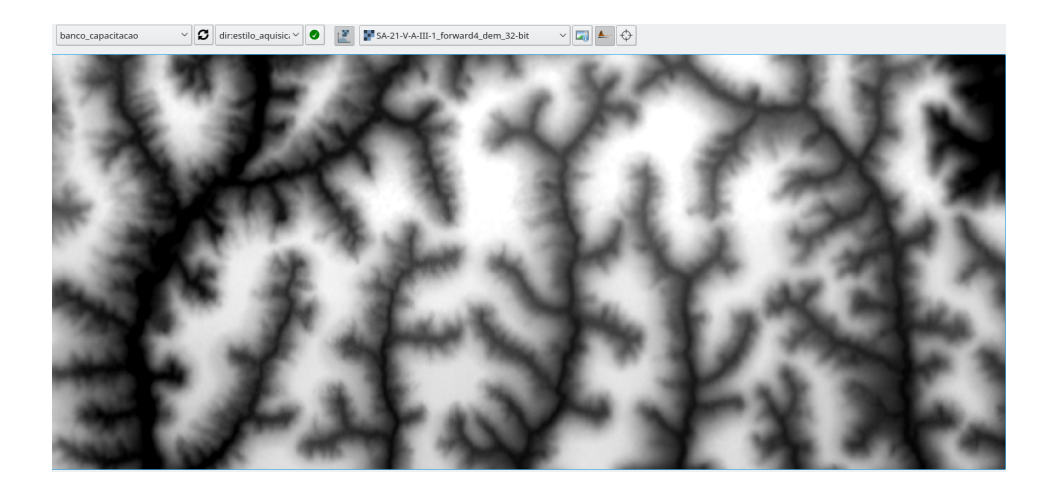

Fig. 135: após de ativar a ferramenta.

## 7.20 DSGTools: Capturar Valor do Raster

Adquire feições de primitiva do tipo ponto populando um de seus atributos com o valor de pixel do raster equivalente à sua posição. Há a possibilidade de definir a precisão do valor a ser capturado de acordo com as configurações em Options, menu de configuração de parâmetros do **DSGTools**.

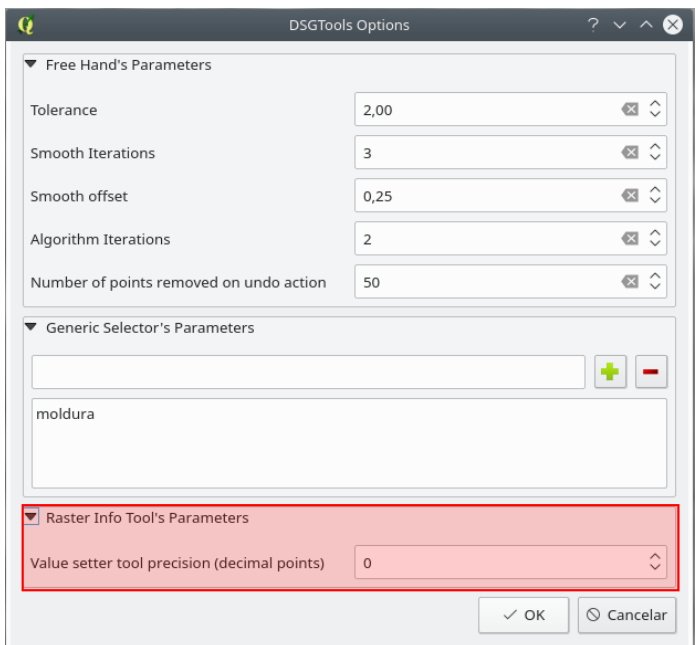

Fig. 136: configuração da ferramenta DSGTools: Capturar Valor do Raster.

Para utilizar a ferramenta DSGTools: Capturar Valor do Raster deve-se:

- 1. tornar a camada da qual deseja-se adicionar a feição no Painel de Camadas do QGIS, de modo a torná-la ativa;
- 2. ativar a ferramenta por meio do botão  $\stackrel{\;\uparrow}{\leftrightarrow}$  ;
- 3. clicar no canvas para adquirir o ponto; e
- 4. escolher o campo/atributo alvo da captura de informação de banda.

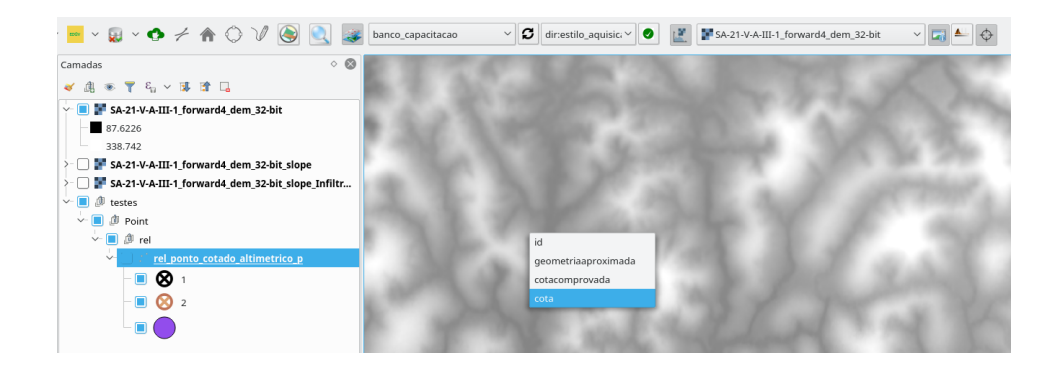

Fig. 137: escolha do campo "cota" a ser preenchido.

A ferramenta pode ser utilizada tanto para adquirir um ponto (por meio de um clique em tela), ou (re)atributa um conjunto de pontos que for selecionados dentro de uma bounding box criada ao arrastar o mouse e segurando o clique esquerdo do mouse ao se segurar a tecla Shift.

# 8 Ferramentas para Imagens

#### Processador de Imagens em Lote

O Processador de Imagens em Lote permite que um conjunto de imagens selecionada pelo usuário seja processada automaticamente. Para tanto, o usuário pode adicionar imagens individualmente através do botão Adicionar . Também é possível selecionar pastas através do botão Adicionar diretório . Havendo necessidade, imagens selecionadas podem ser removidas através do botão Remover .

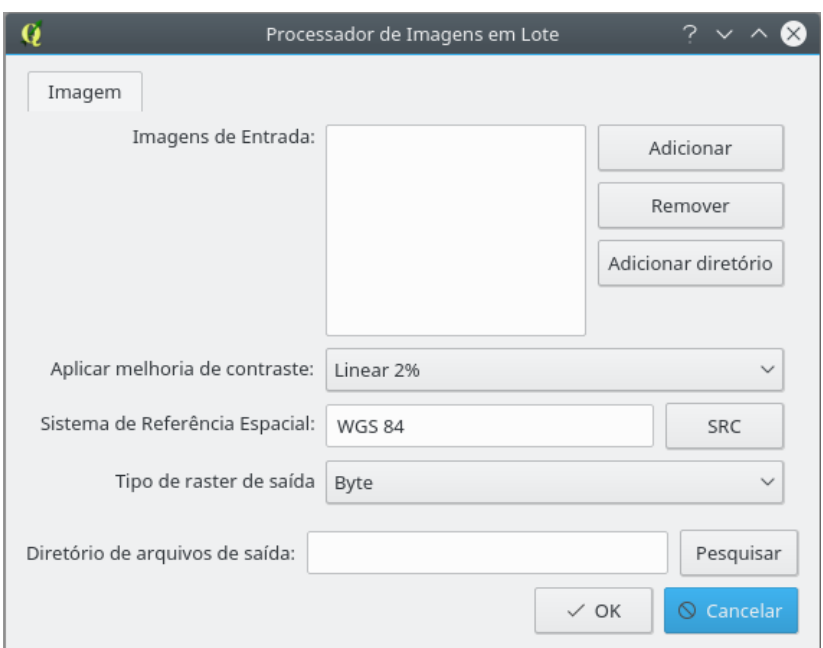

Fig. 138: ferramentas de processamento em lote do DsgTools.

Após a seleção das imagens resta ao usuário selecionar a melhoria de contrate, caso necessário, o sistema de referência espacial através do botão SCR e o tipo de raster da saída. O tipo Byte se refere a imagens 8 bits.

Estando tudo selecionado é só clicar em Pesquisar para selecionar a pasta de saída e clicar em $0\mathrm{k}$  .

# 9 Ferramentas de Inventário

O plugin DsgTools permite que seja feito um inventário de todas os dados geoespaciais que sejam suportados pelo GDAL/OGR. Essa ferramenta permite que o usuário escolha entre criar um arquivo  $.csv$  ou um arquivo  $.shp$ , com o caminho completo de todos os arquivos inventariados, o tamanho do arquivo, data do arquivo e extens˜ao do mesmo.

O arquivo gerado é carregado no QGIS após processamento de maneira automática.

Após o carragamento do arquivo de inventário é possível que seja feita o carregamento individual dos arquivos inventariados no QGIS atráves de duas ações de atributos do QGIS, Load vector Layer e Load Raster Layer.

Caso a opção Buscar somente arquivos georreferenciados esteja marcada, além dos dados citados acima, é fornecido o bounding box dos arquivos inventariados no .shp gerado e carregado no QGIS.

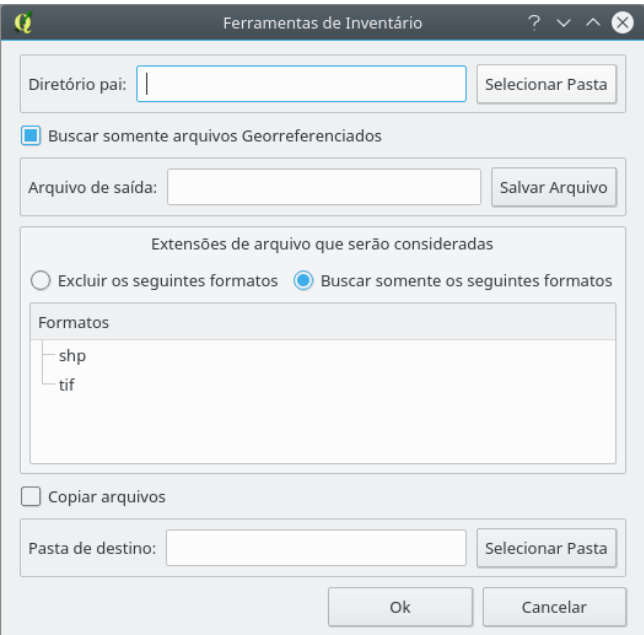

Fig. 139: ferramenta de inventário.

Inicialmente devem ser preenchidos os campos Diretório Pai: e Arquivo de saída: . Posteriormente o usuário deve indicar se deseja procurar somente alguns formatos ou buscar todos os formatos suportados pela GDAL/OGR excluindo-se os formatos indicados. É possível se fazer isso clicando em Excluir os seguintes formatos ou Buscar somente os seguintes formatos. Com essa indicação o usuário deve criar a lista de formatos que serão levados em consideração na pesquisa. A inserção de extensões que serão levadas em consideração é feita com o clique do botão direito do mouse no campo abaixo.

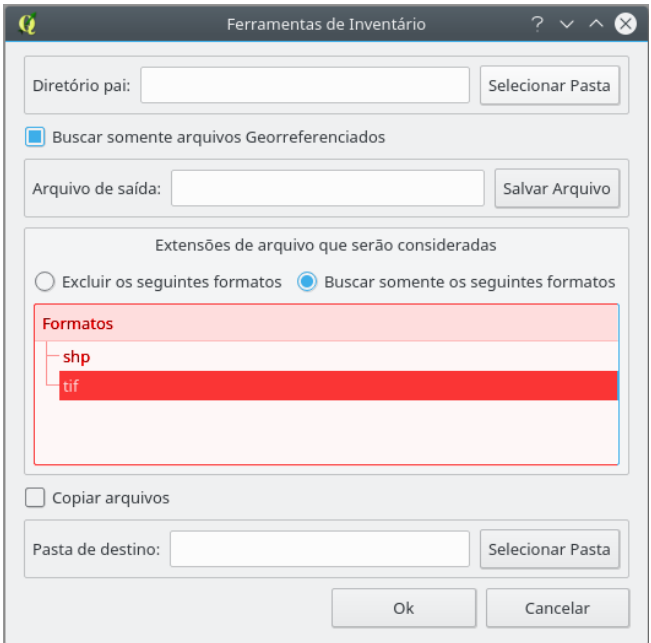

Fig. 140: área de clique do botão direito do mouse.

Clicando-se com o botão direito na área mostrada acima é possível inserir formatos para serem excluídos da pesquisa como se pode ver na figura abaixo.

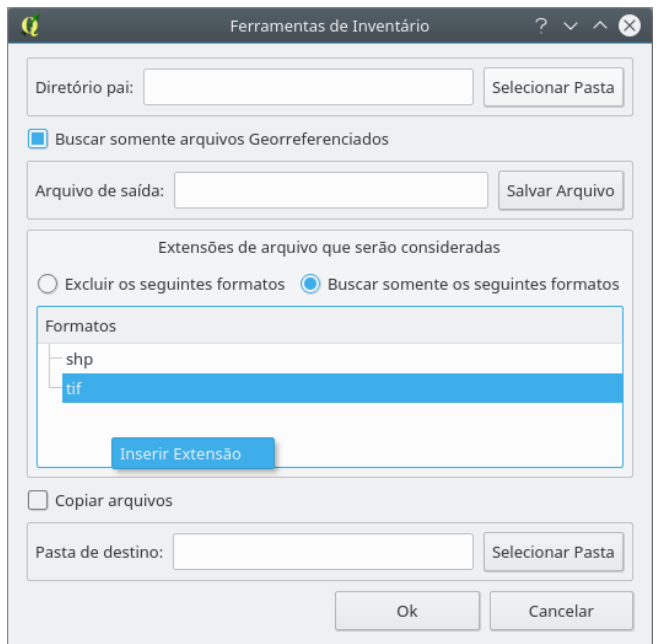

Fig. 141: inserção de extensão a ser inventariada ou ignorada.

Após clicar em Inserir Extensão uma janela permitirá que o formato desejado seja inserido na lista de formatos considerados. Isso pode ser visto na figura abaixo.

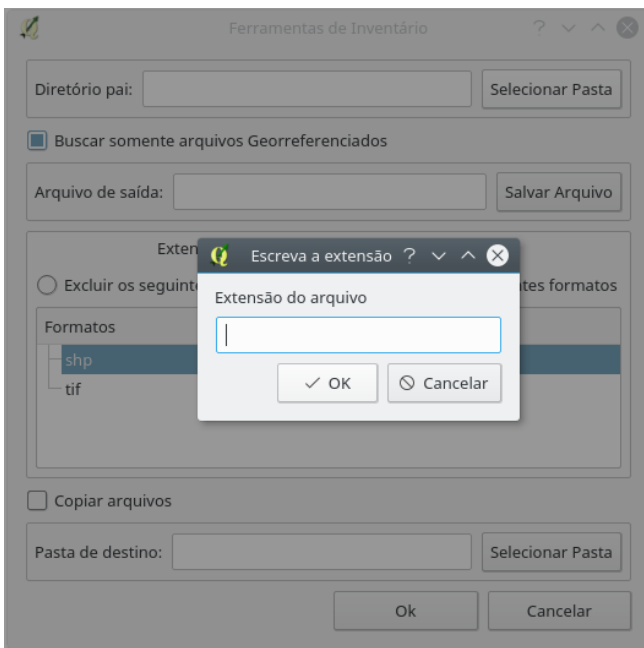

Fig. 142: caixa de diálogo para inserção de nova extensão.

Caso o usuário deseje remover alguma extensão marcada para ser considerada é só clicar com o botão direito no formato para que o menu Remover Extensão apareça, restando ao usuário somente clicar no menu para excluir o formato.

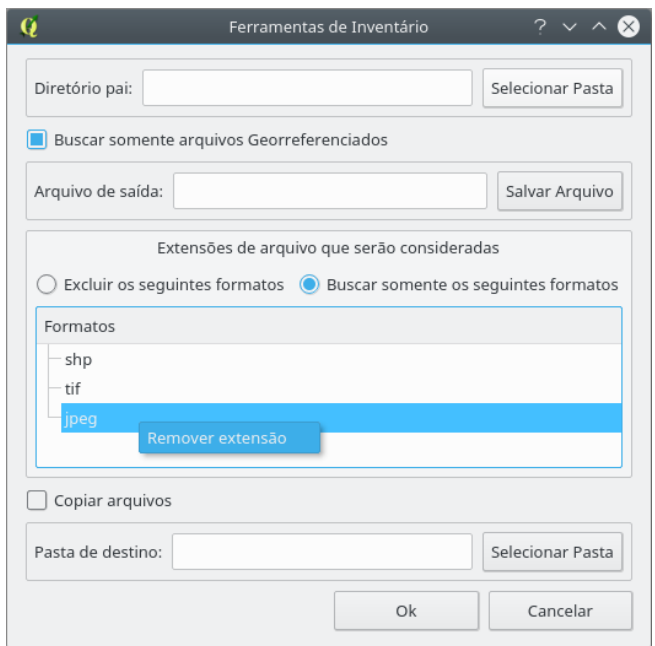

Fig. 143: remoção de extensão da lista.

Também é possível que os arquivos inventariados sejam copiados para uma pasta de destino. Desta forma, além de ser feito o inventário é possível que os arquivos sejam levados para uma única pasta para posterior organização. Esta possibilidade é feita com a marcação desta opção em Copiar arquivos.

Após a realização do inventário o arquivo gerado é carregado na árvore de camadas do QGIS. Ao se abrir a tabela de atributos é possível ver todos os arquivos que foram inventariados. Clicando-se com o bot˜ao direito em cima de um dos atributos (arquivo inventariado) é possível que seja feito o carregamento do mesmo ao se clicar em Load Vector Layer ou Load Raster Layer .

# 10 Instalador de Modelos e Scripts

O plugin DSG Tools permite que sejam instalados modelos e scripts que podem ser usados na Caixa de Ferramentas de Processamento do QGIS.

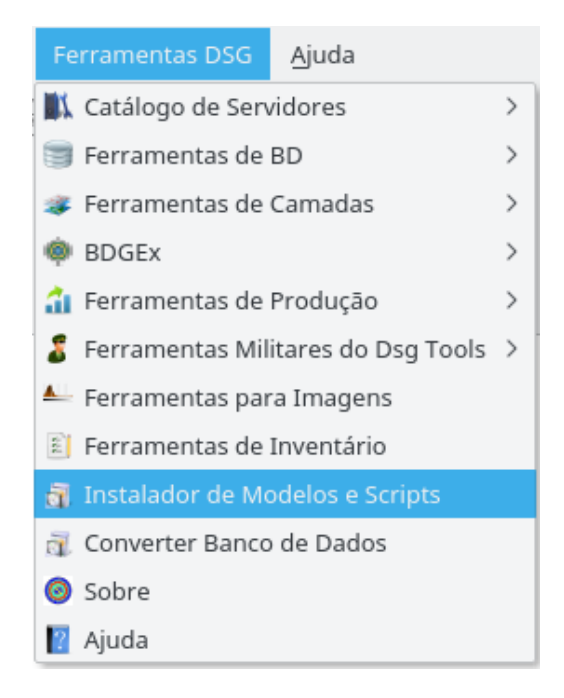

Fig. 144: instalador de modelos de scripts.

O usuário deve clicar nos items que deseja instalar. Posteriormente é só clicar em OK e esperar o recarregamento da Caixa de Ferramentas de Processamento do QGIS. O Botão restaurar limpa a seleção previamente feita.

# 11 Converter Banco de Dados

O DsgTools permite que sejam feitas conversões de bancos de dados EDGV. A conversão pode ser feita de PostGIS para SpatiaLite e de SpatiaLite para PostGIS.

Para realizar a conversão, o usuário precisa definir como será feita a conversão

dos dados. Caso seja de PostGIS para SpatiaLite não há a necessidade de se escolher como a conversão será feita pois o PostGIS é um banco que garante a integridade de seus dados de acordo com o previsto na EDGV. Caso seja feita de SpatiaLite para PostGIS o usuário deve escolher como proceder durante a conversão. Neste caso existem duas opções:

- $\bullet$  somente converter o que estiver estritamente compatível com a EDGV; e
- os dados executando um reparação de dados defeituosos (Usar valores padrão e -9999 para os dados que devem ser não-nulos).

Para iniciar uma conversão o usuário deve escolher entre um dos dois tipos dispon´ıveis, postgis2spatialite ou spatialite2postgis, como se pode ver na figura abaixo.

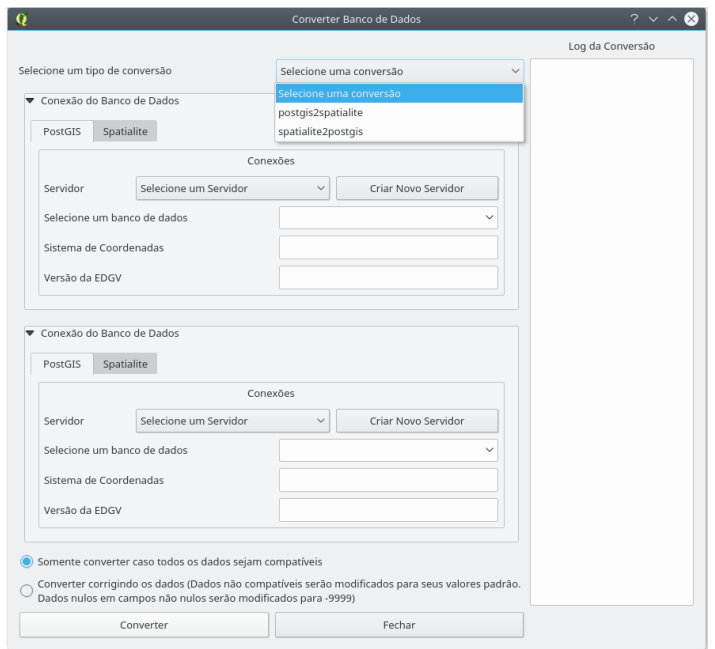

Fig. 145: iniciar conversão bancos de dados.

Com a escolha feita, deve se escolher o banco de entrada e o banco de saída. Deve se lembrar que os bancos devem estar previamente criados.

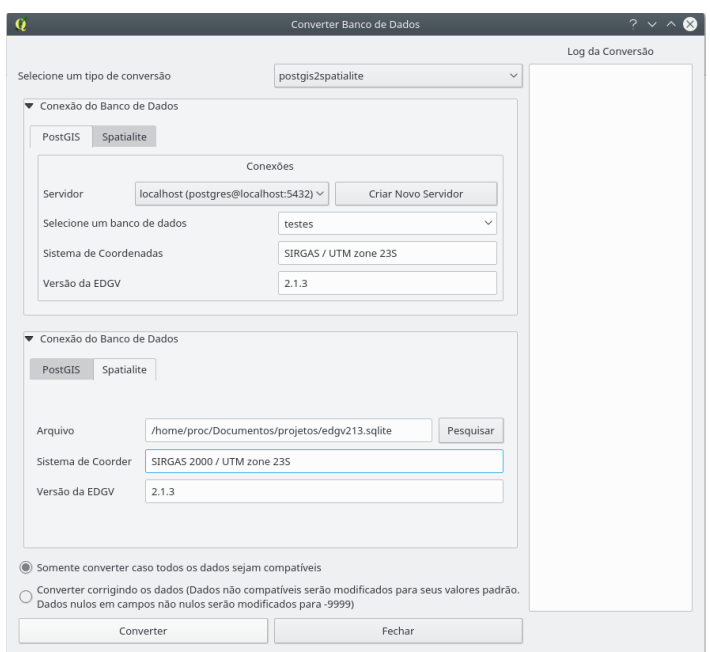

Fig. 146: exemplo de preenchimento de dados para conversão PostGIS-SpatiaLite.

Com os bancos de entrada e saída definidos só resta clicar em Converter e esperar o processamento. Dependendo do tamanho o banco o processo pode levar diversos minutos. Após a conversão aparecerá um resumo das atividades executadas para o usuário verificar se tudo foi convertido corretamente.

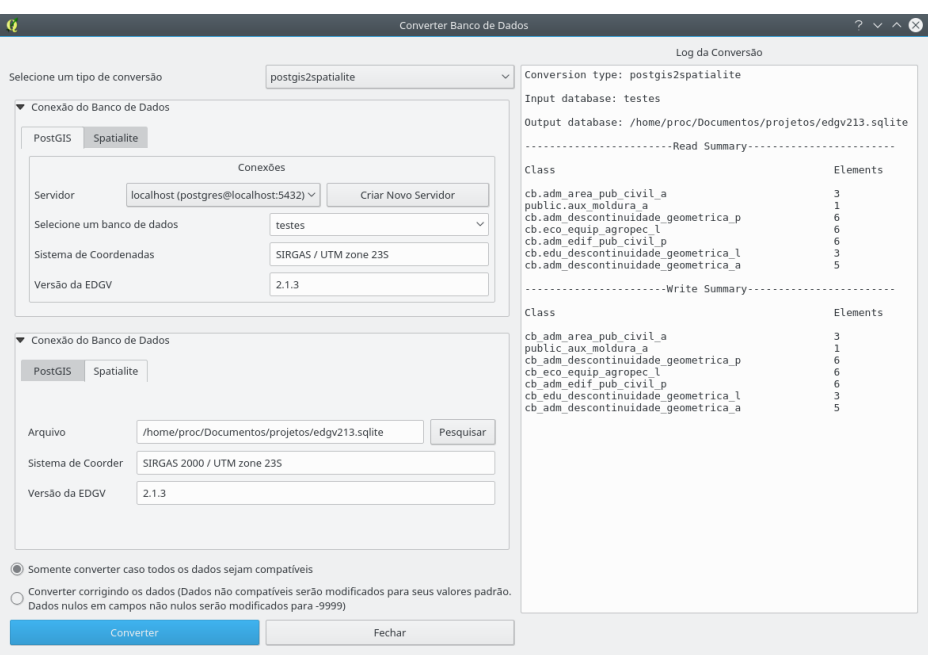

Fig. 147:  $\log$  de conversão.